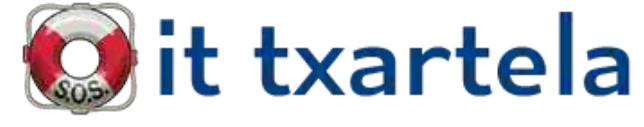

## **Demo Access 2000 básico**

Tipo Test - Tipo Imagen-Test - Tipo Simulación

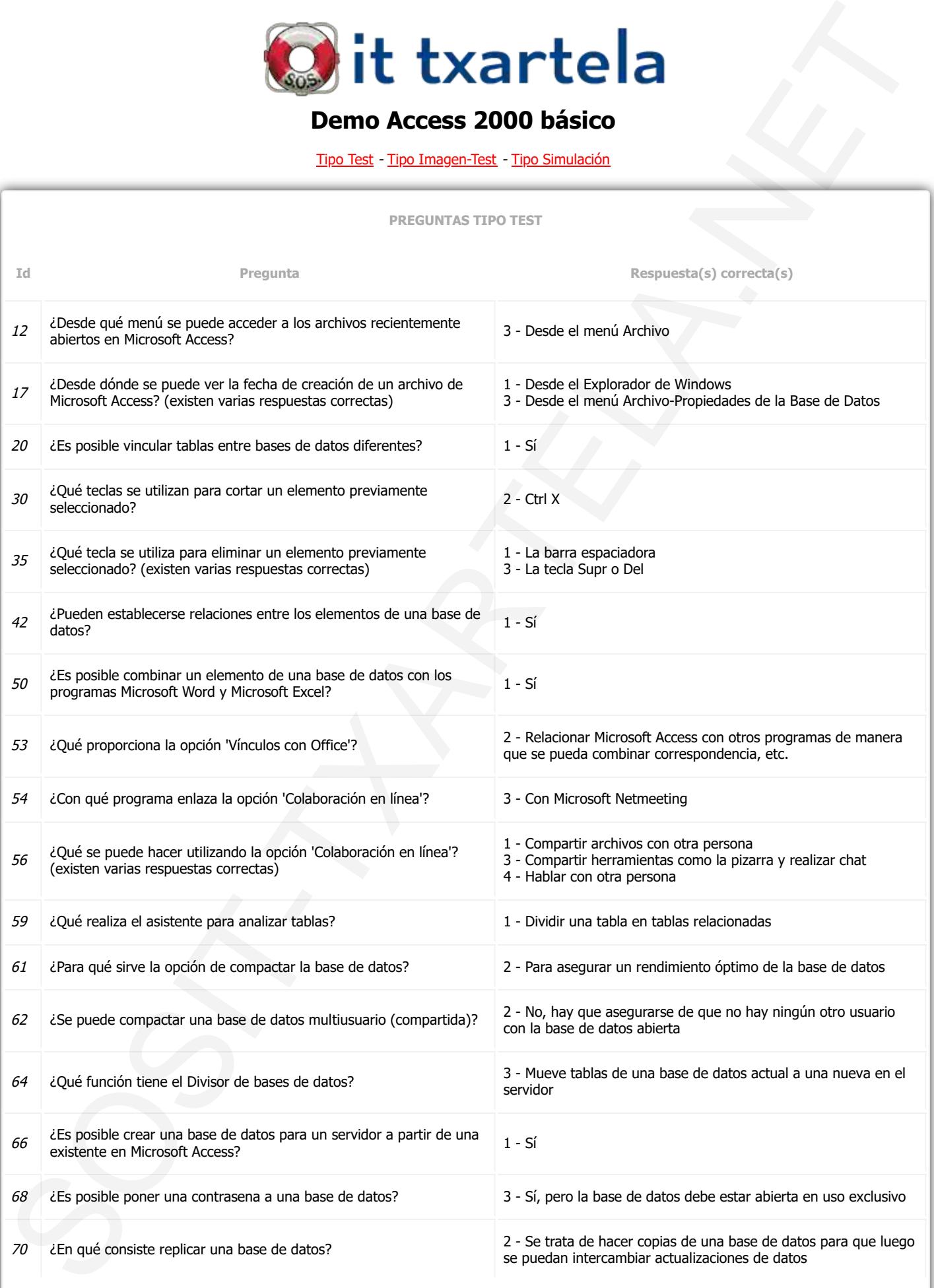

**PREGUNTAS TIPO TEST**

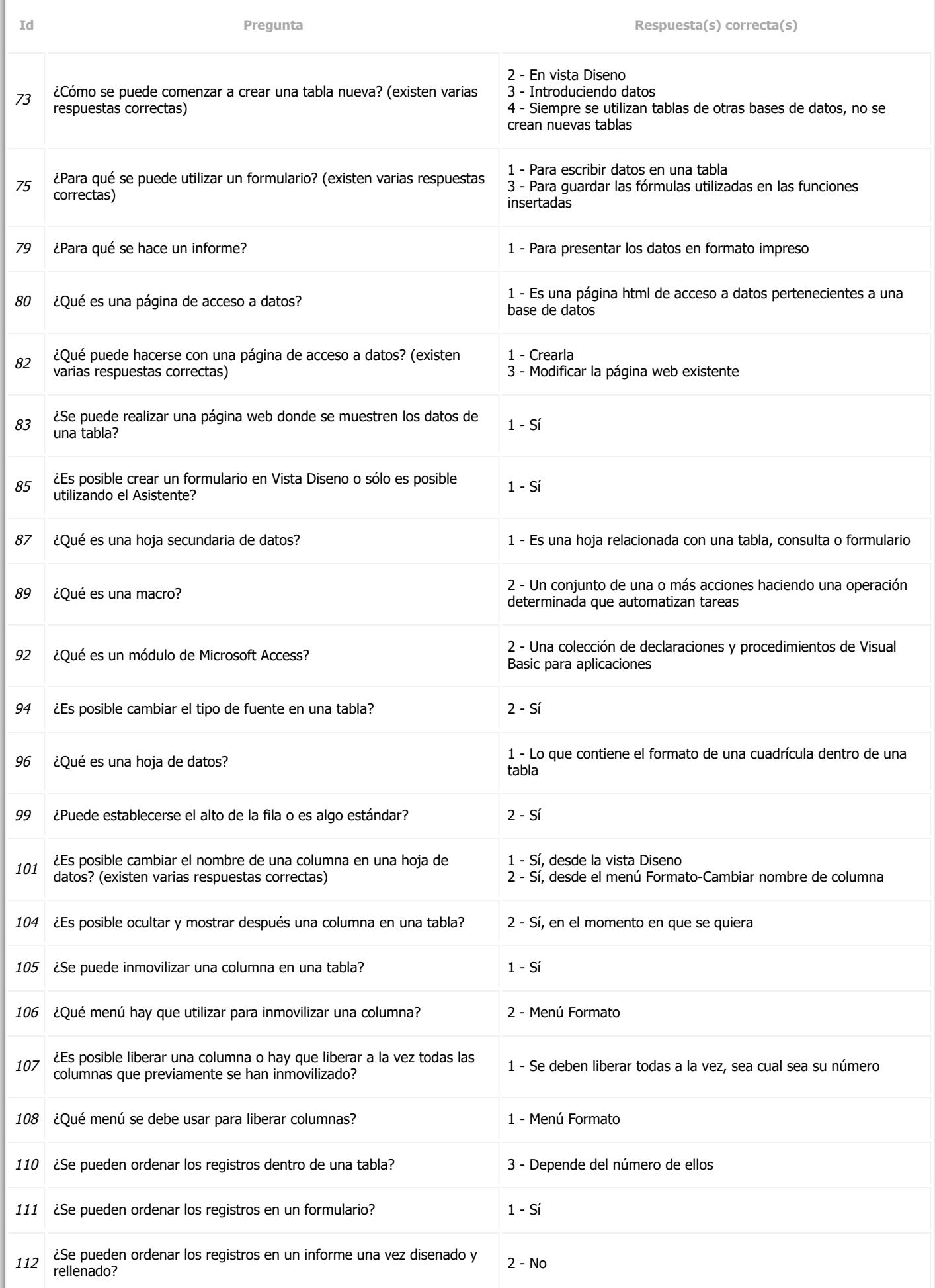

**PREGUNTAS TIPO TEST**

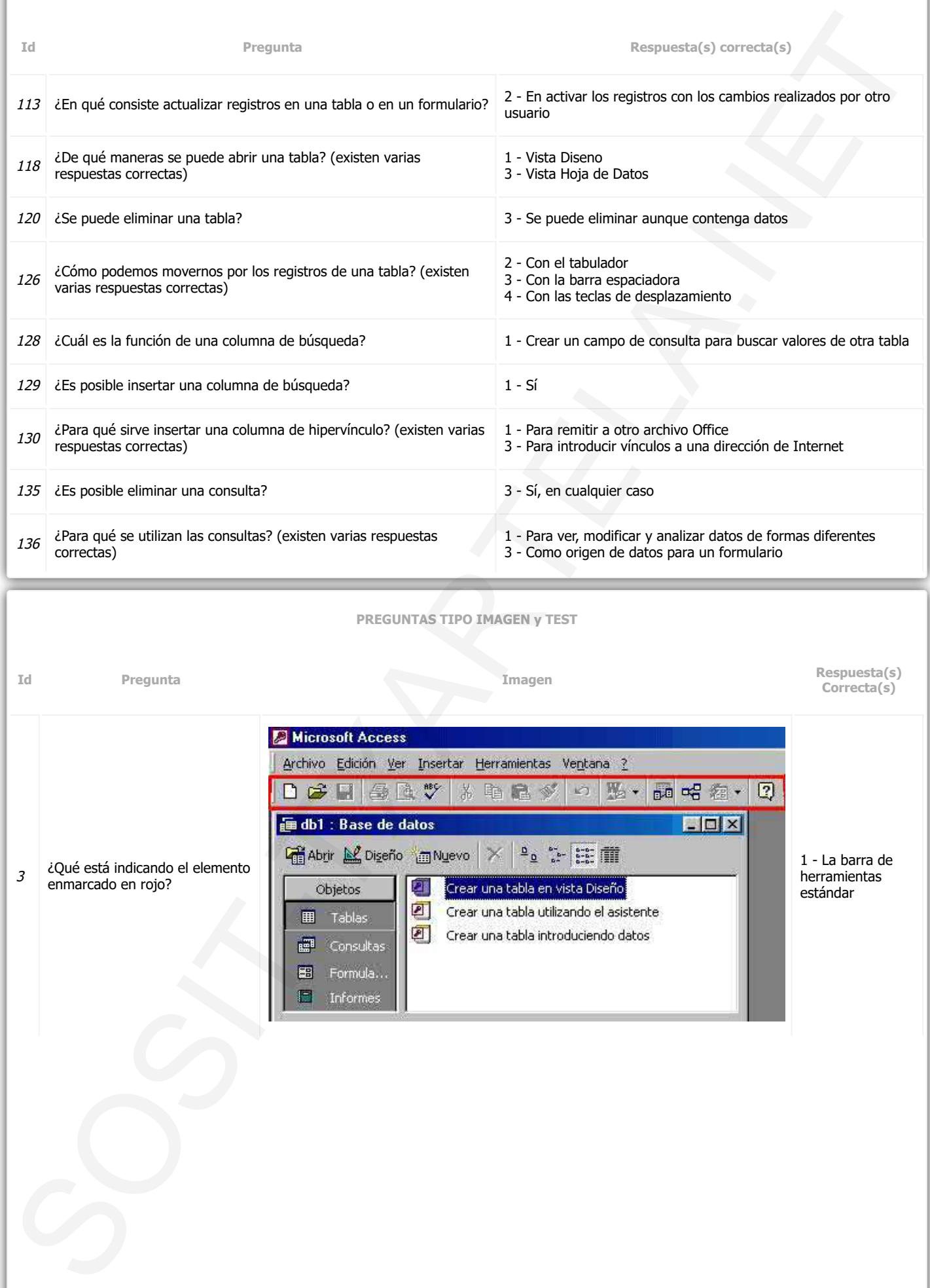

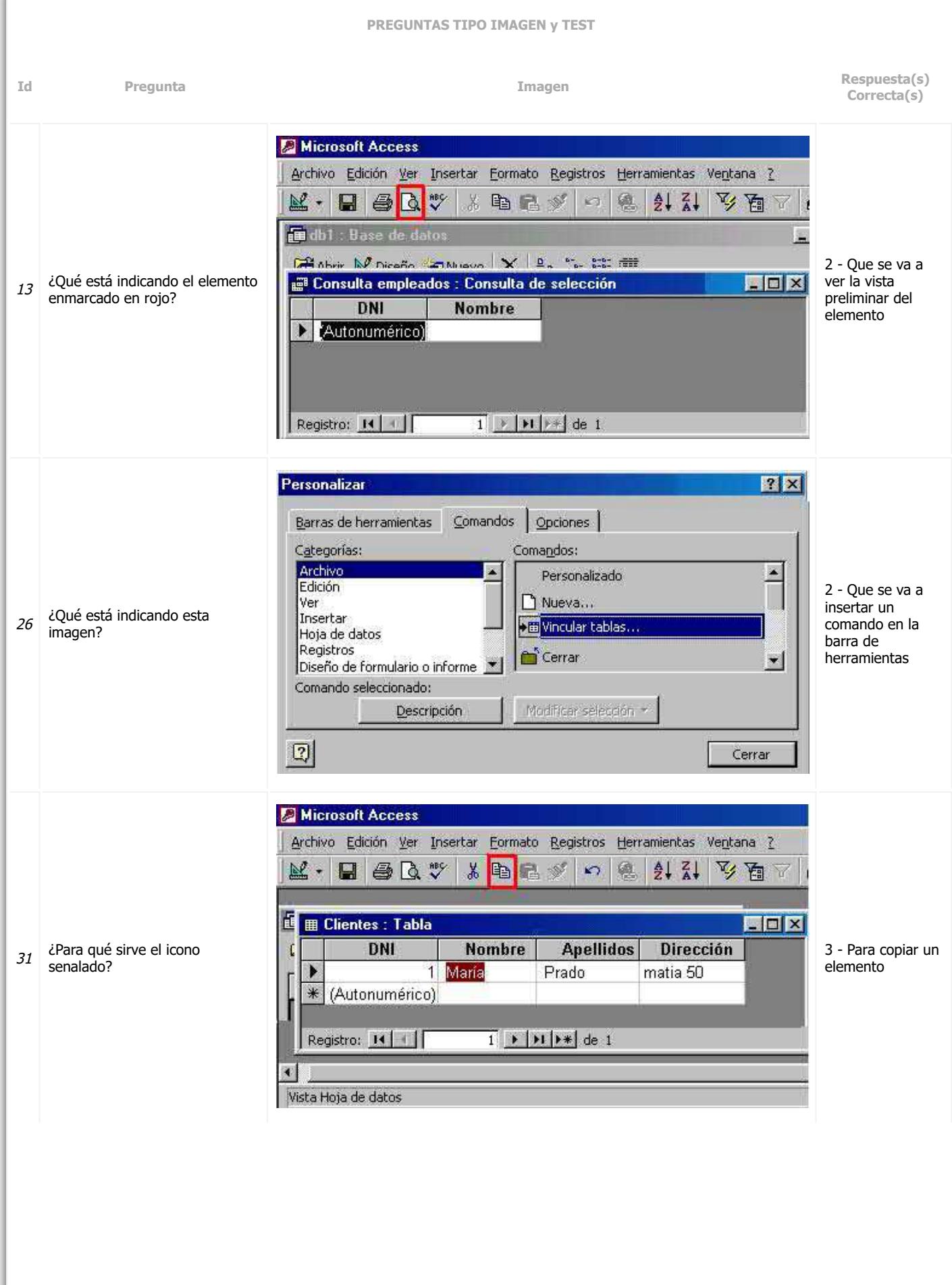

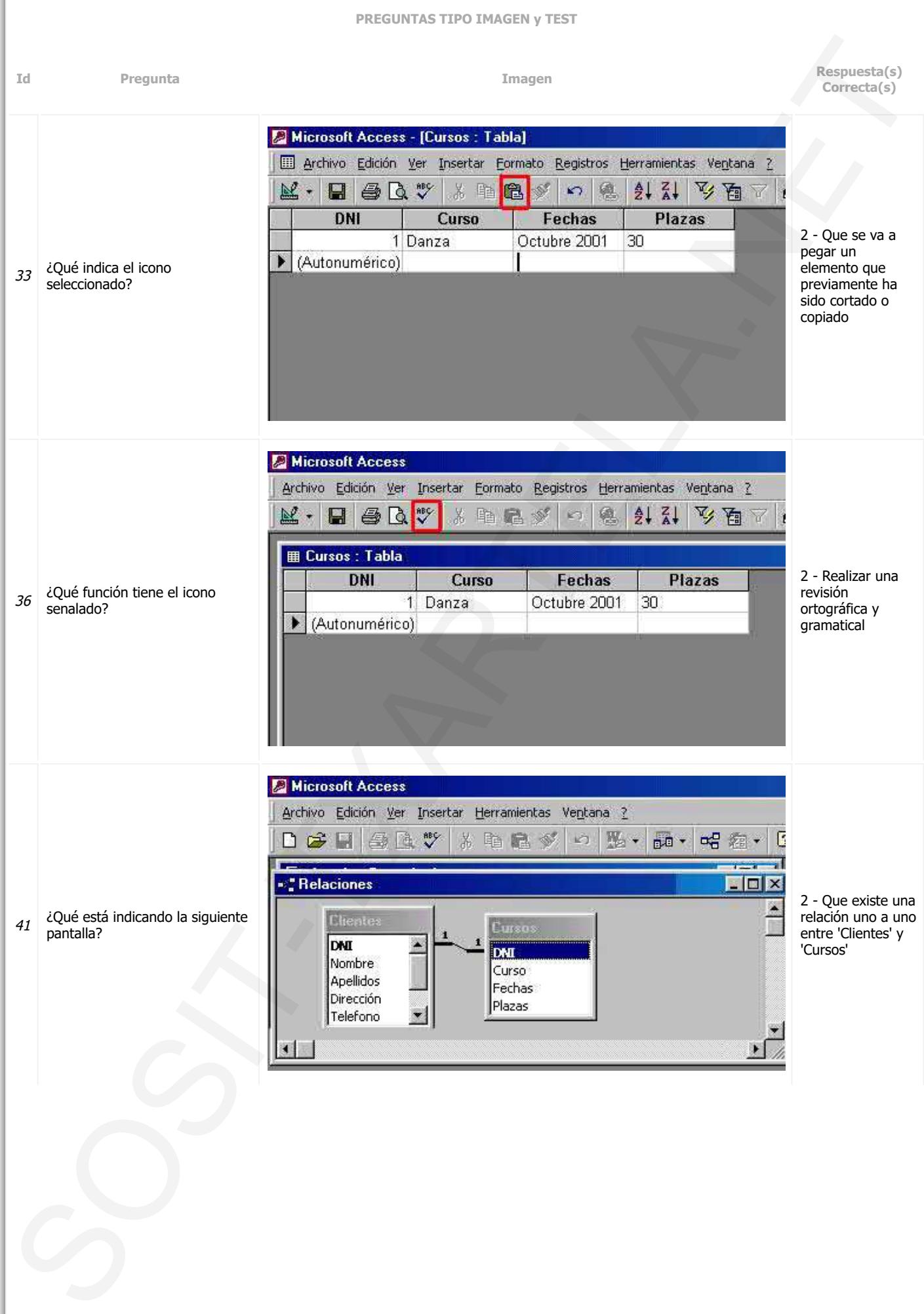

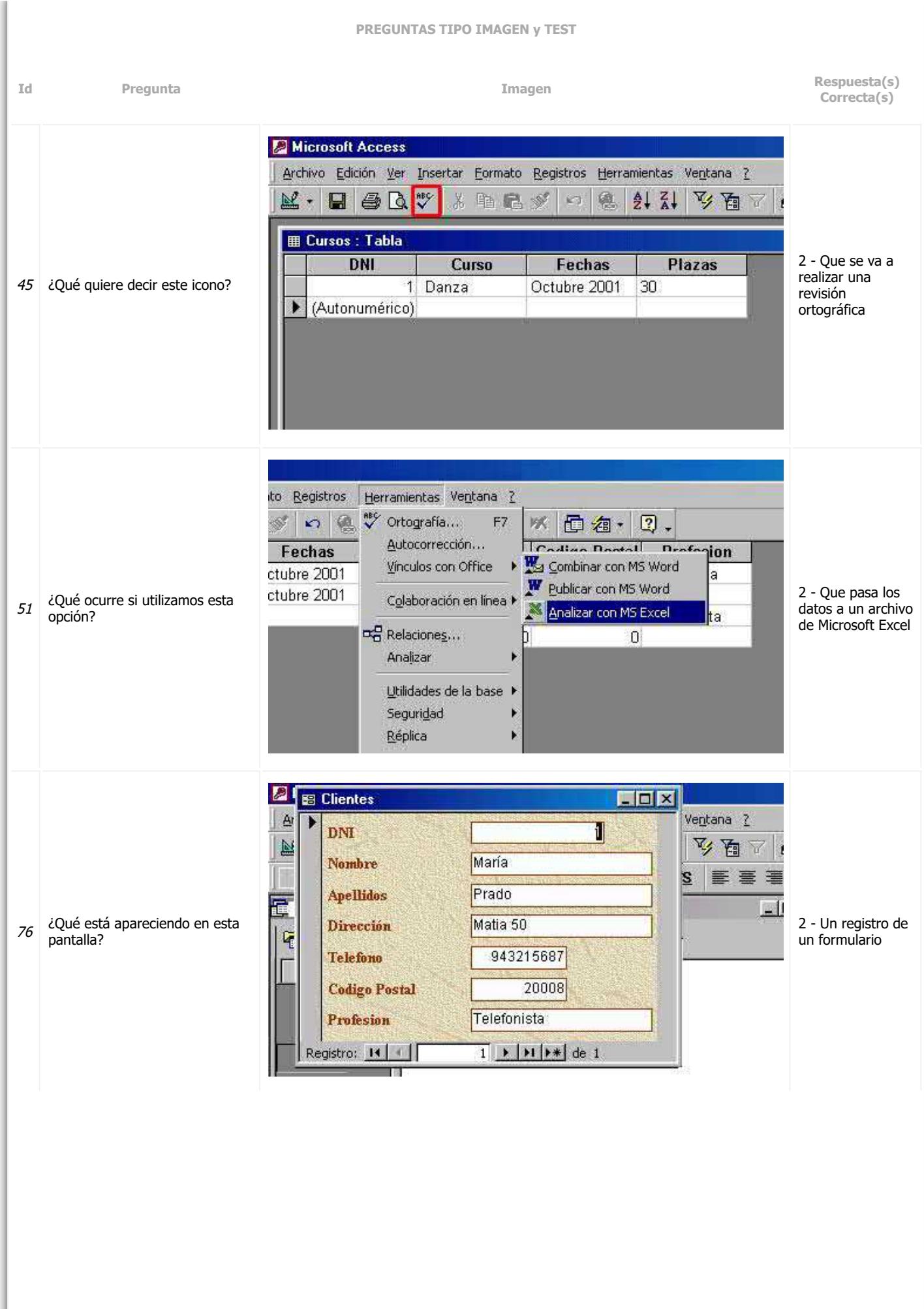

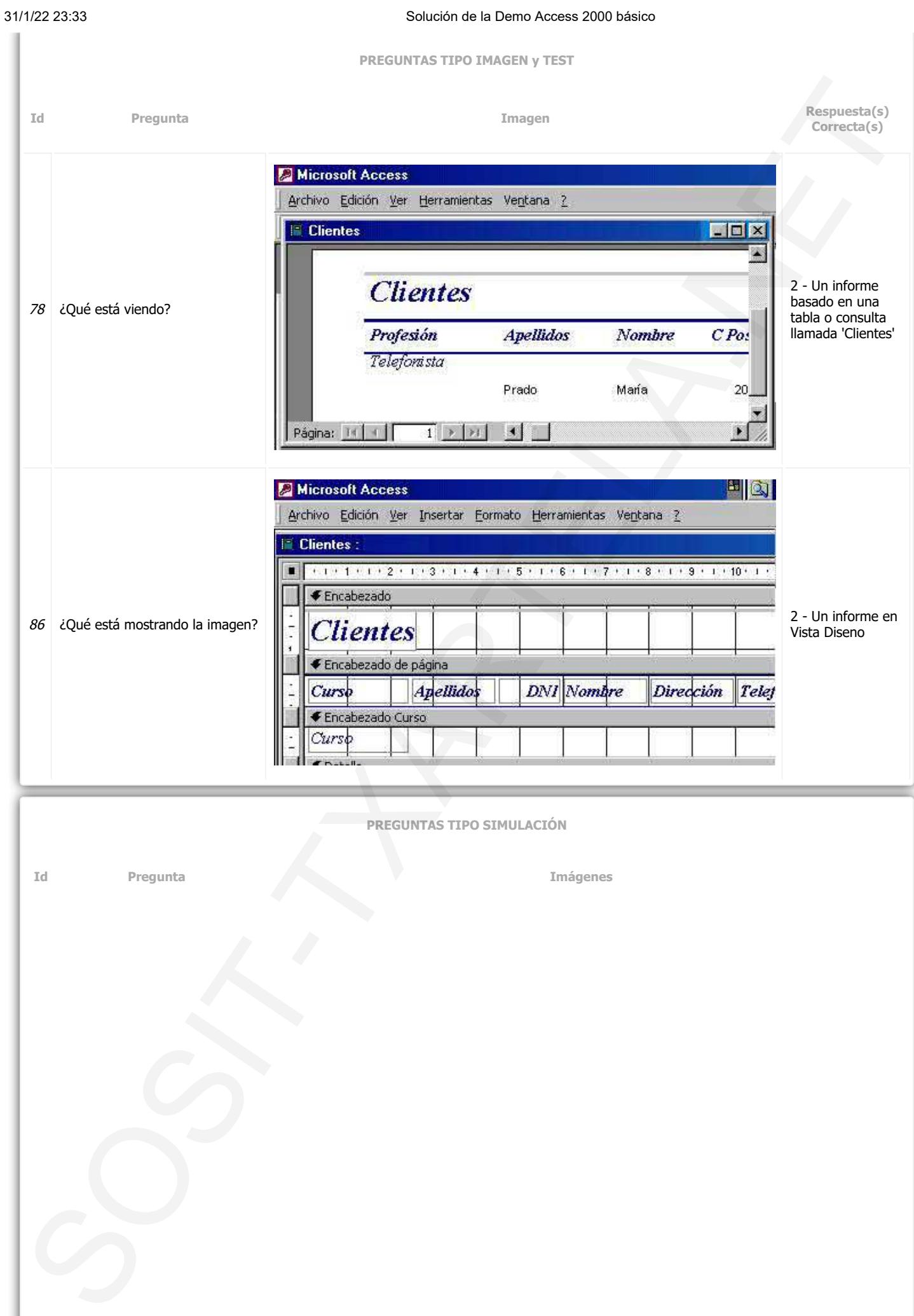

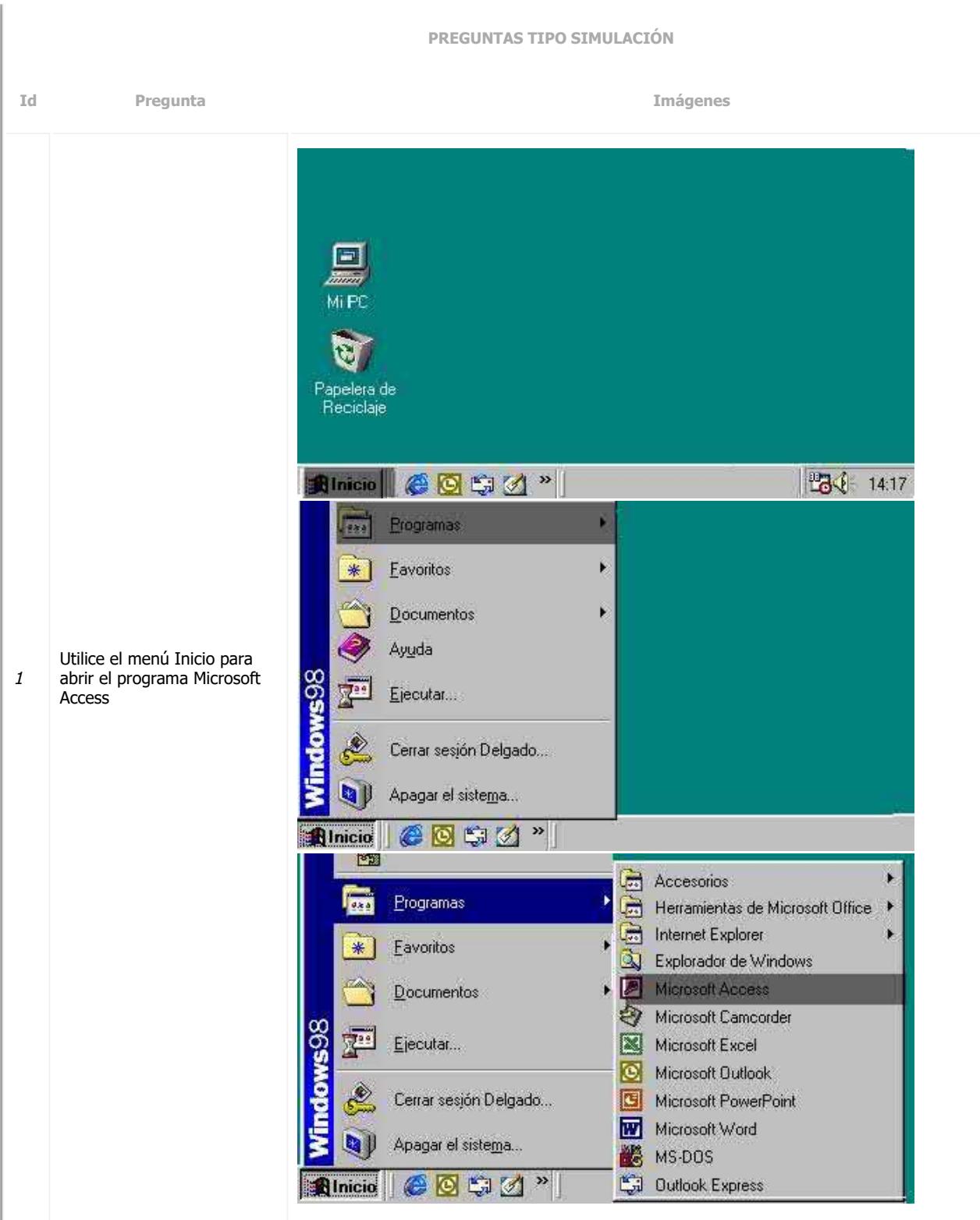

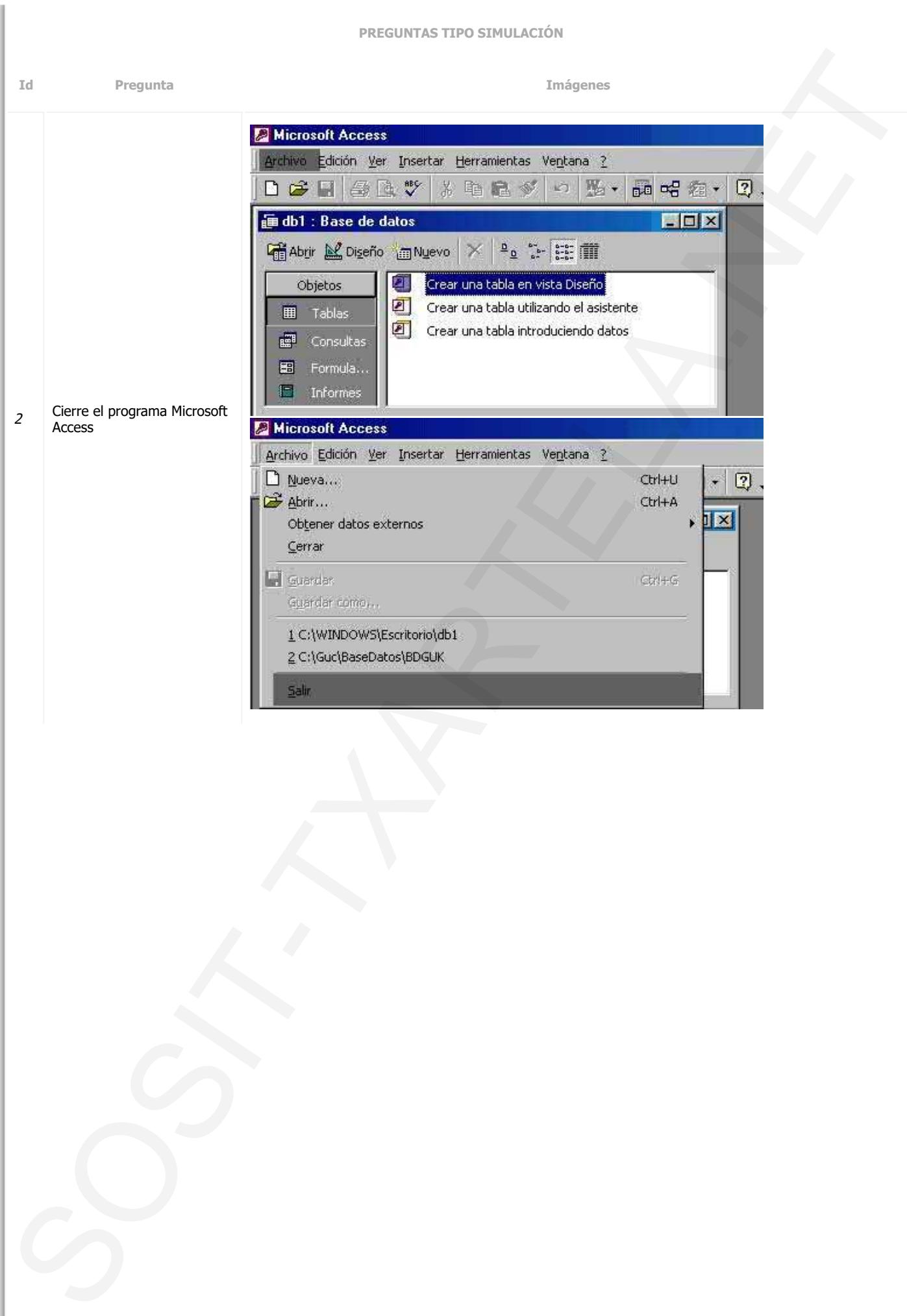

n.

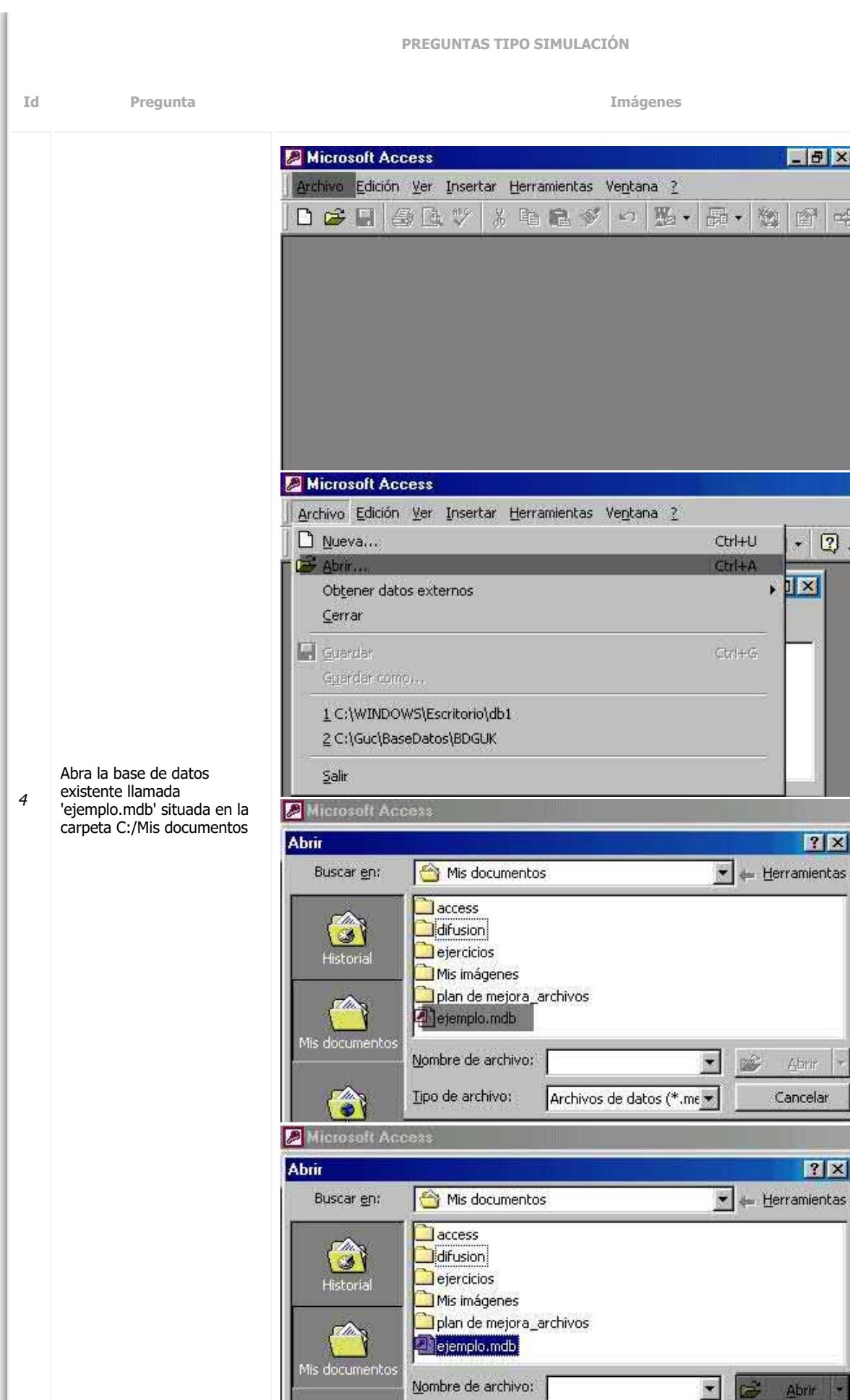

Tipo de archivo:

Archivos de datos (\*.me \*

Cancelar

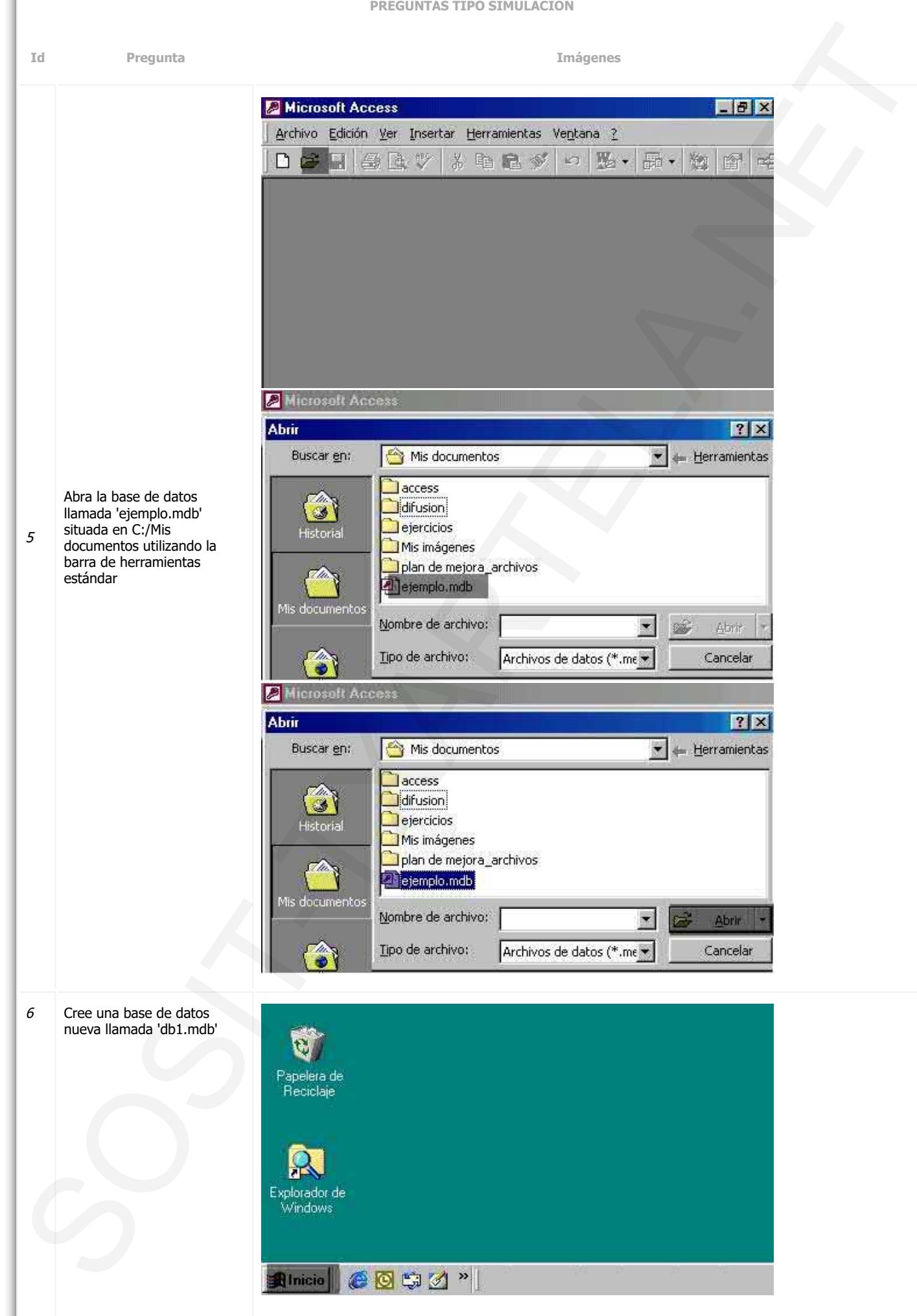

**Id Pregunta Imágenes**

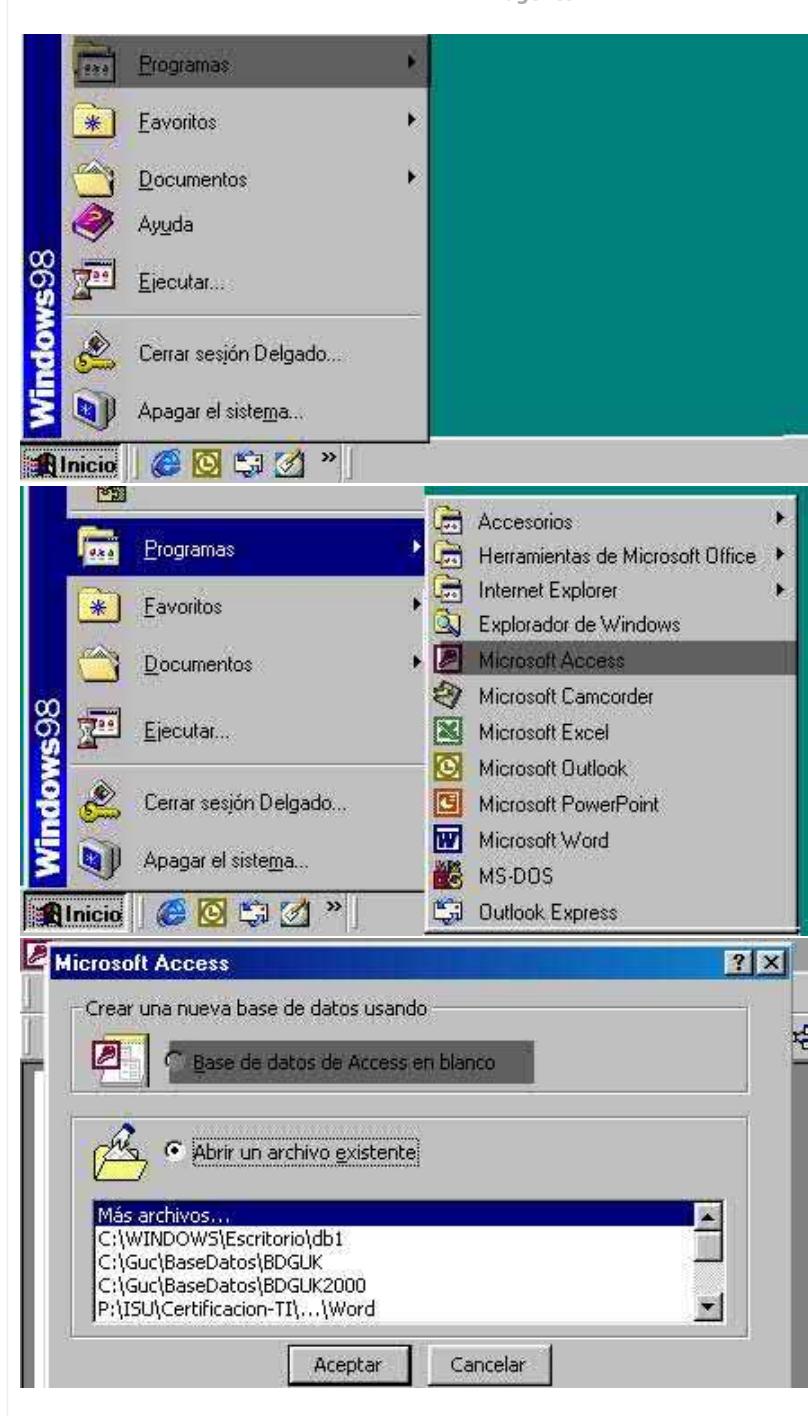

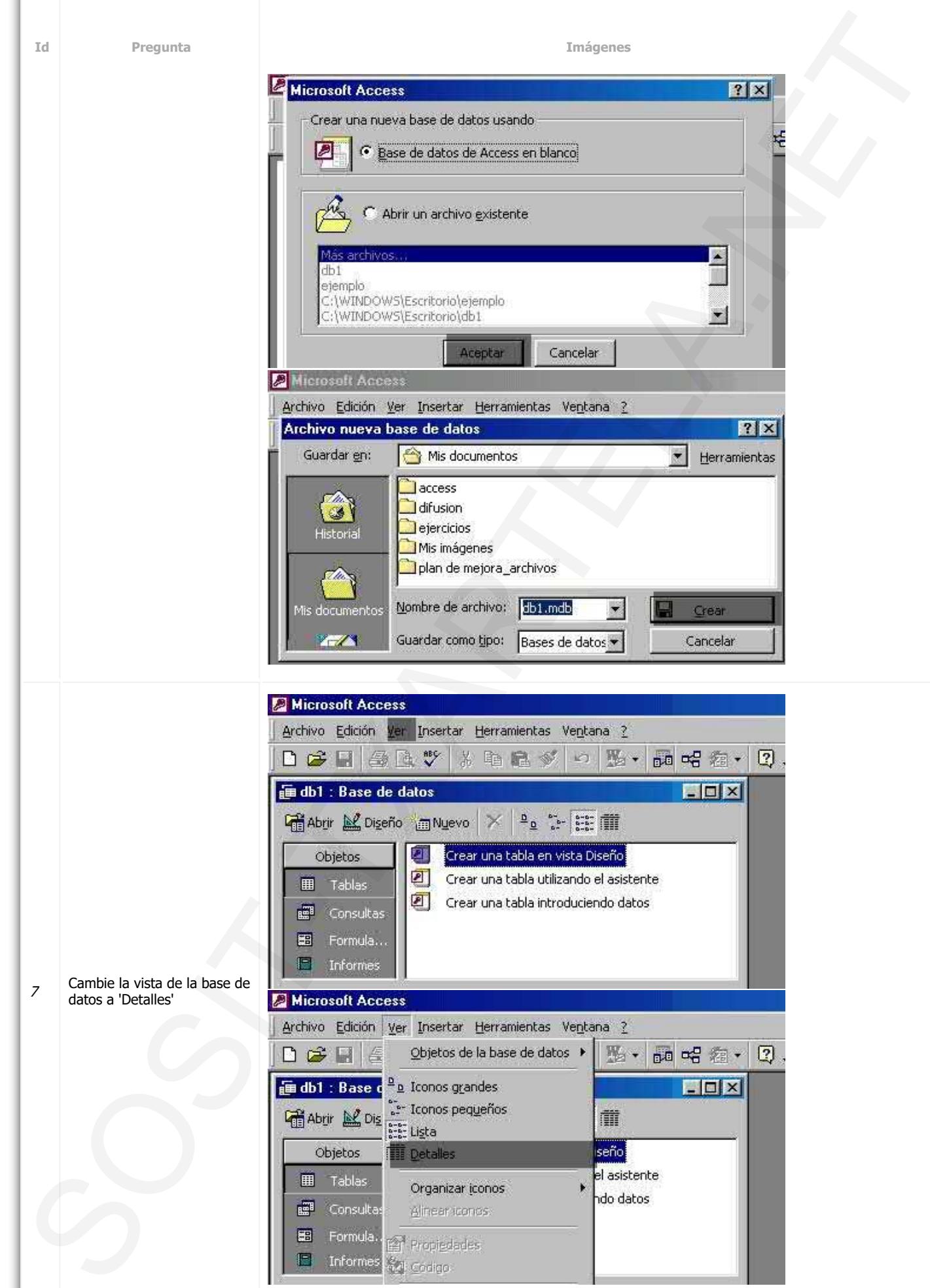

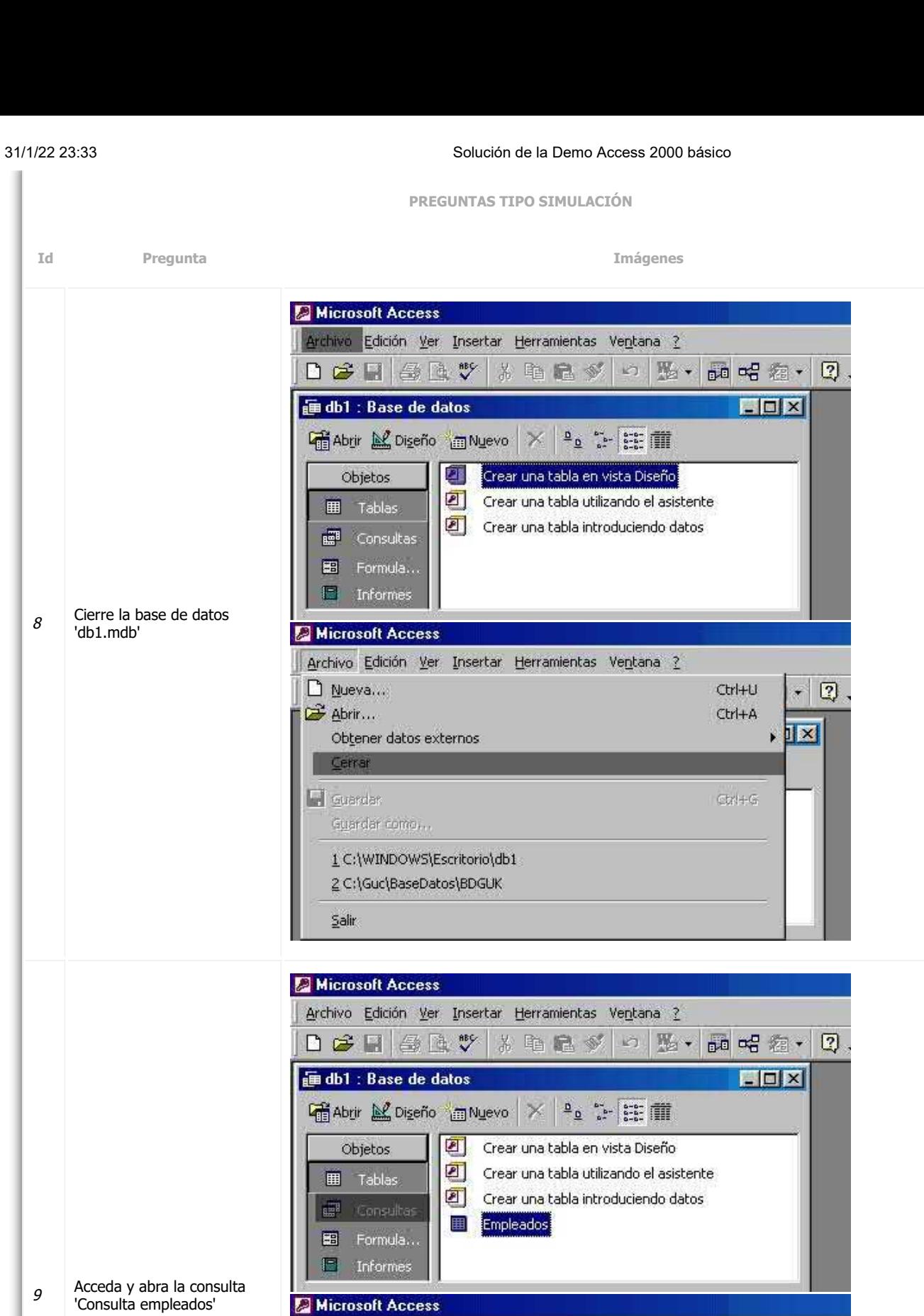

Archivo Edición Ver Insertar Herramientas Ventana ?

de db1 : Base de datos

Objetos

**圃** Tablas

E

**ET** Consultas B Formula... Informes

DCH 32 \* \* \* 8 \* \* DE \* 8 \* 8 \* 0

Crear una consulta en vista Diseño

Consulta empleados

Crear una consulta utilizando el asistente

 $\Box$  $\times$ 

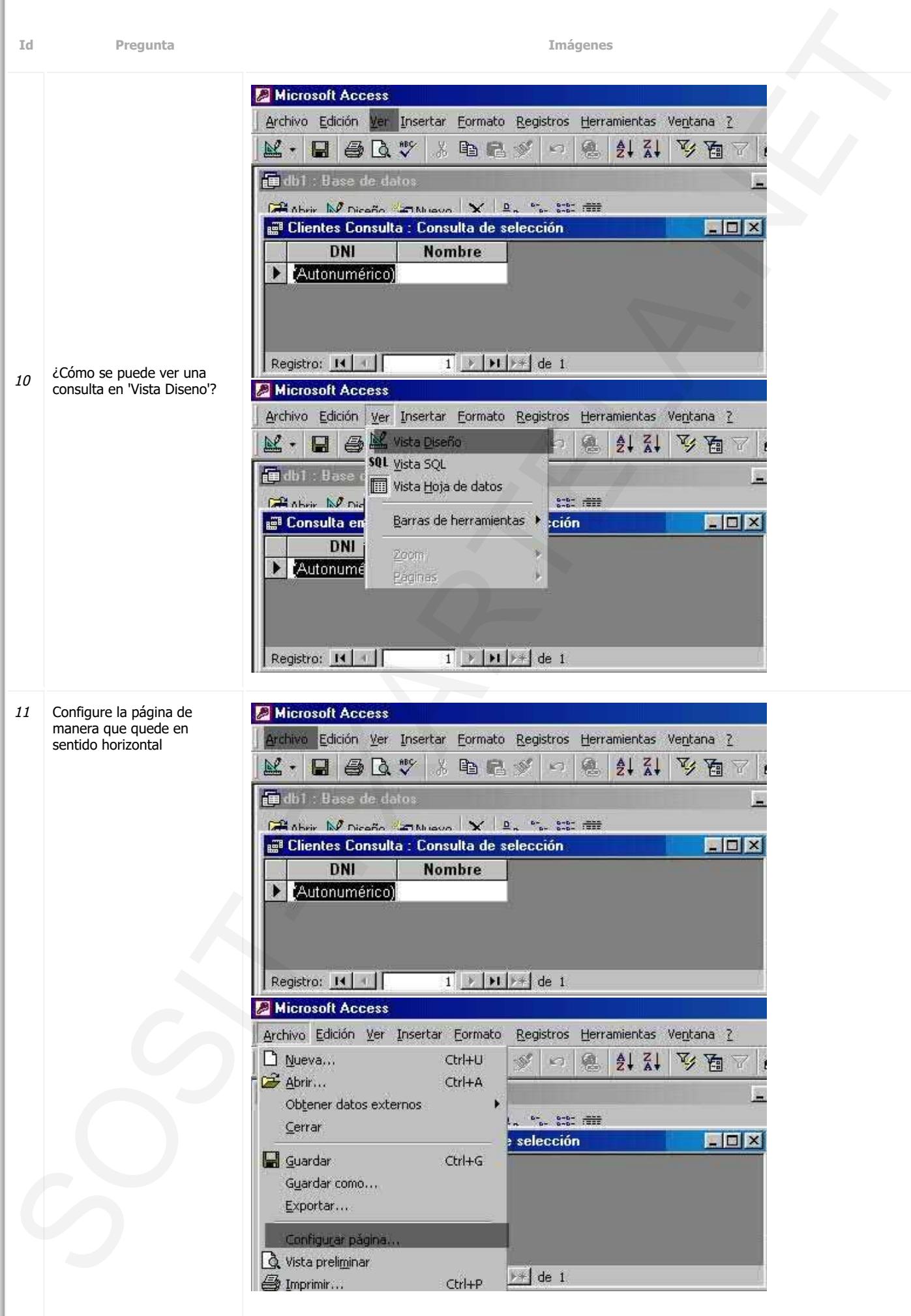

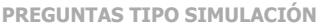

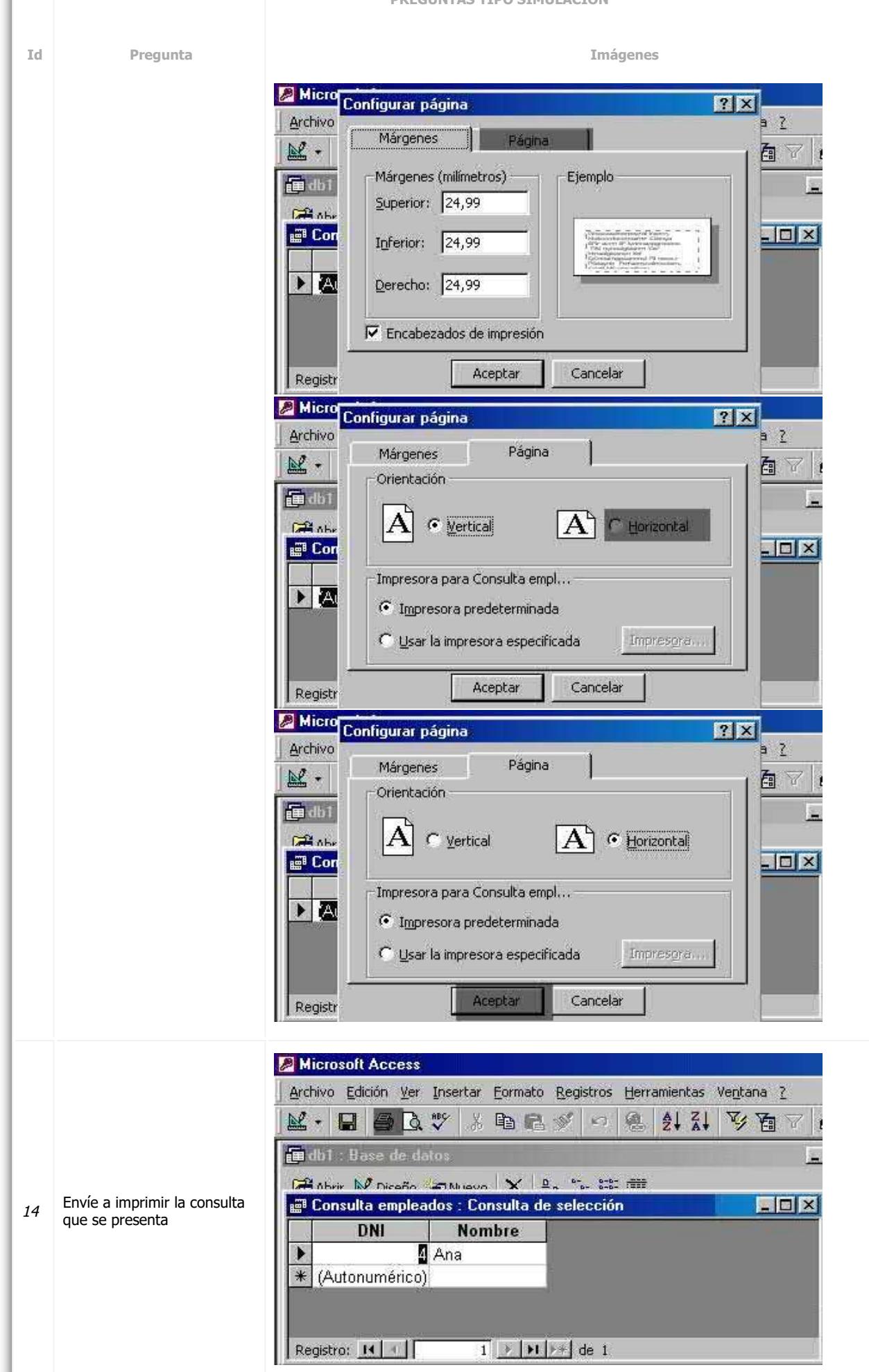

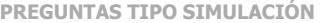

**Id Pregunta Imágenes** 15 Imprima sólo los registros seleccionados Solution 2011<br>
Social Care and Street Care and Street Lemma and 1<br>  $\frac{1}{2}$  Care and Street Care and Street Care and Street Care and Street Care and Street Care and Street Care and Street Care and Street Care and Street

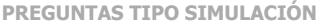

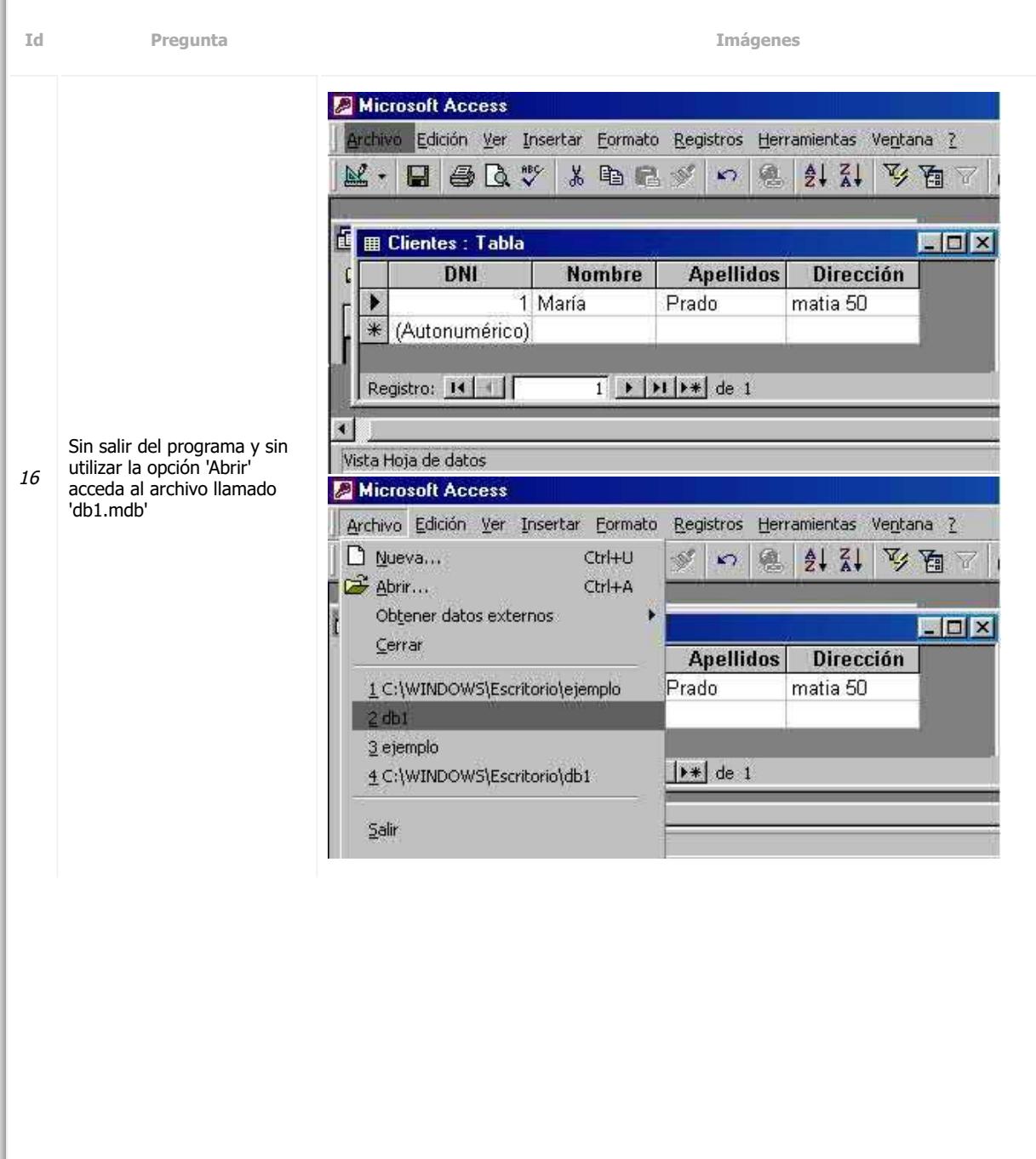

**PREGUNTAS TIPO SIMULACIÓN Id Pregunta Imágenes** 18 Abra la base de datos 'ejemplo.mdb' situada en C:/Mis Documentos como 'de sólo lectura' Solution 2. The main of the state of the state of the state of the state of the state of the state of the state of the state of the state of the state of the state of the state of the state of the state of the state of th

19 Importe la tabla 'Clientes' perteneciente a la base de

https://www.sosit-txartela.net/demonline/access2000basico/solution.php 19/86

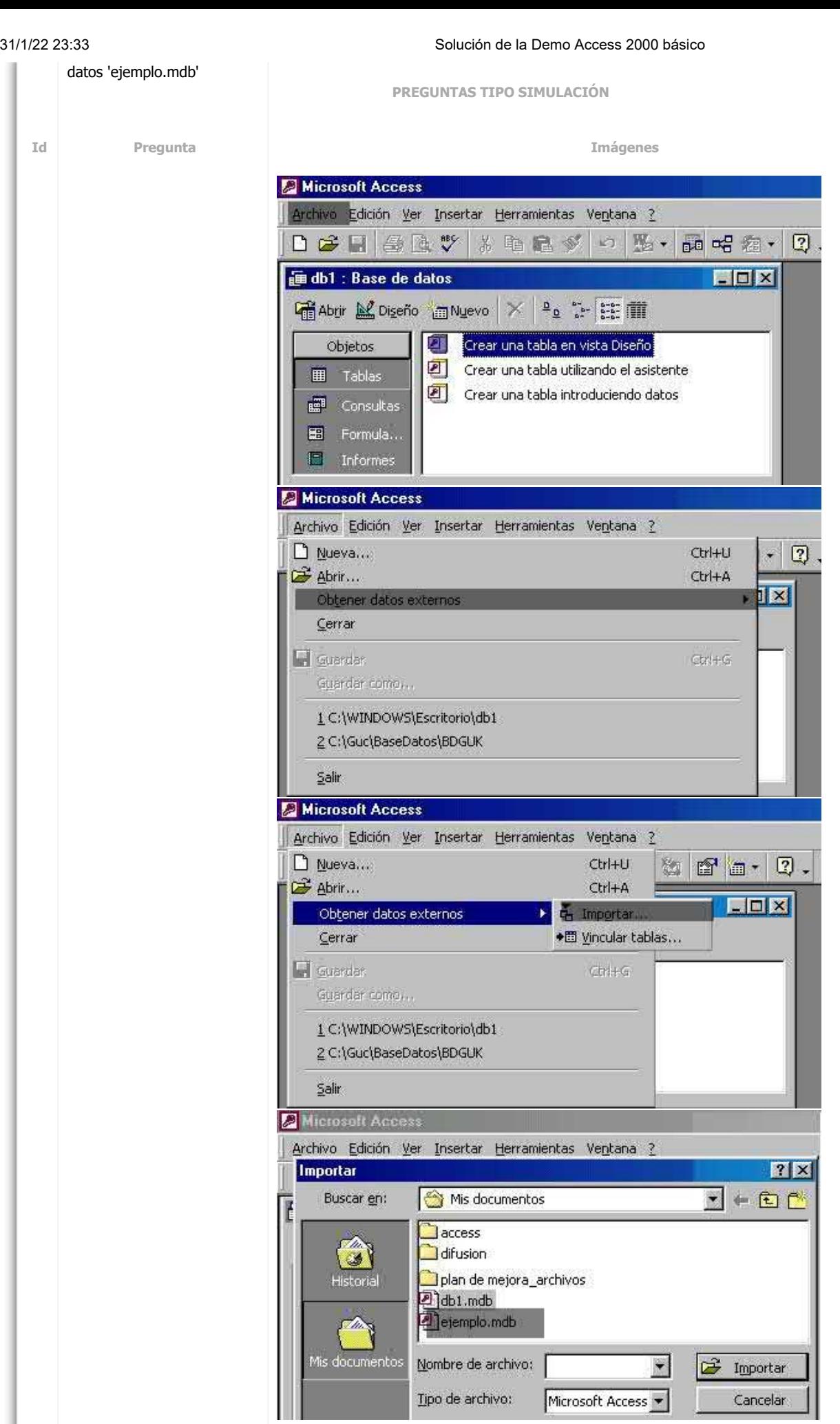

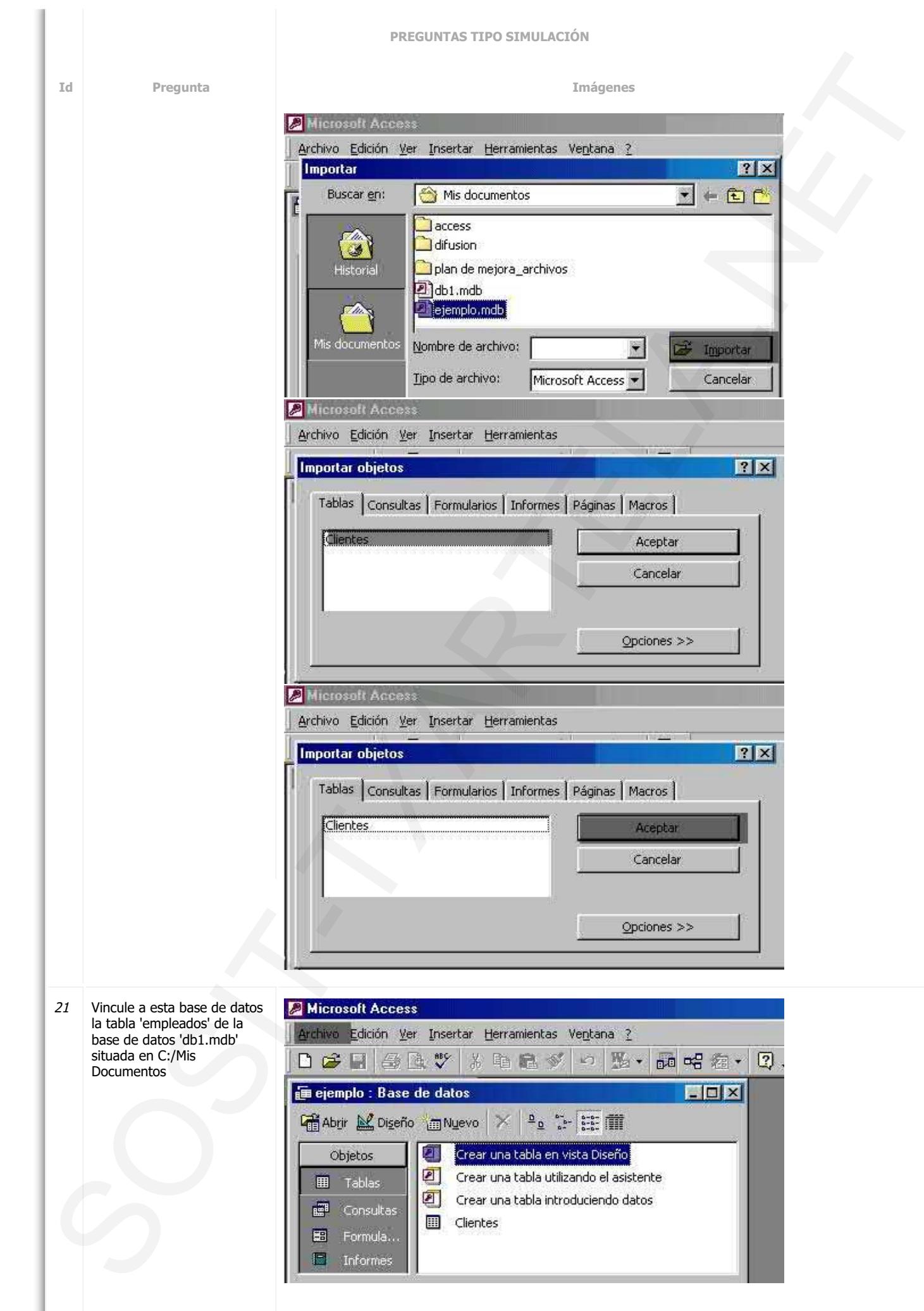

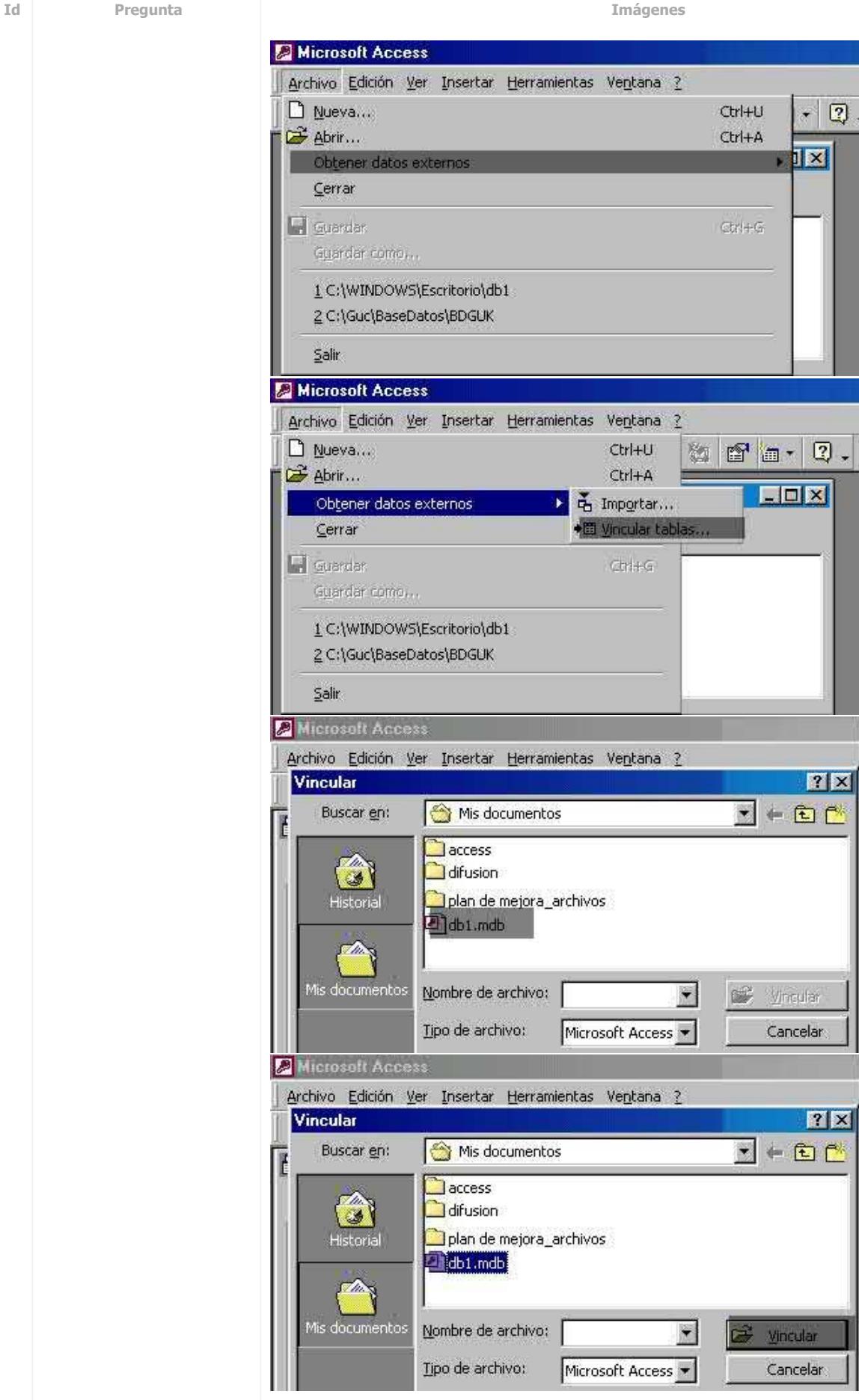

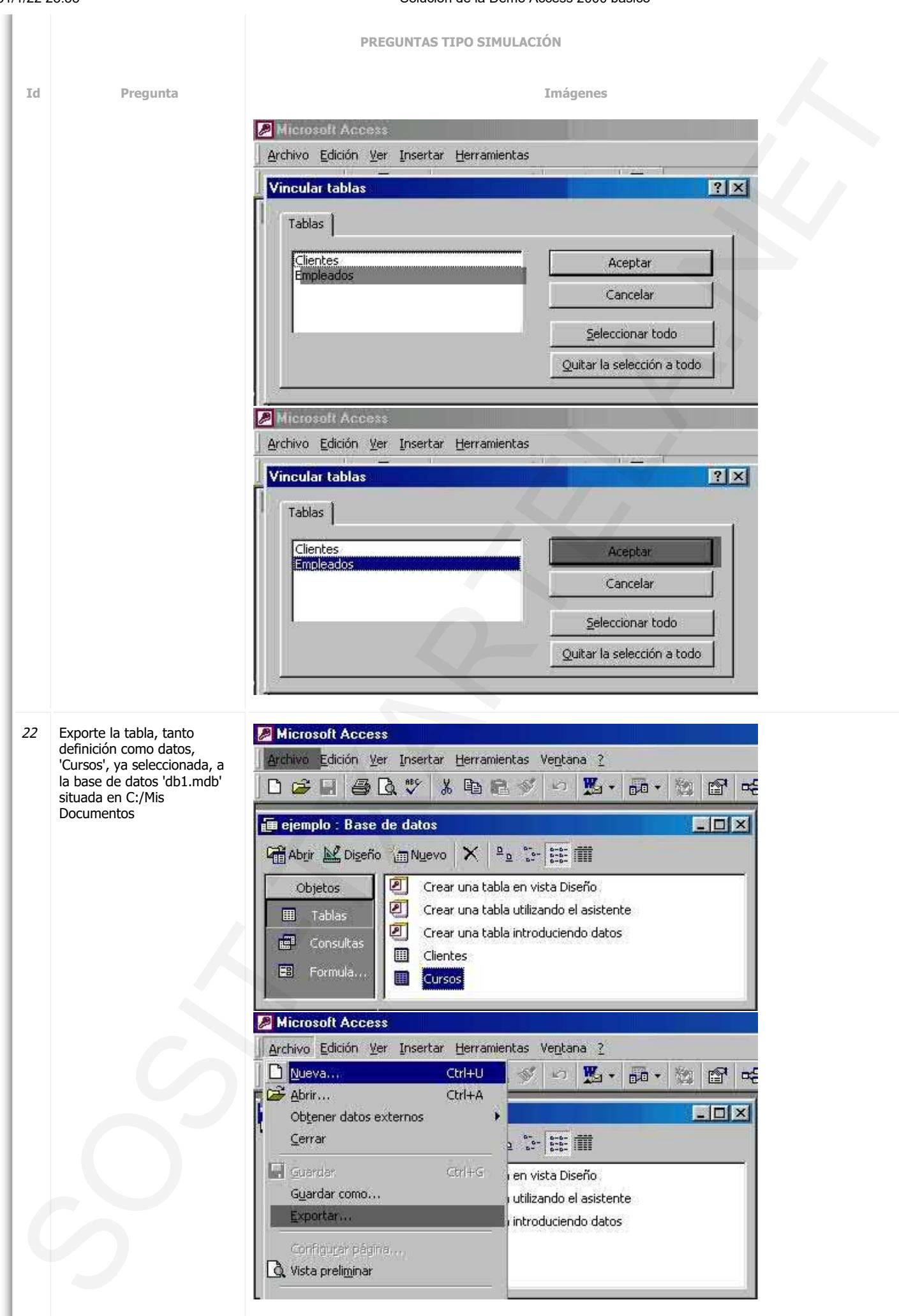

**Id Pregunta Imágenes**

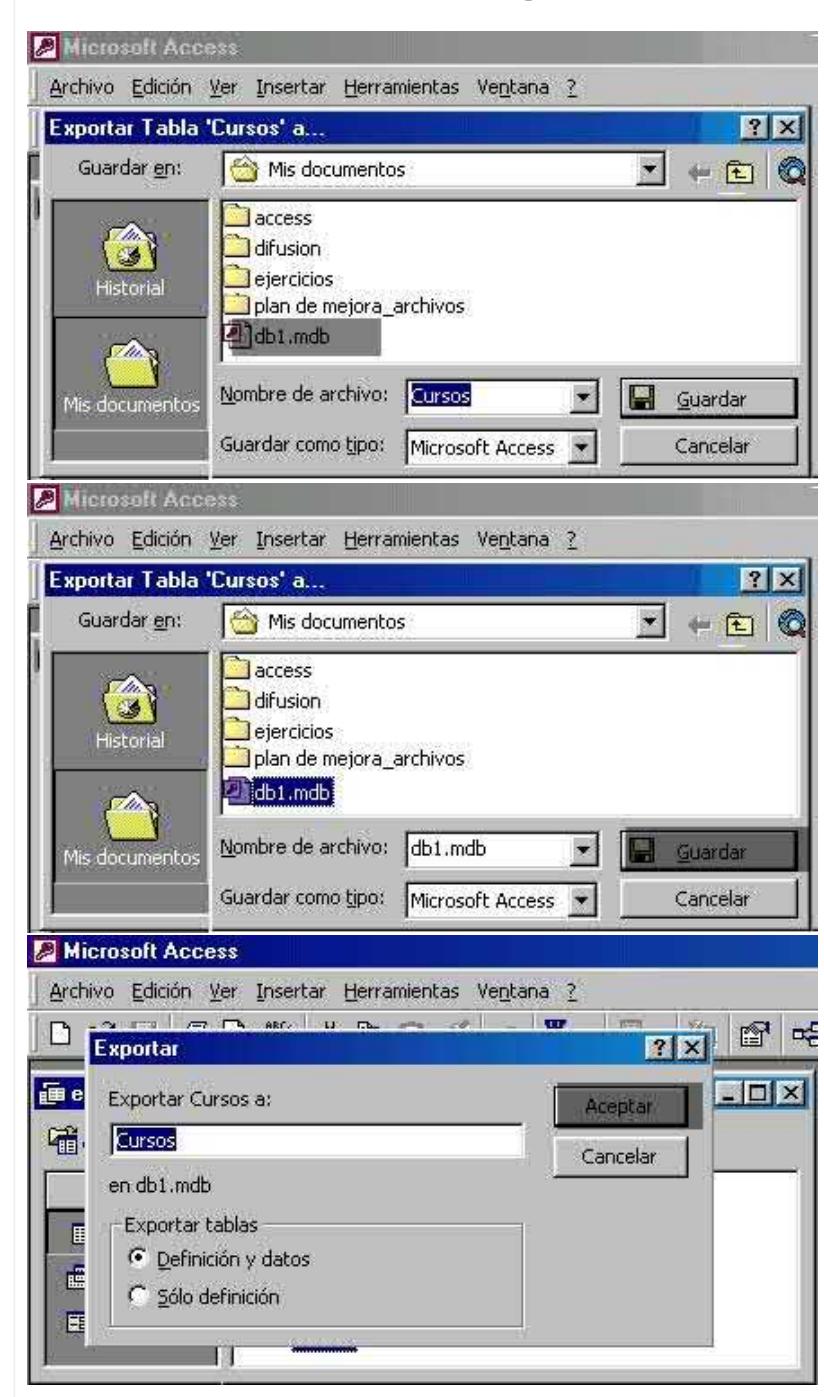

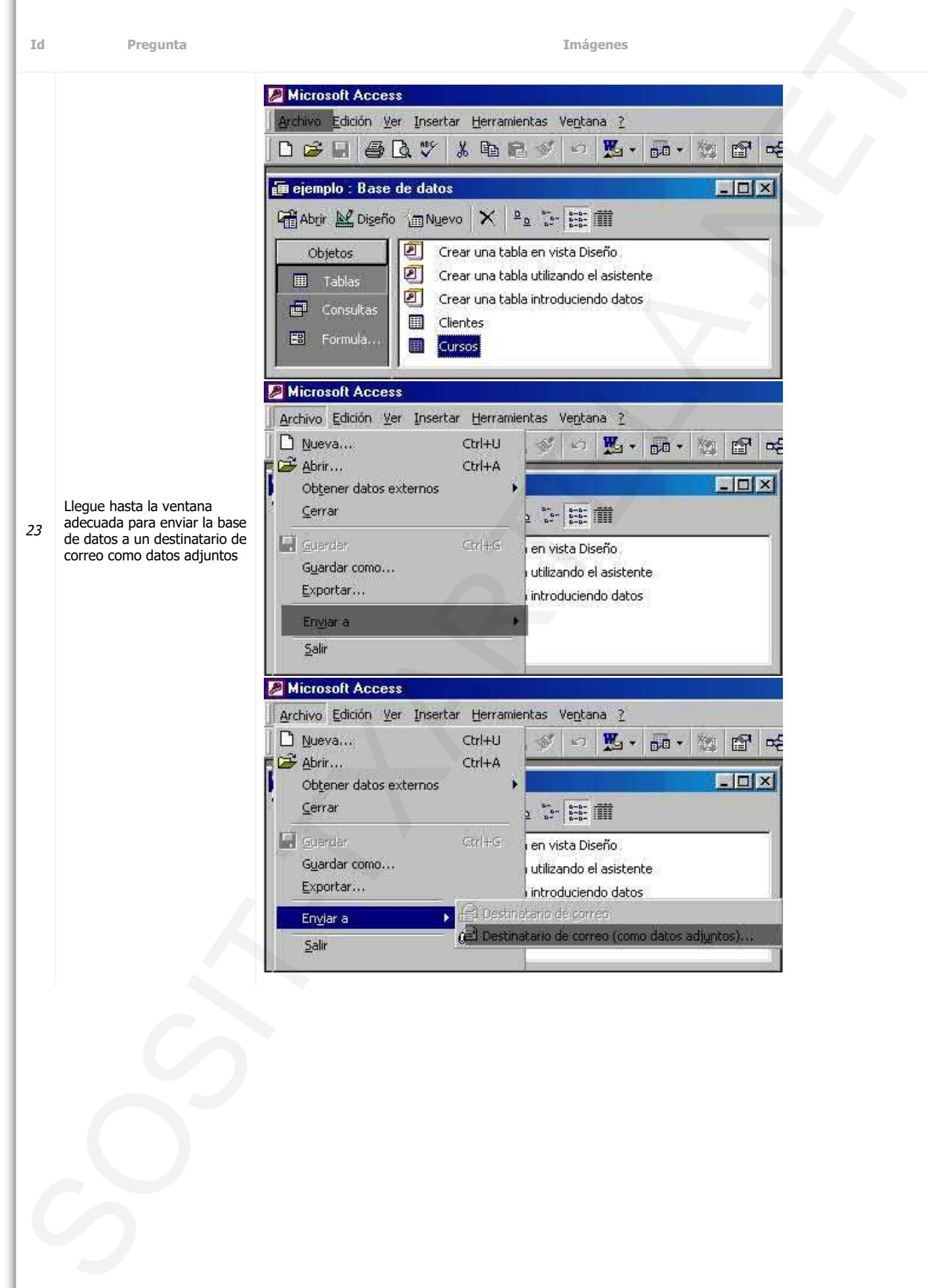

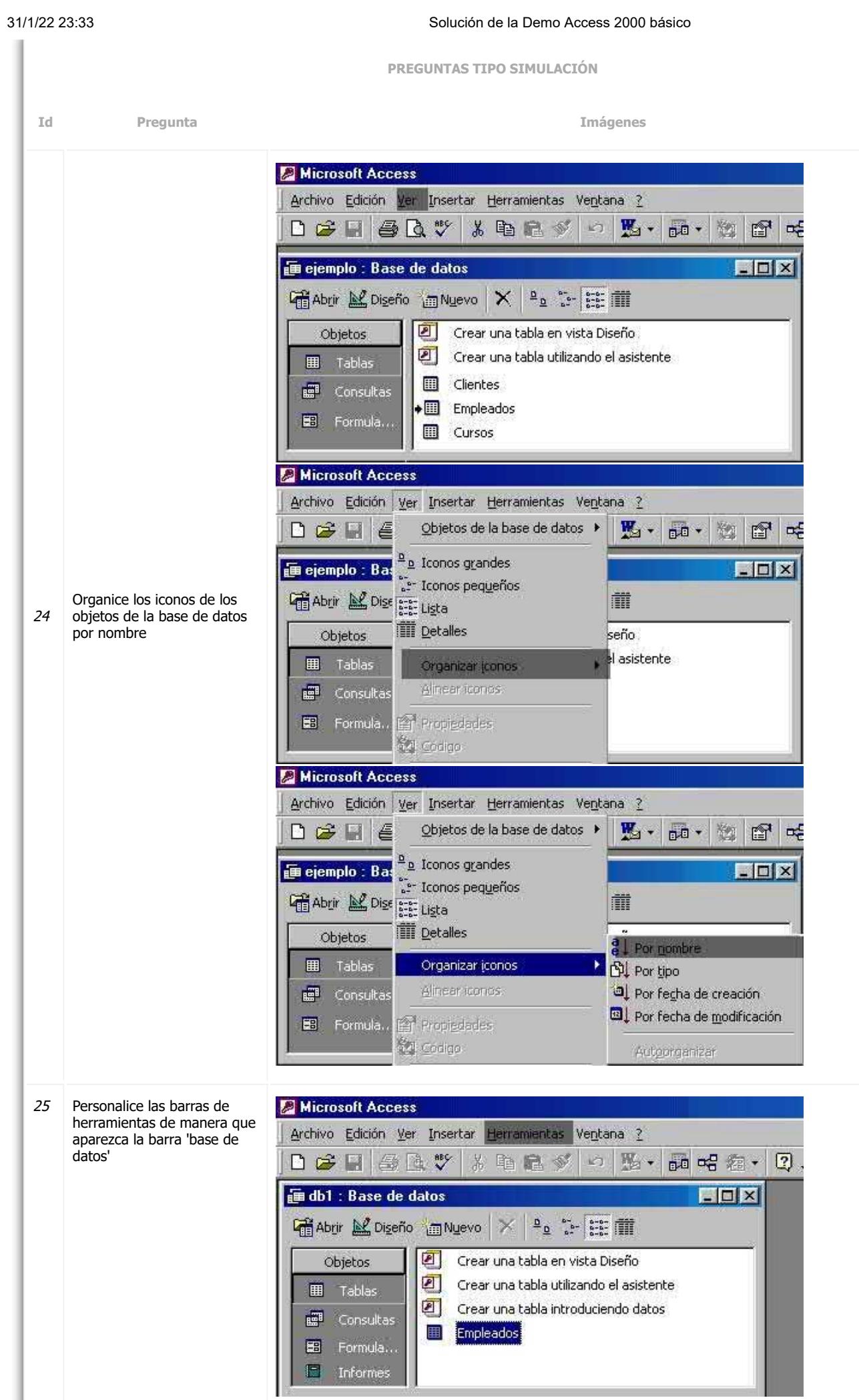

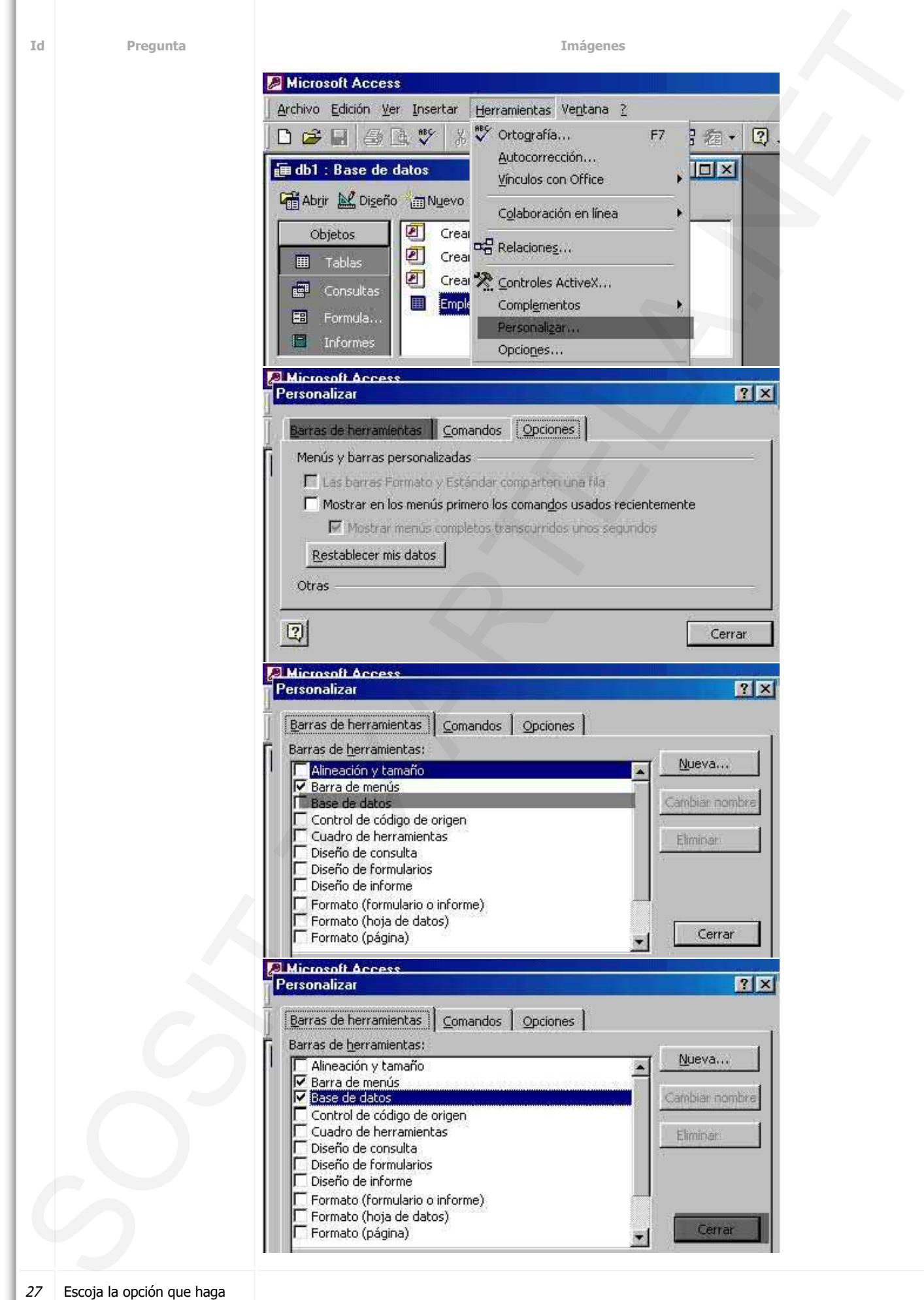

que la fuente de la hoja de datos tenga color gr anate

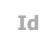

**Id Pregunta Imágenes**

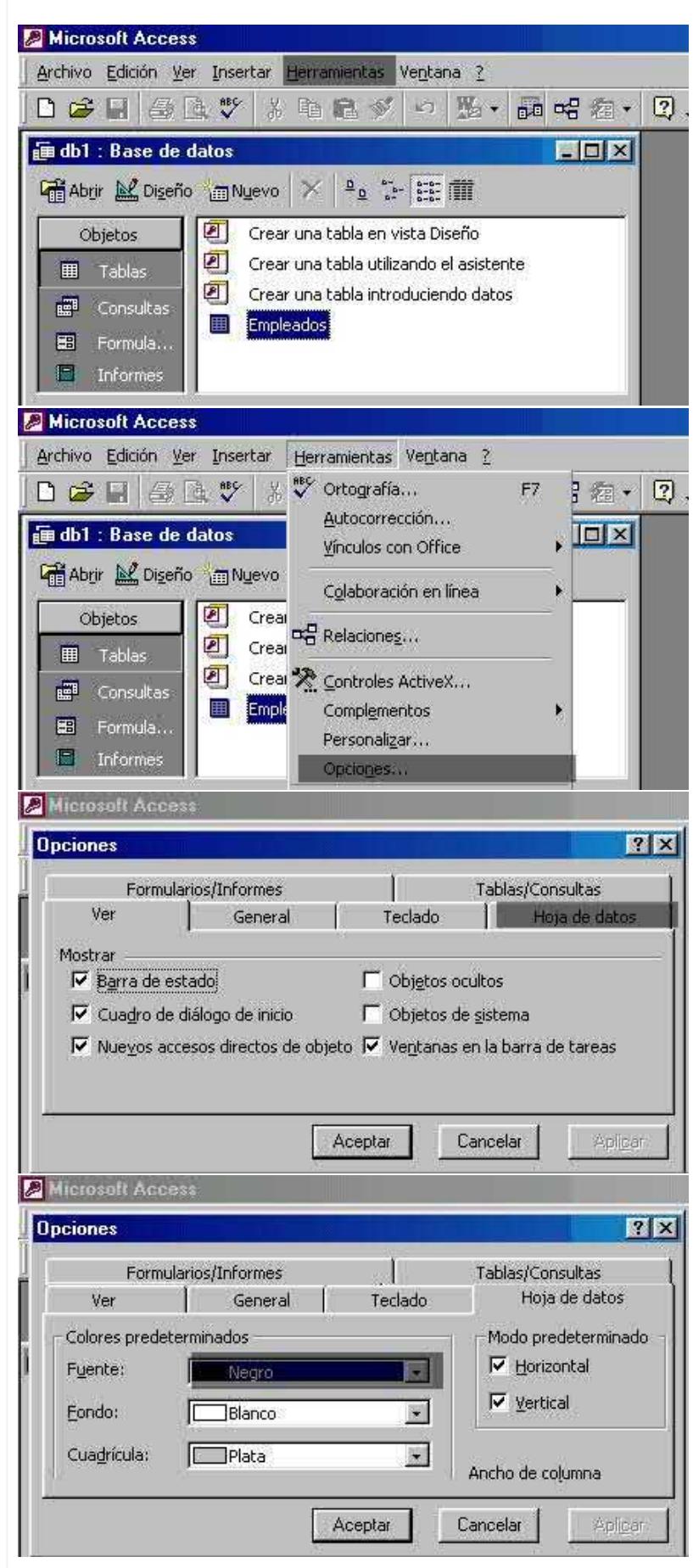

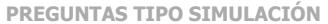

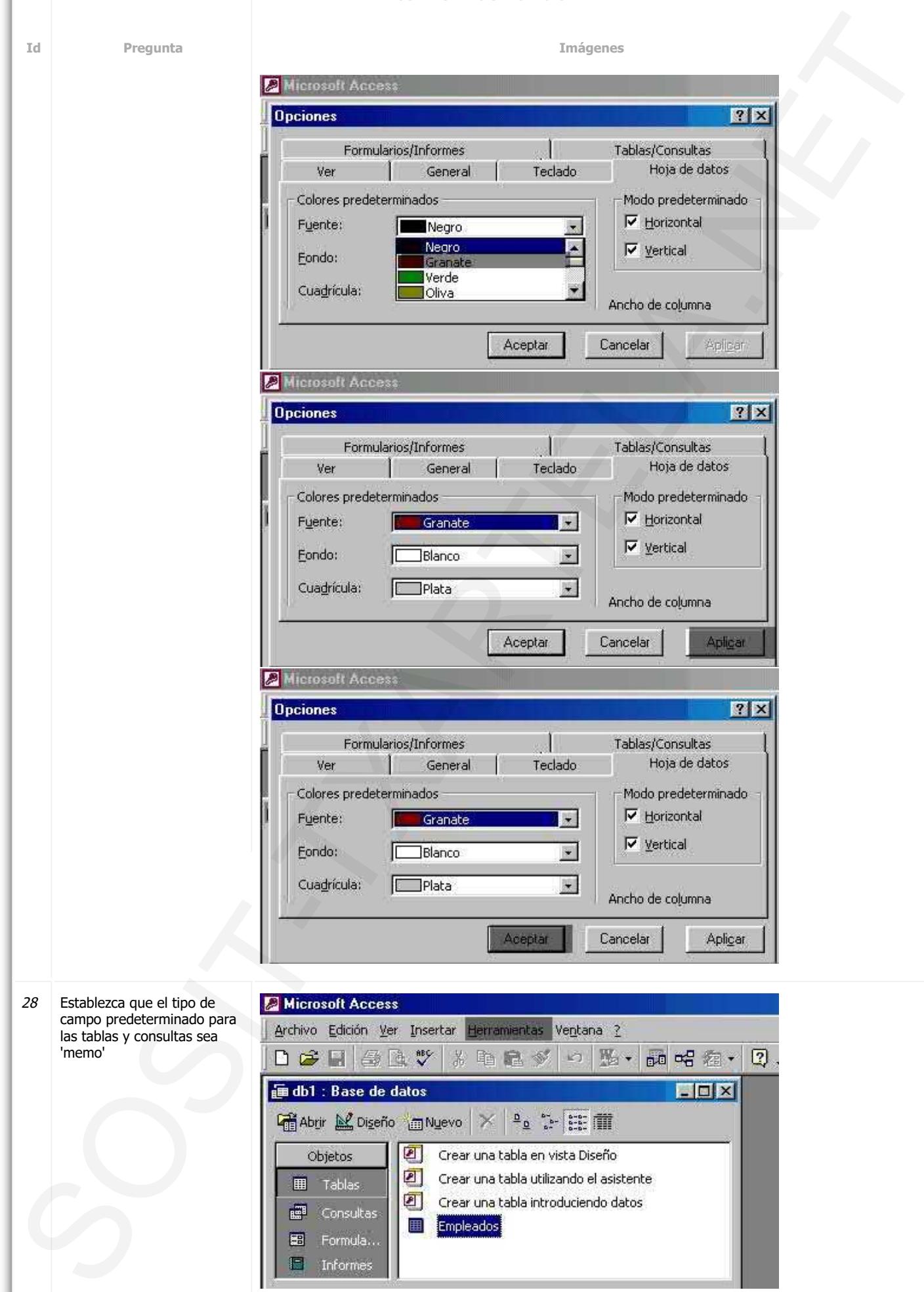

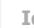

**Id Pregunta** 

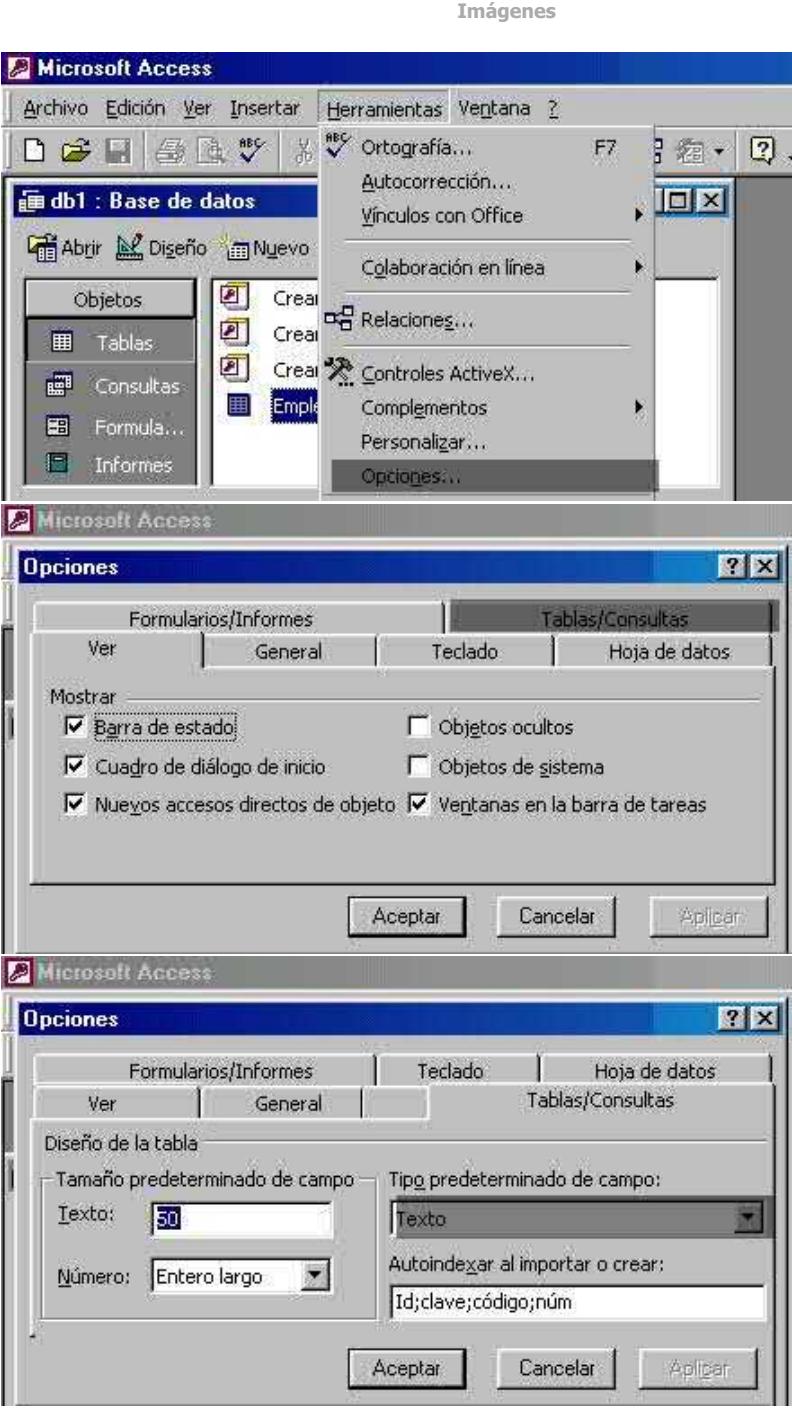

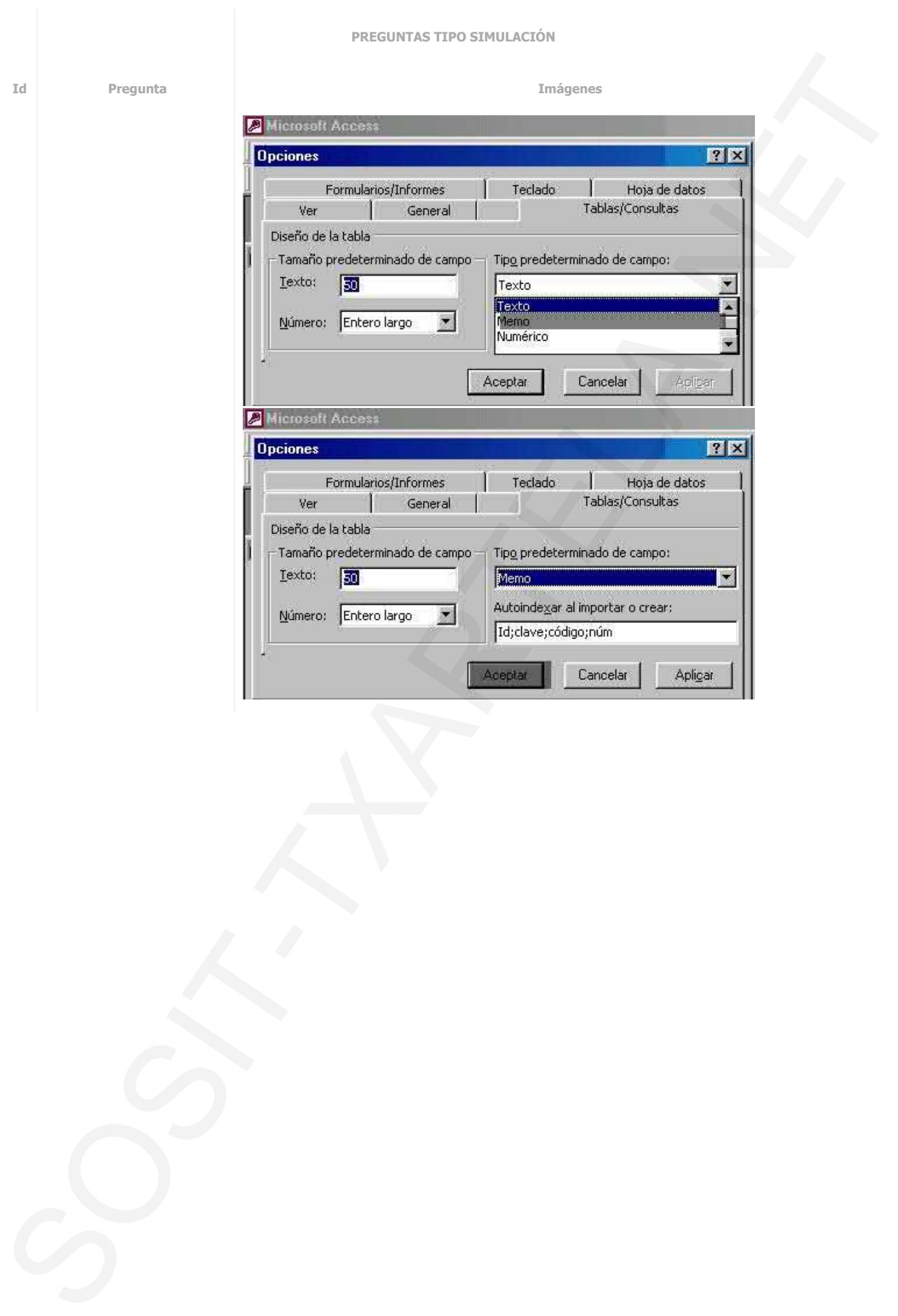

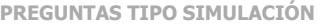

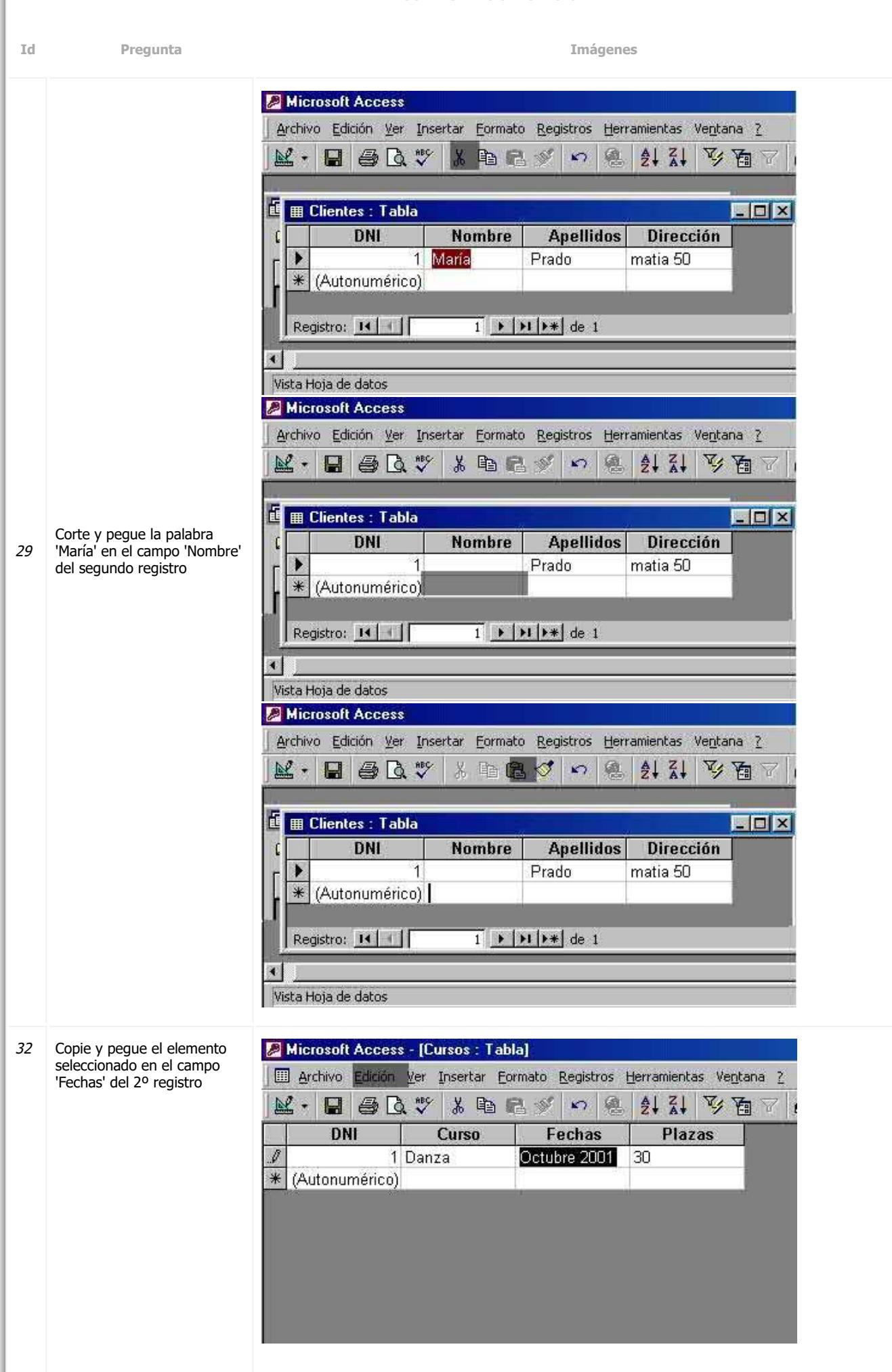

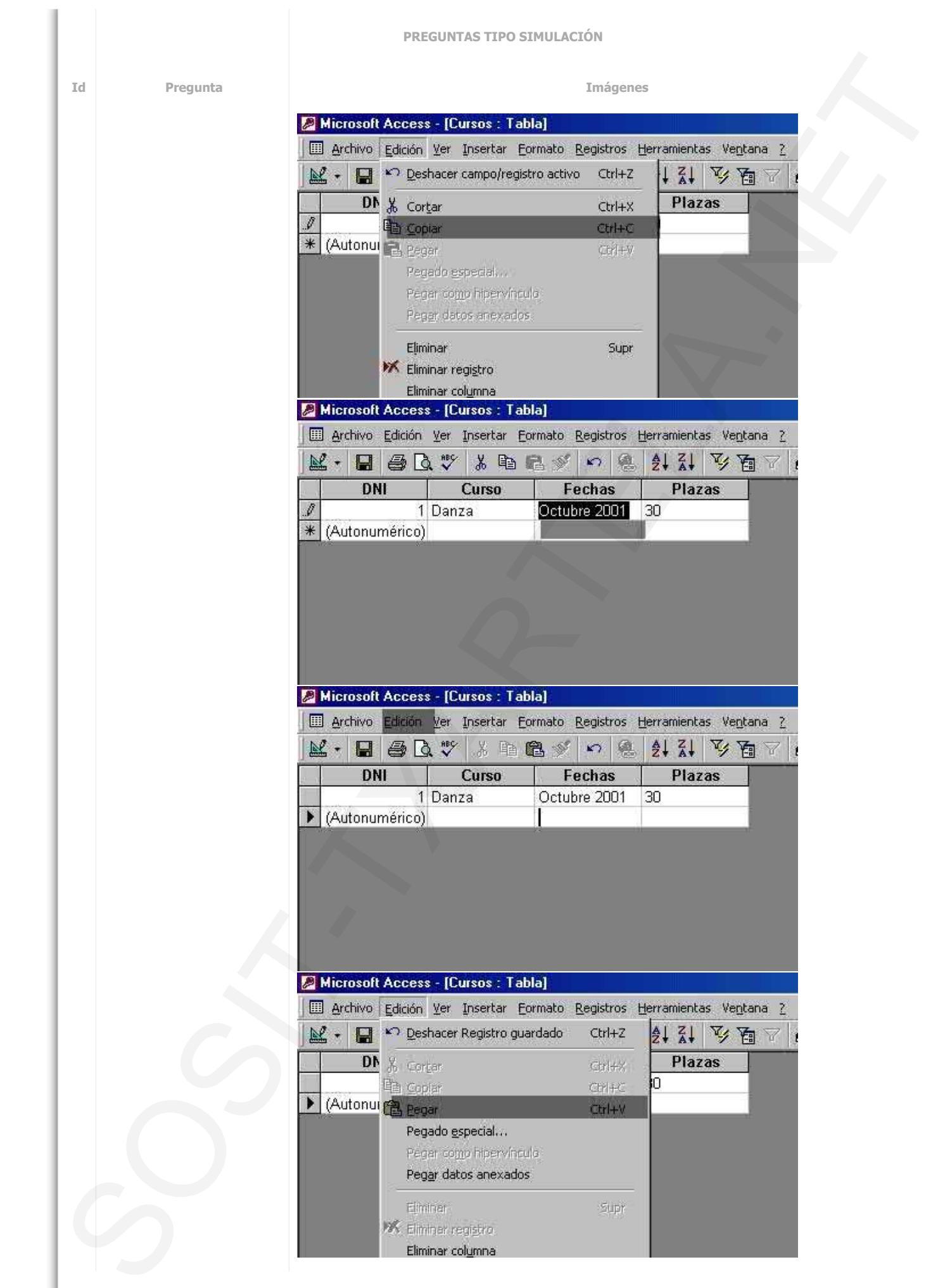

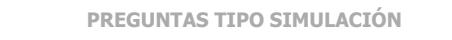

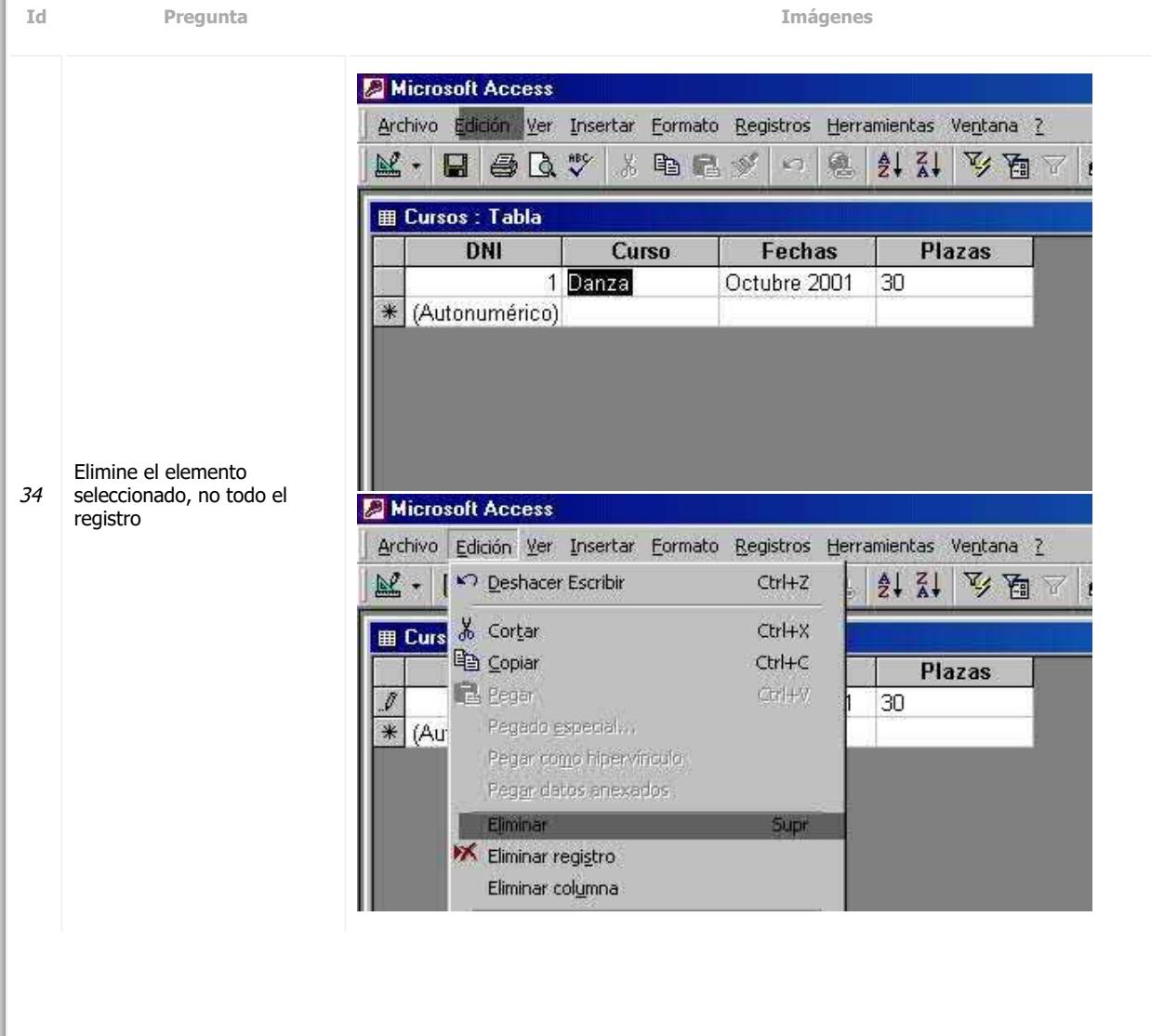

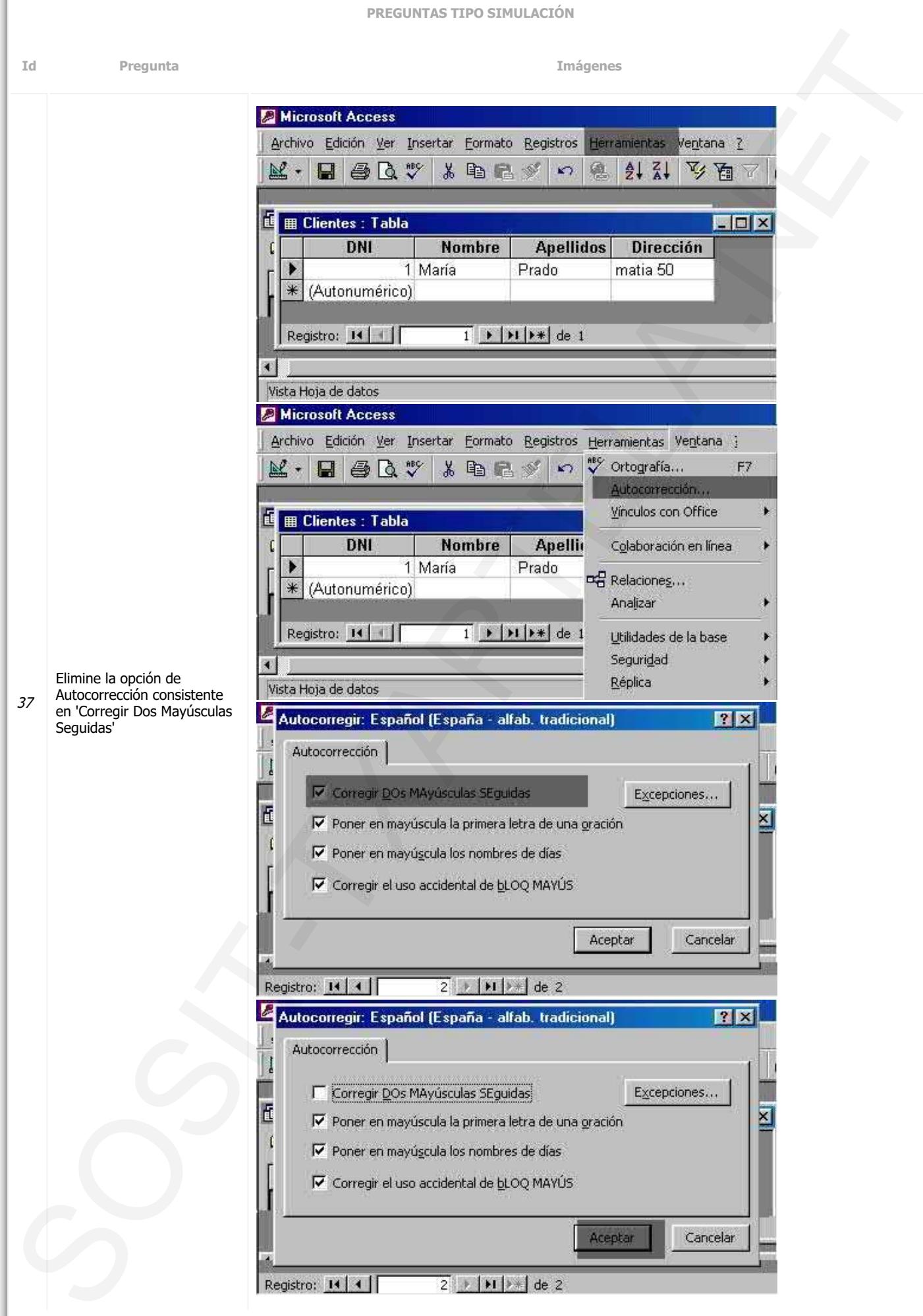

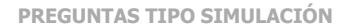

**Id Pregunta Imágenes** Microsoft Access Archivo Edición Ver Insertar Formato Registros Herramientas Ventana ?  $\frac{A}{2}$   $\frac{Z}{A}$ 人口人  $\mathbb{R}$  - $\blacksquare$   $\clubsuit$   $\lambda$   $\triangledown$ 人生活》  $\mathbf{K}$ 總 FOX **■ Ⅲ Clientes : Tabla Apellidos** Dirección DNI **Nombre** matia 50 1 María Prado  $\ast$ (Autonumérico) Registro: 14 | |  $\overline{1}$  |  $\blacktriangleright$  |  $\blacktriangleright$  |  $\blacktriangleright$  # | de 1 Vista Hoja de datos Microsoft Access Archivo Edición Ver Insertar Formato Registros Herramientas Ventana } asy Ortografía...  $\mathbb{K}\cdot\mathbb{H}$  . Before  $\mathbb{R}\times\mathbb{R}$ 人生品质  $\mathbf{K}$  $F7$ Autocorrección., Vinculos con Office Ш **田 Clientes: Tabla** DNI **Nombre Apellii** Colaboración en línea 1 María Prado DE Relaciones...  $\ast$ (Autonumérico) Analizar  $\overline{1}$   $\rightarrow$   $\vert$   $\rightarrow$   $\vert$   $\vert$   $\rightarrow$   $\vert$  de 1 Registro: 14 Utilidades de la base Seguridad ×. Active la opción de Réplica Vista Hoja de datos Autocorrección consistente 38 en 'Poner en mayúsculas la Autocorregir: Español (España - alfab. tradicional)  $|?|X$ primera letra de una oración'Autocorrección B V Corregir DOs MAyúsculas SEquidas Excepciones... E X Poner en mayúscula la primera letra de una gración I Poner en mayúscula los nombres de días Corregir el uso accidental de bLOQ MAYÚS Aceptar Cancelar Registro: 14 4  $2 + |H|$   $\neq$  de 2 Autocorregir: Español (España - alfab. tradicional)  $|?|x$ Autocorrección V Corregir DOs MAyúsculas SEguidas Excepciones... đ ⊠ IV Poner en mayúscula la primera letra de una gración I Poner en mayúscula los nombres de días Corregir el uso accidental de bLOQ MAYUS Aceptar Cancelar  $2 + |H| > 1$  de 2 Registro: 14 4
**PREGUNTAS TIPO SIMULACIÓN Id Pregunta Imágenes** 39 Active la opción de Autocorrección consistente en 'Reemplazar texto mientras escribe' Solution 2. The main of the state of the state of the state of the state of the state of the state of the state of the state of the state of the state of the state of the state of the state of the state of the state of th

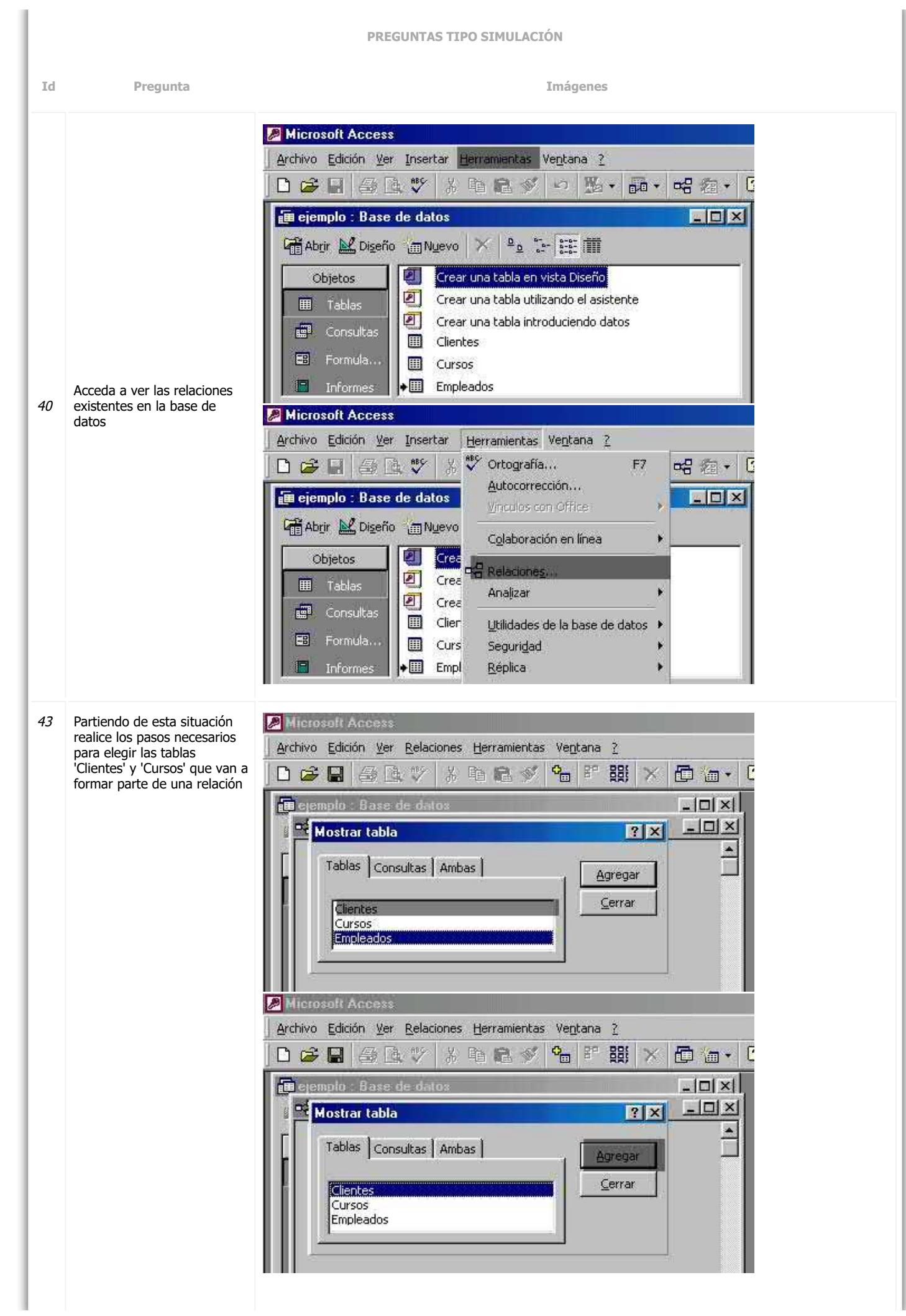

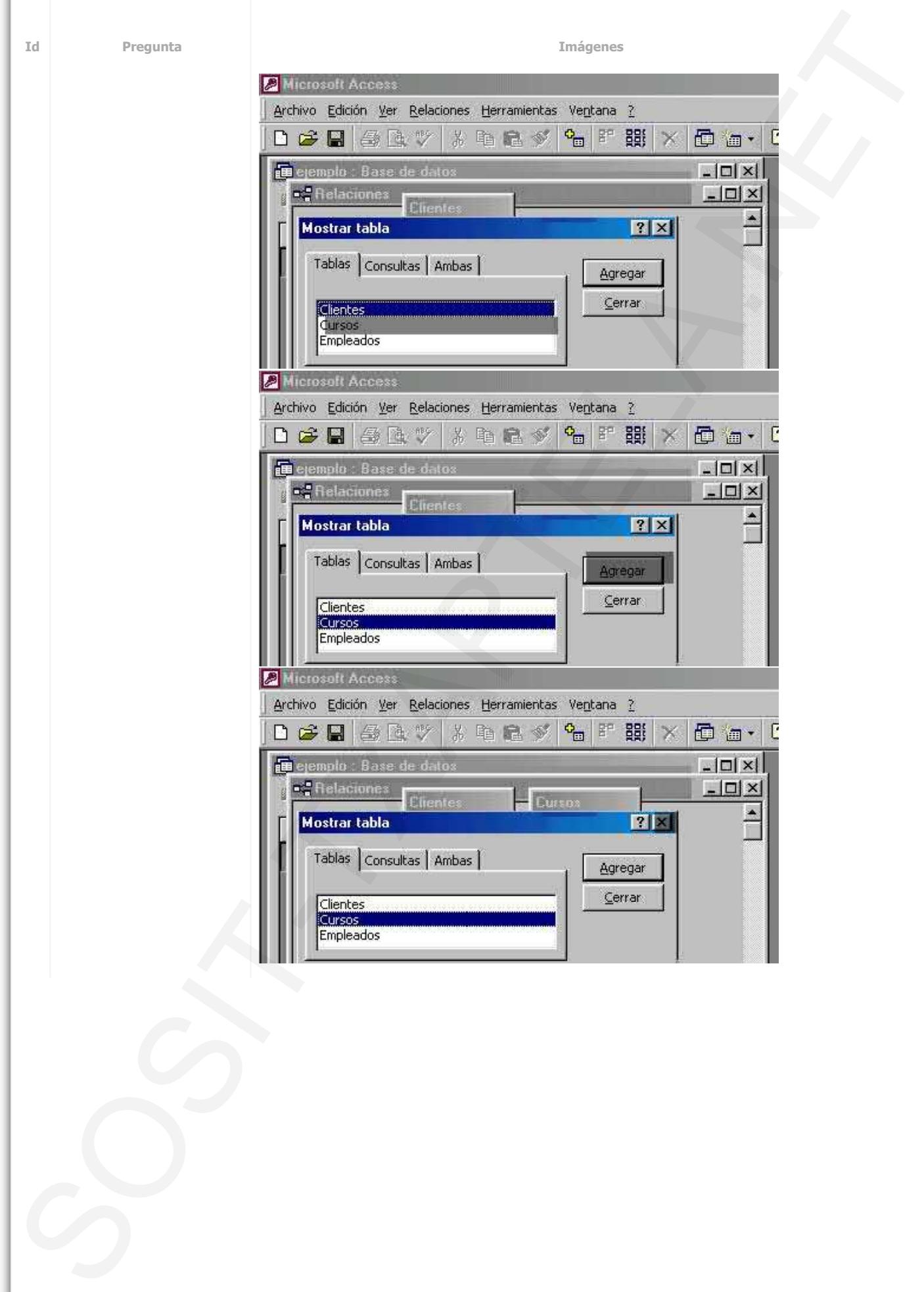

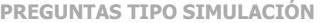

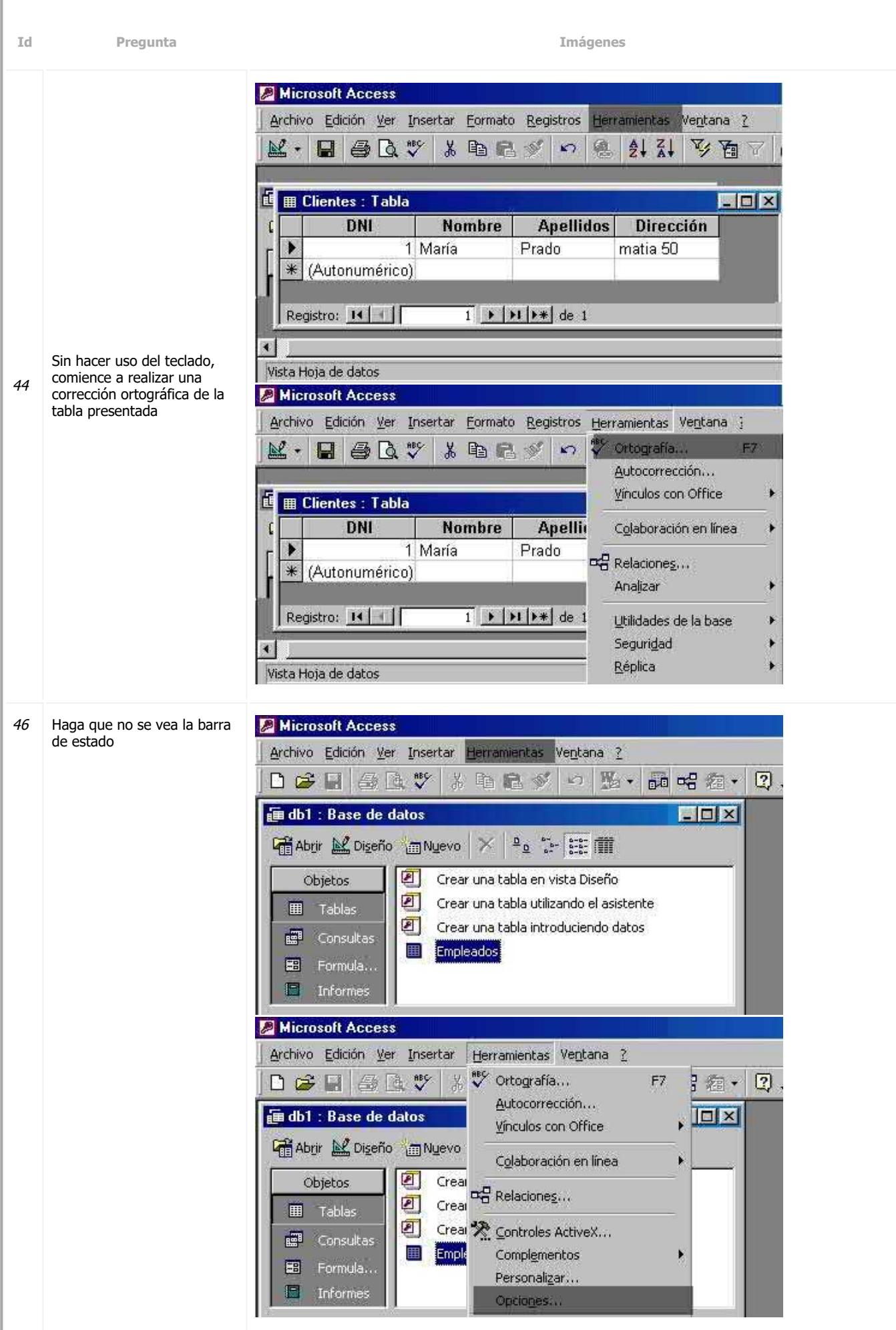

I.

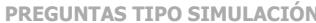

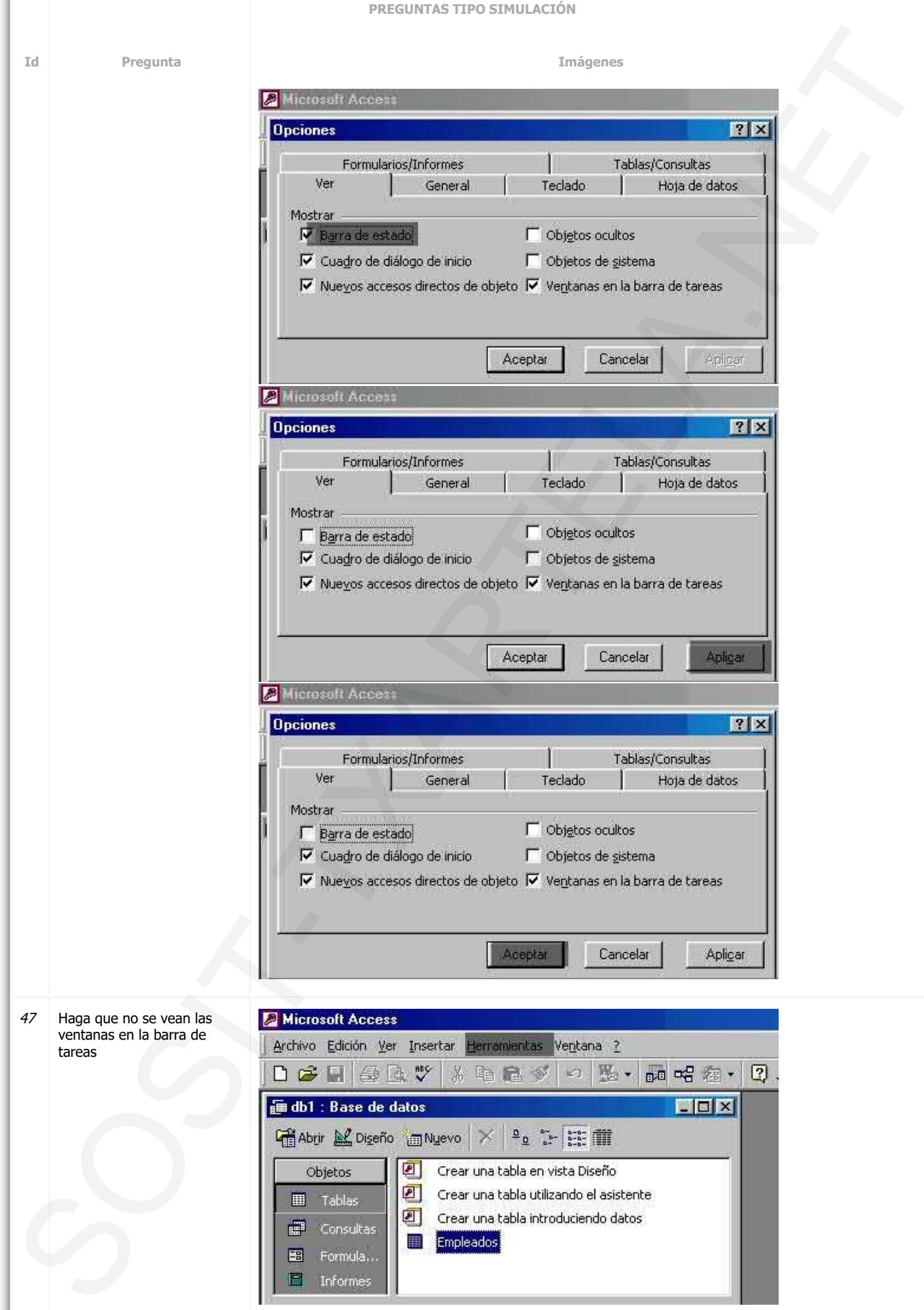

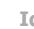

**Id Pregunta** 

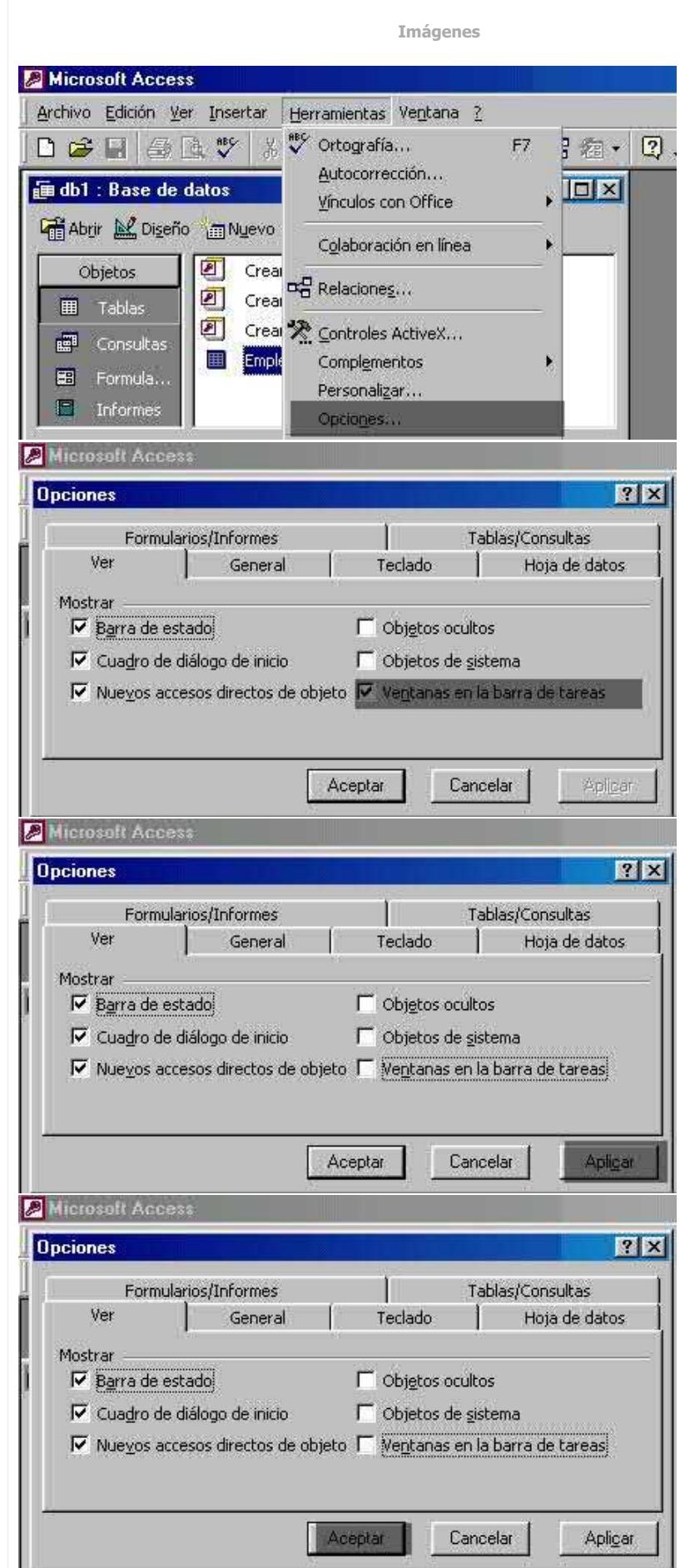

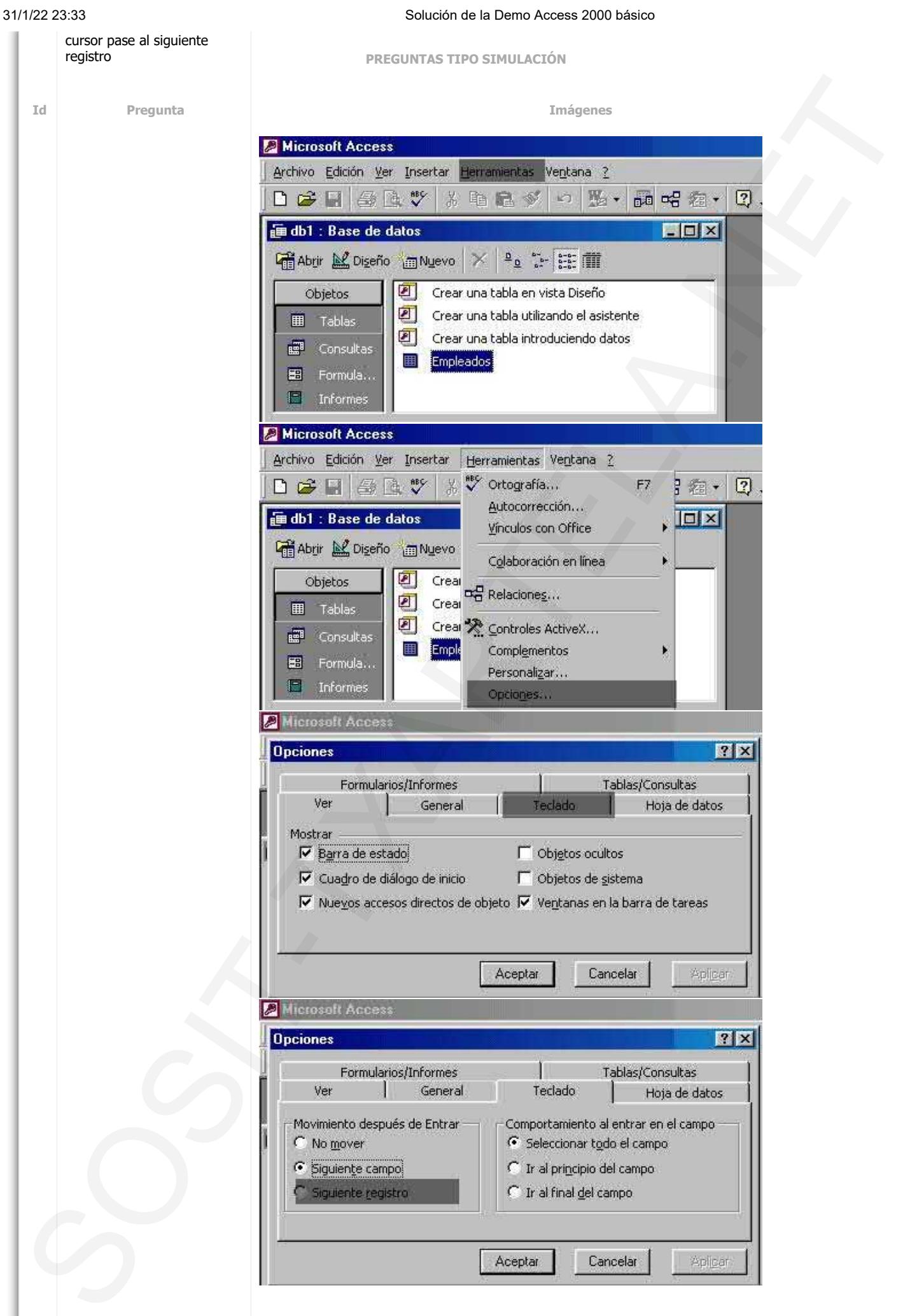

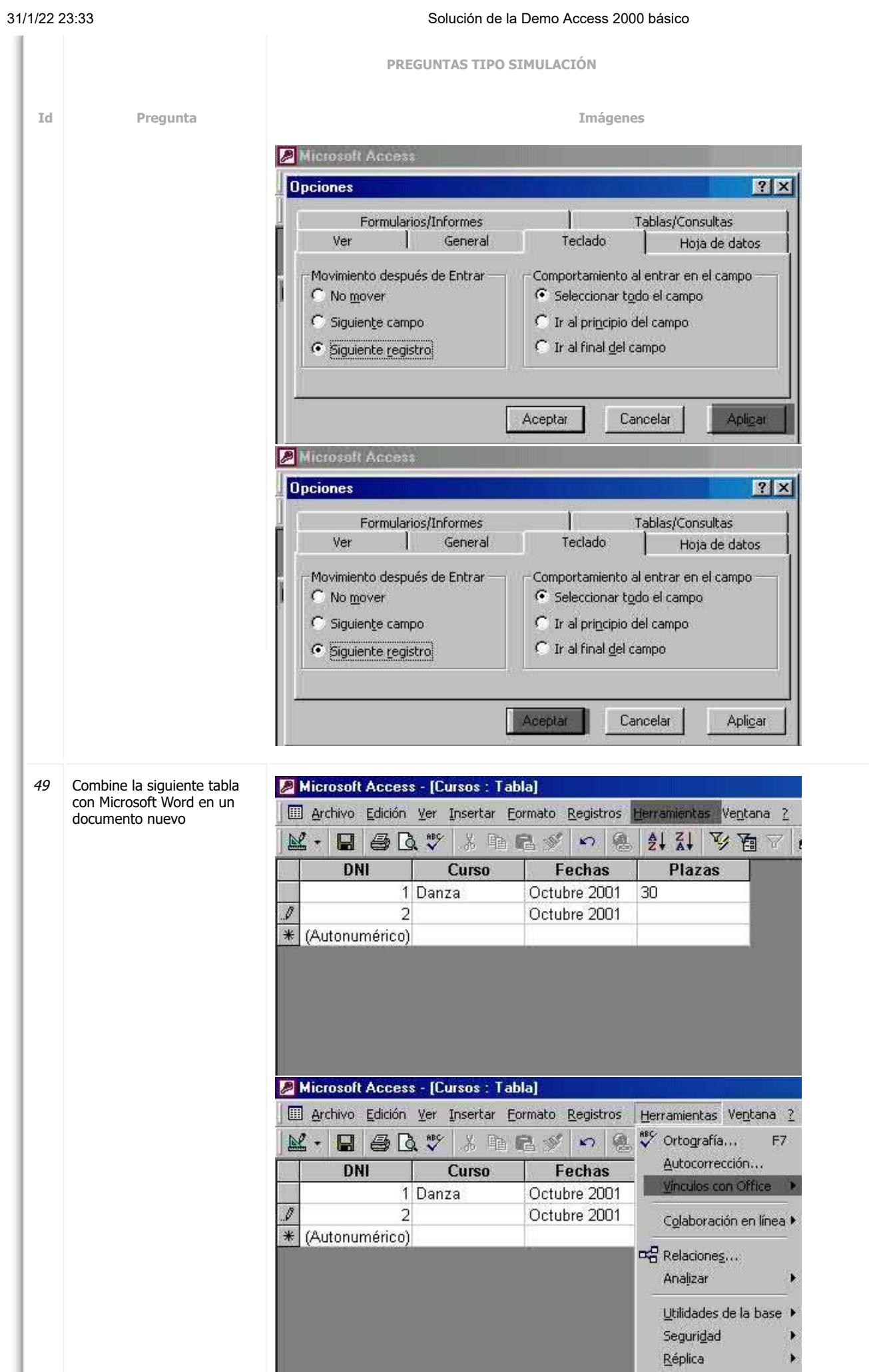

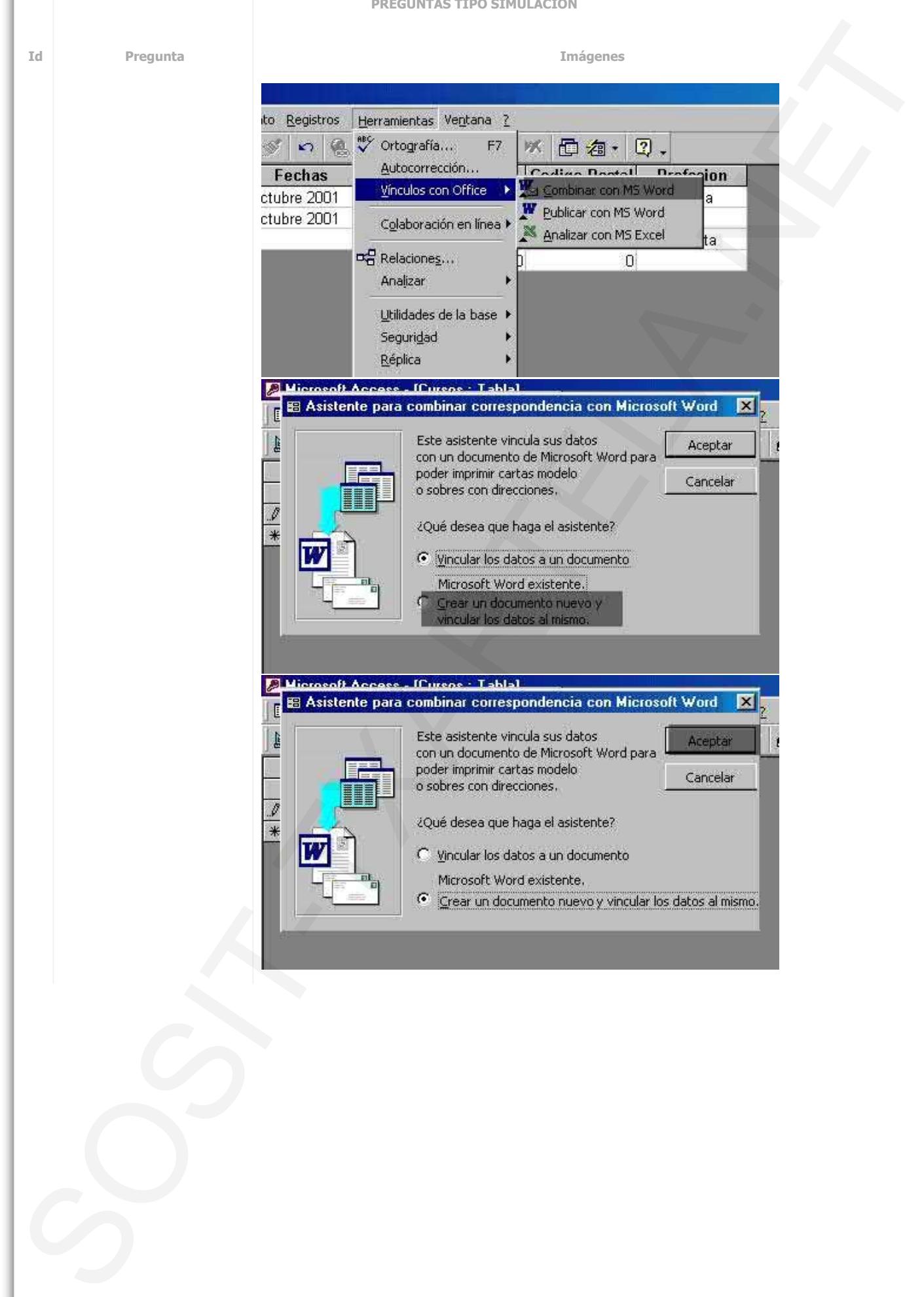

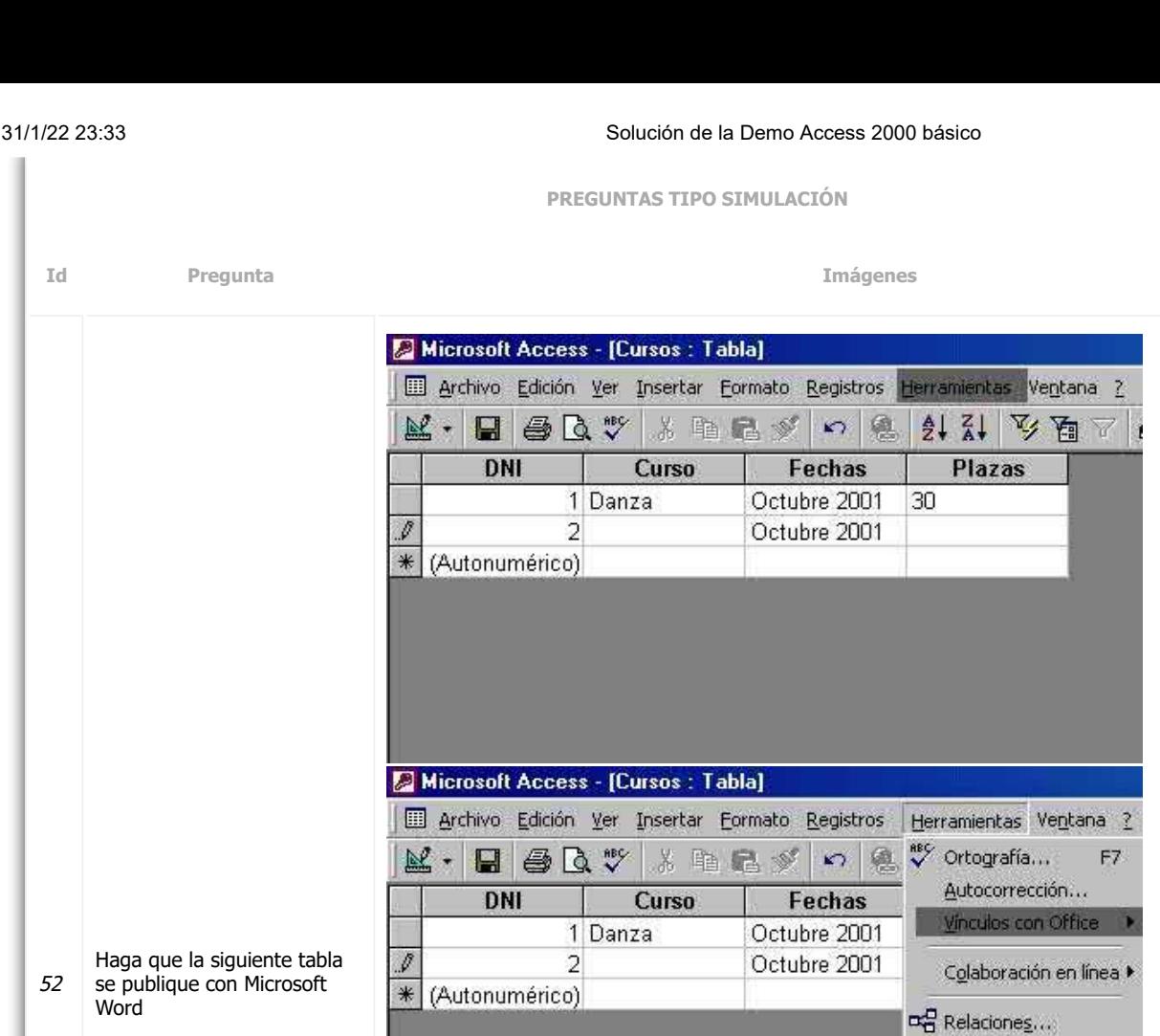

to Registros

Fechas

ctubre 2001

ctubre 2001

 $n$ a

Herramientas Ventana ? <sup>esc</sup> Ortografía...

Autocorrección...

De Relaciones...

Analizar

Seguridad

Réplica

Vinculos con Office

Colaboración en línea ▶

Utilidades de la base ▶

F7

 $\blacktriangleright$ 

h

F

Ķ

K

※ 回 a·

Combinar con MS Word

Publicar con MS Word

Analizar con MS Excel

 $\Omega$ 

Analizar

Seguridad Réplica

2.  $\frac{|\mathcal{L}_1|}{|\mathcal{L}_2|}$ 

Utilidades de la base ▶

ā

ļta,

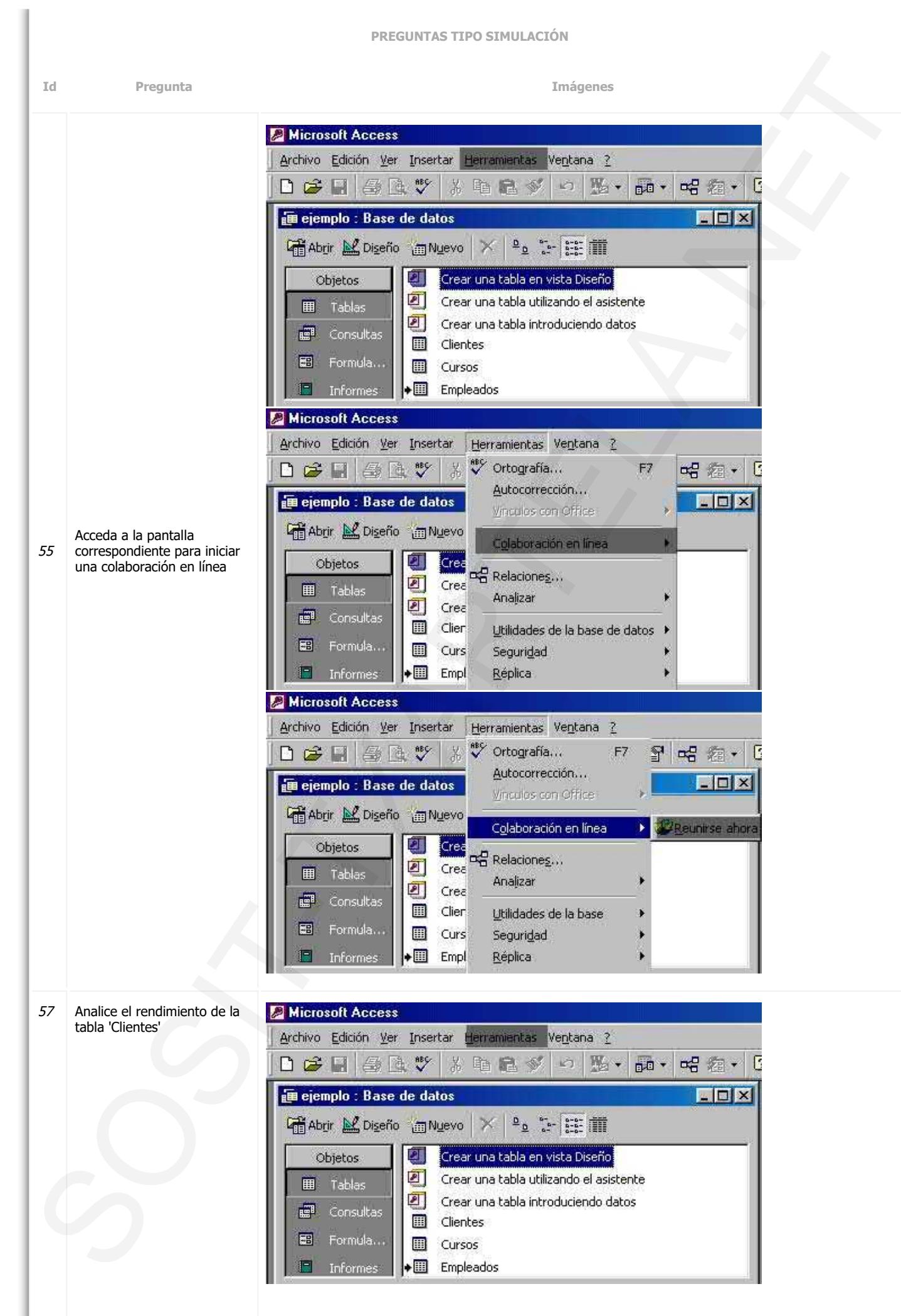

**PREGUNTAS TIPO SIMULACIÓN Id Pregunta Imágenes** Microsoft Access Archivo Edición Ver Herramientas Ventana ? Insertar <sup>68</sup> Ortografía... **DCFE**  $\mathcal{C}$ F7 **메额· B** Autocorrección...  $\Box$ **E** ejemplo : Base de datos Vinculos con Office G Abrir M Diseño m Nuevo Colaboración en línea 21 Crea Objetos 미국 Relaciones... 可 Crea **田** Tablas Analizar 团 Crea 中 Consultas 團 Clier Utilidades de la base de datos 團 Formula... 囲 Curs Seguridad 攌 Réplica 同 Informes Empl **Microsoft Access** Archivo Edición Ver Insertar Herramientas Ventana ? <sup>68</sup> Ortografía...  $D \ncong H$  $\mathcal{C}$  $F7$ 乌 隆 廯 머음 霜 Autocorrección. de ejemplo : Base de datos **MOX** Vinculos con Off di Abrir M Diseño m Nuevo Colaboración en Ø, Crea Objetos 미국 Relaciones... 可  $Cre\bar{e}$ 田 Tablas Analizar **B**<sup>D</sup> Labla 可 Crea 中 Consultas **Rendimiento** 圓 Clien Utilidades de la base  $\blacksquare$ **Co** Documentador Formula.. 囲 Curs Seguridad 汩  $\cdot$ Empl Réplica Informes **Micros**  $-6A$ **S** Analizador de rendimiento 区 Archivo Base de datos actual 聞・「  $D$  $\tilde{v}$ **III** Tablas **国** Formularios Consultas 画 ejen  $\Box$  x **Et Cliente** Aceptar **Fill Abr ED** Cursos Empleados Cancelar ┍  $\circ$ Seleccionar 围 Seleccionar todo 中 Anular todo 團 戸 alk Ana **Micros** ■ Analizador de rendimiento  $\overline{\mathbf{x}}$ Archivo Base de datos actual  $\frac{1}{2}$   $\cdot$   $\frac{1}{2}$  $D \ncong$ **Tablas** consultas 图 Formularios 画 ejen  $\Box$ 

Aceptar

Cancelar

Seleccionar

Seleccionar todo

Anular todo

58 Utilice el documentador para analizar la tabla 'Cursos'

 $\nabla \mathbf{H}$  Clientes

г  $\circ$ 

**ED** Cursos

Empleados

(首Abr

圓

中

團 洞

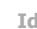

**Id Pregunta Imágenes**

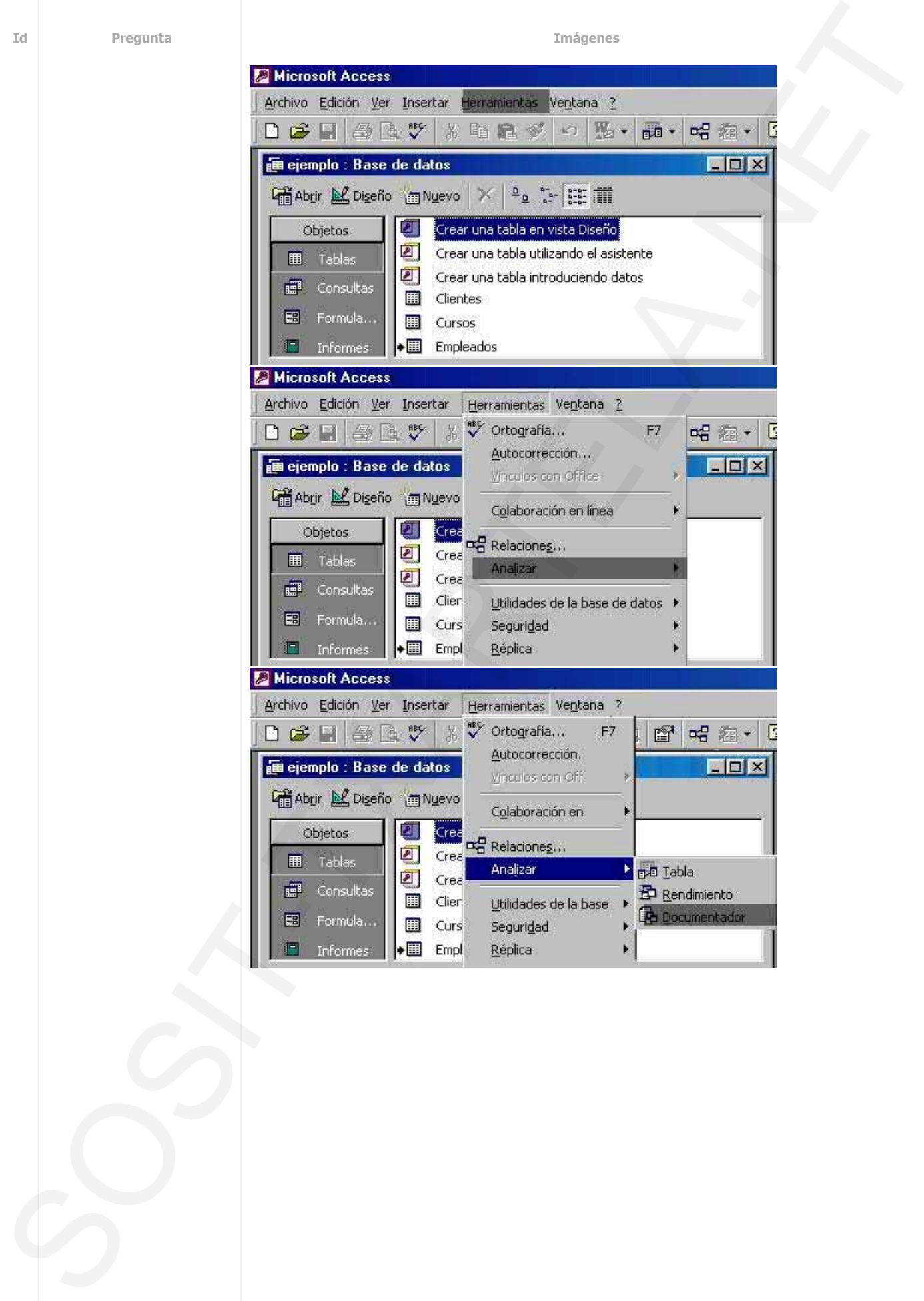

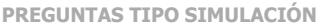

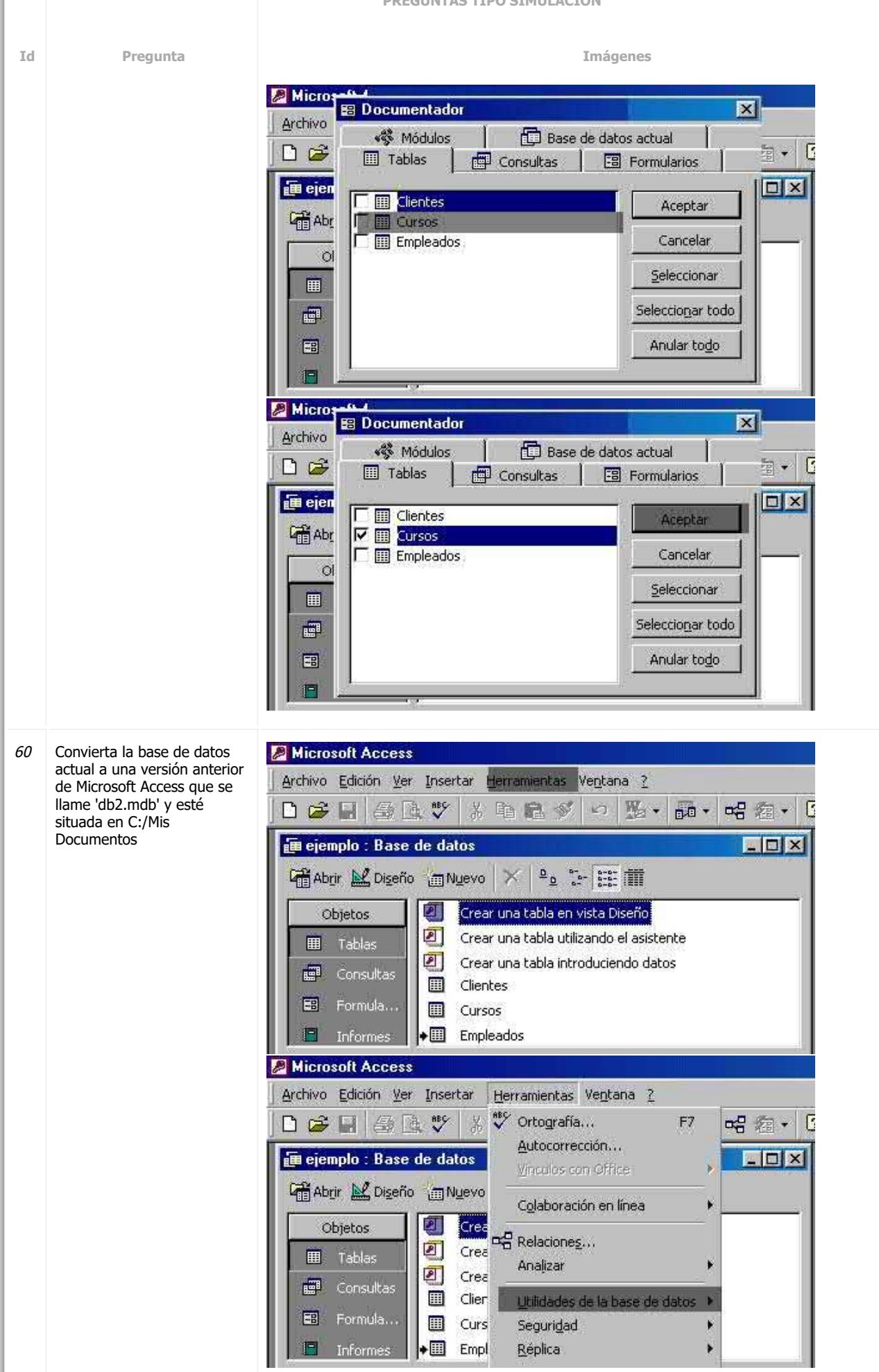

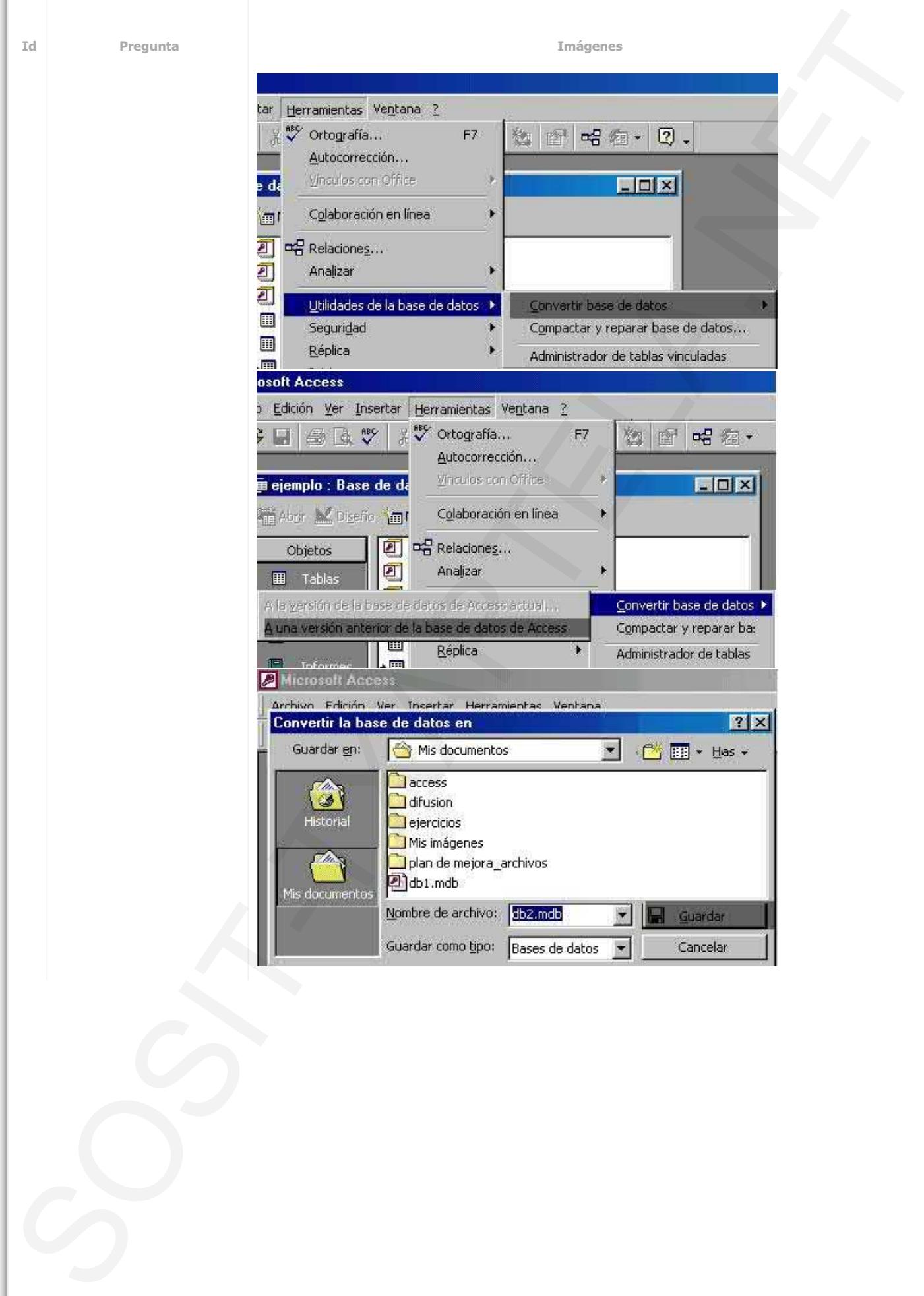

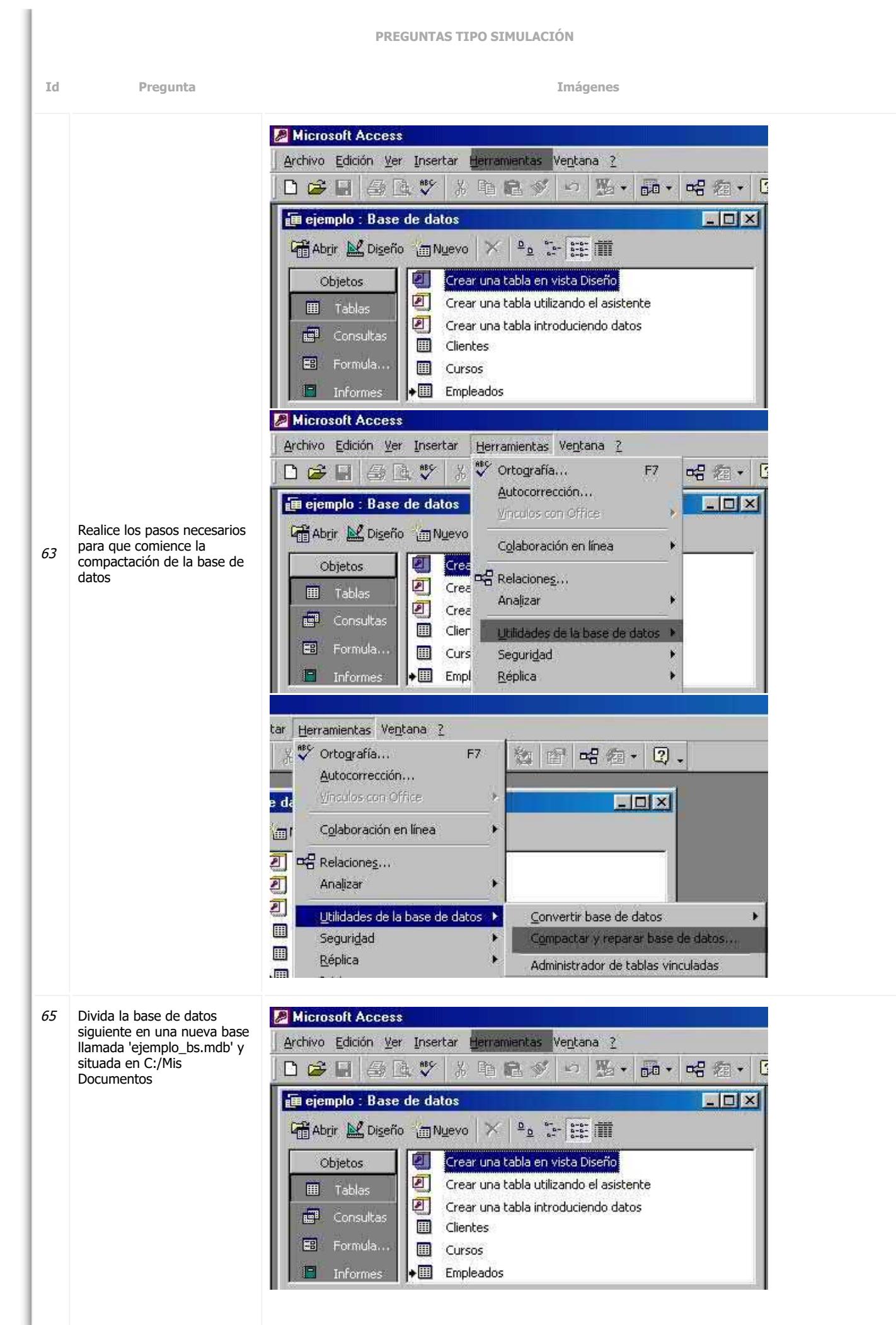

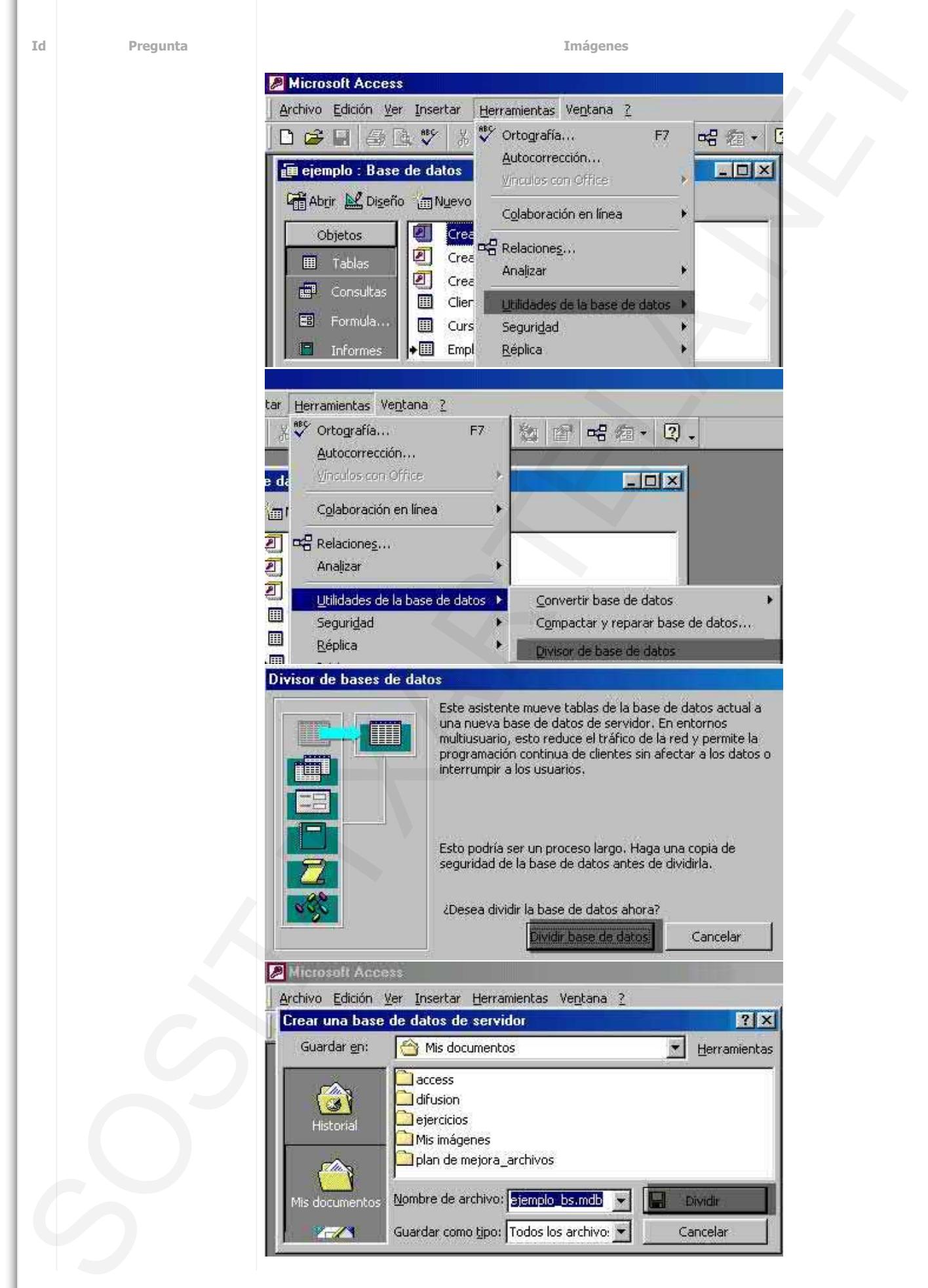

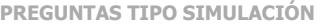

**Id Pregunta Imágenes**

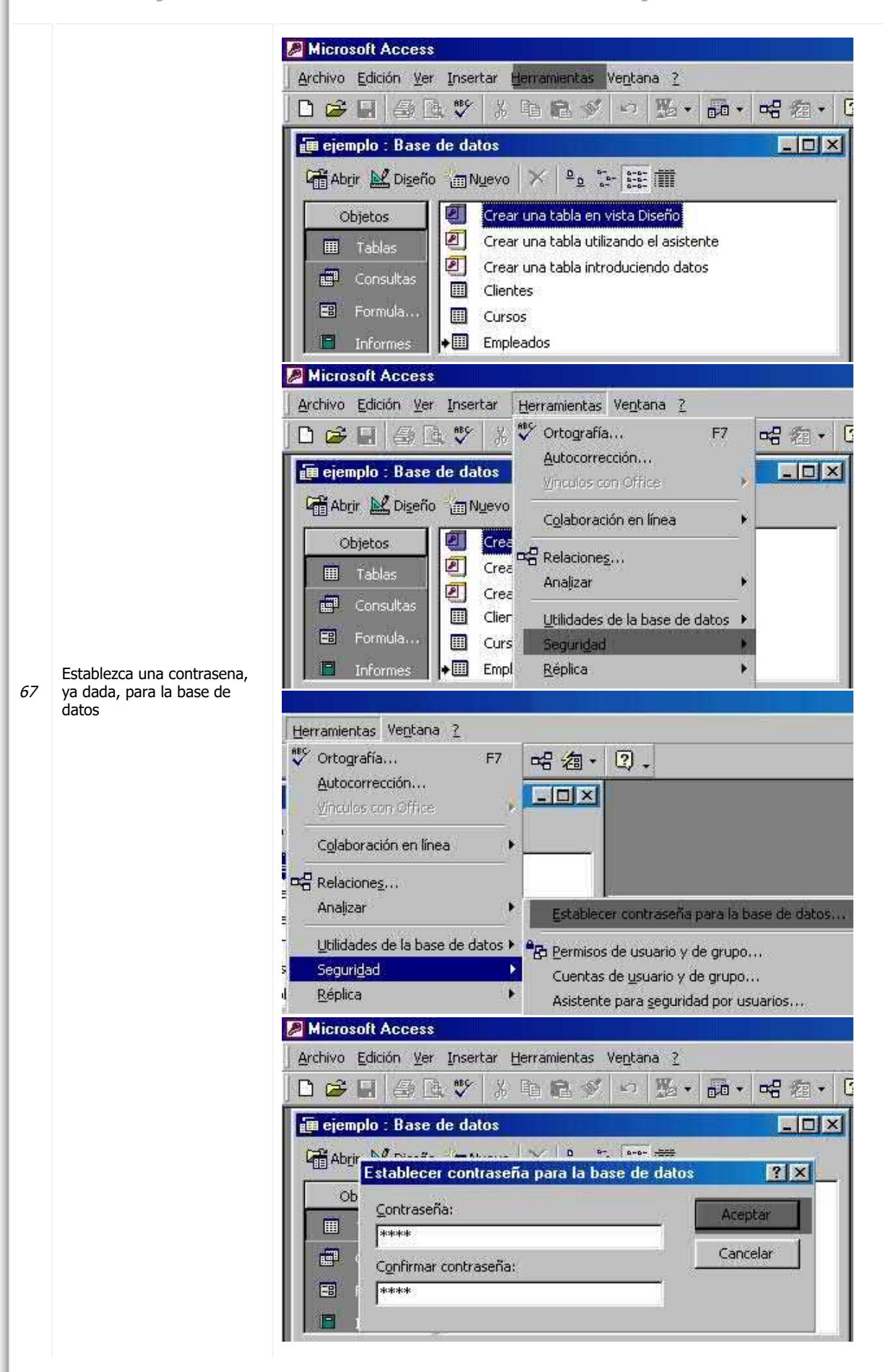

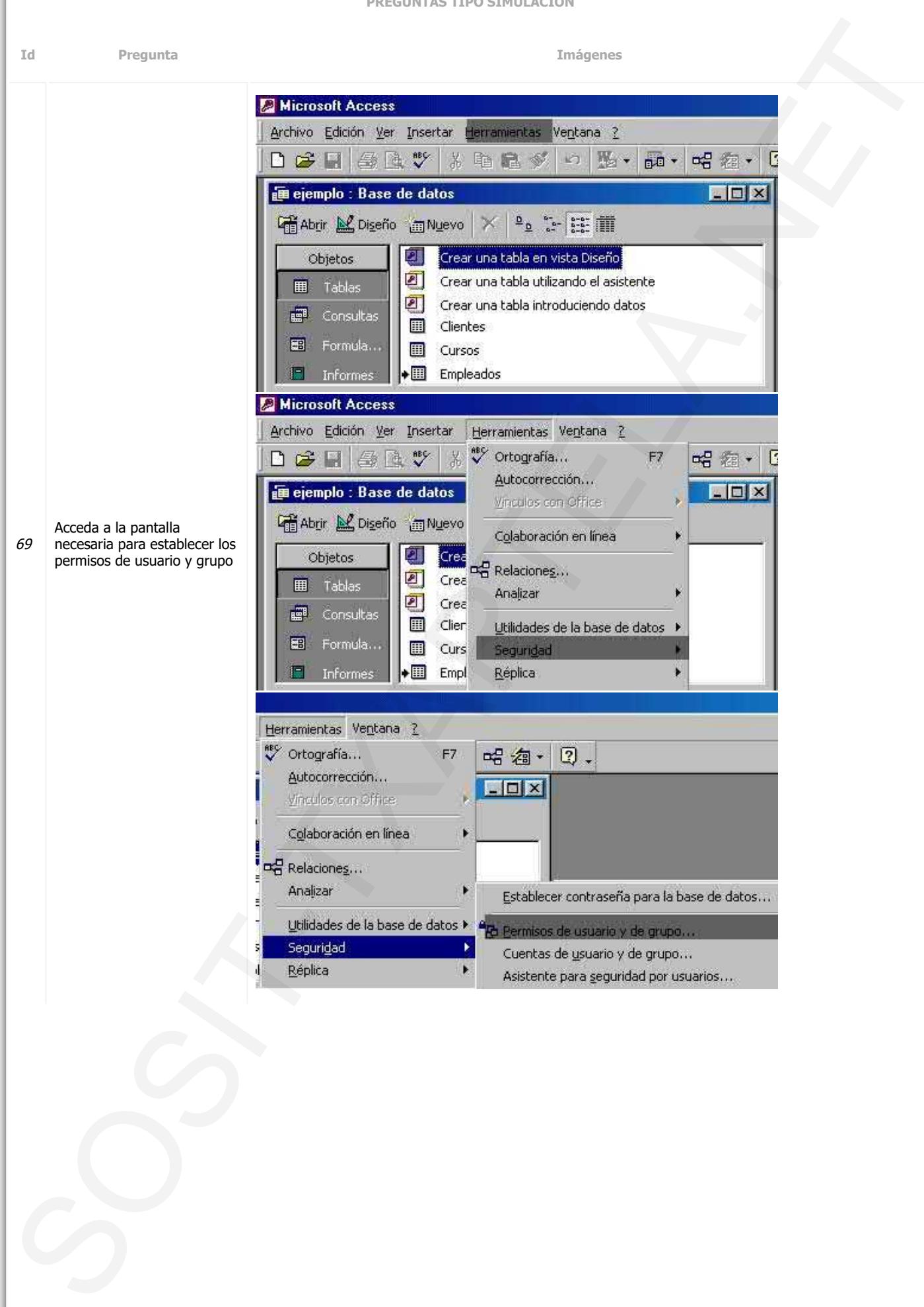

**Id Pregunta Imágenes**

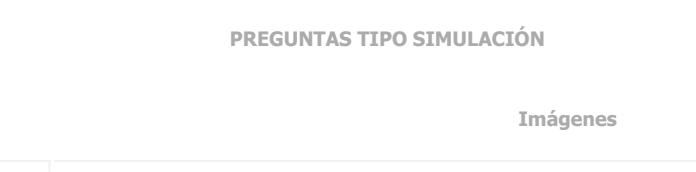

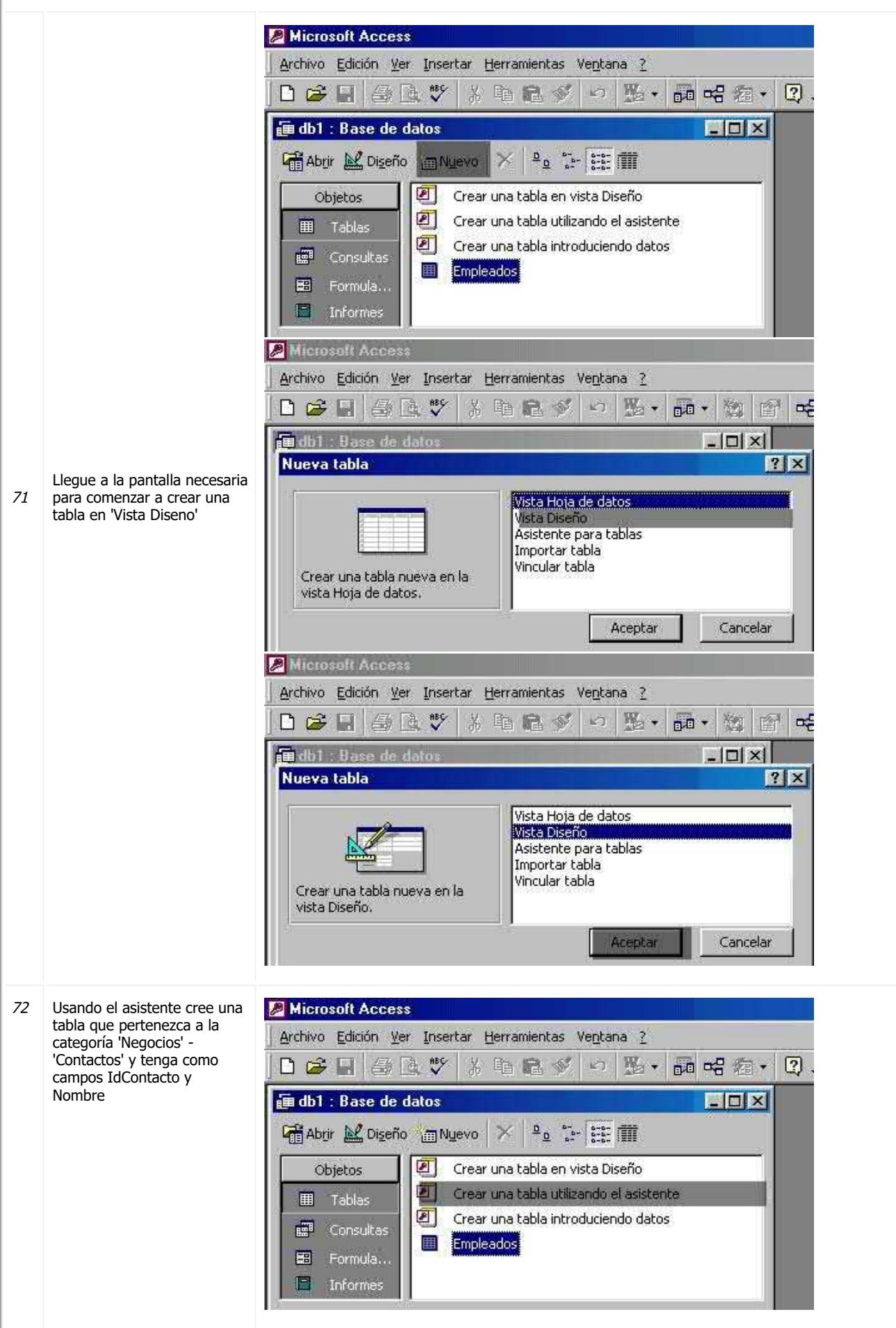

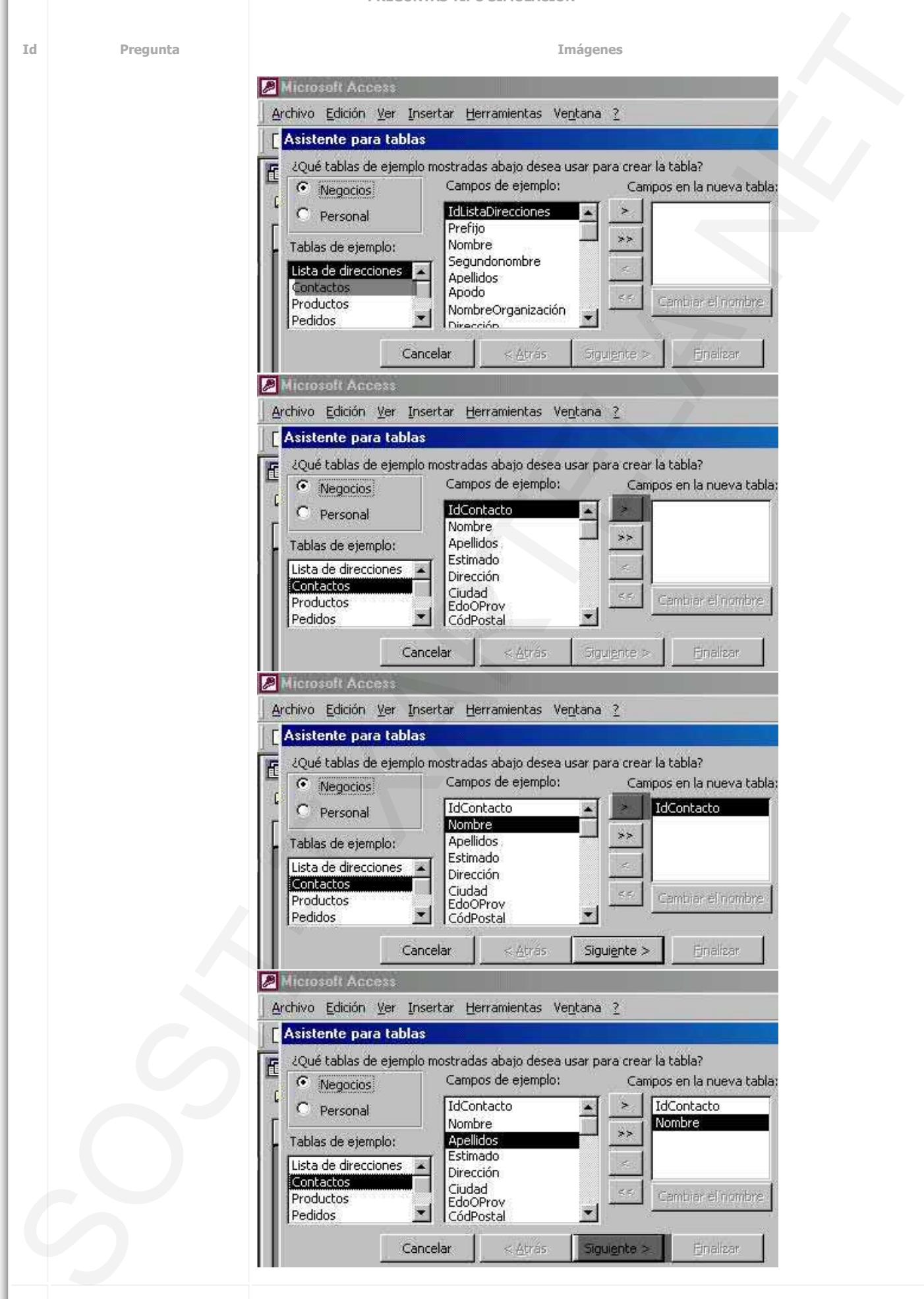

74 Comience a crear una consul ta en Vista Diseno

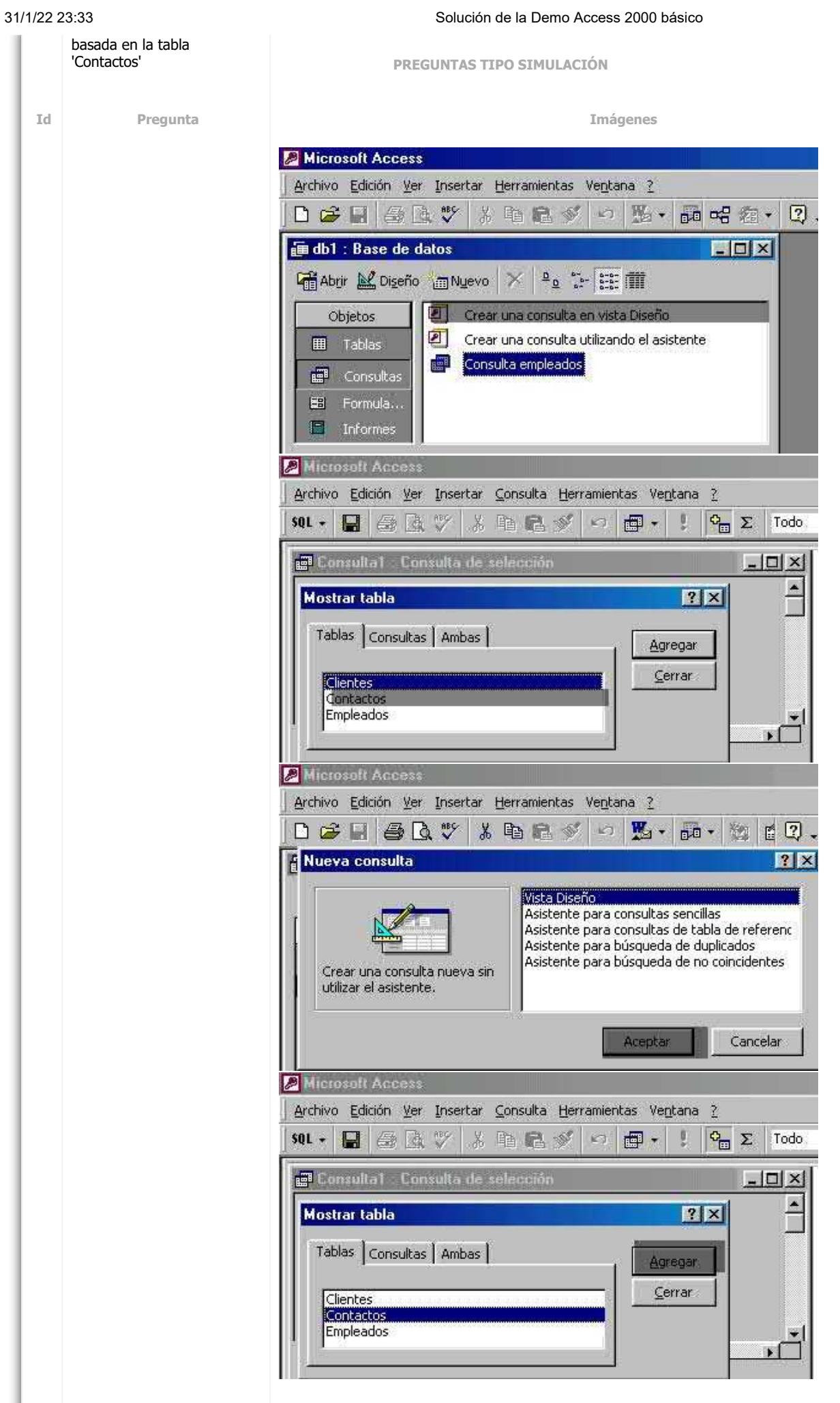

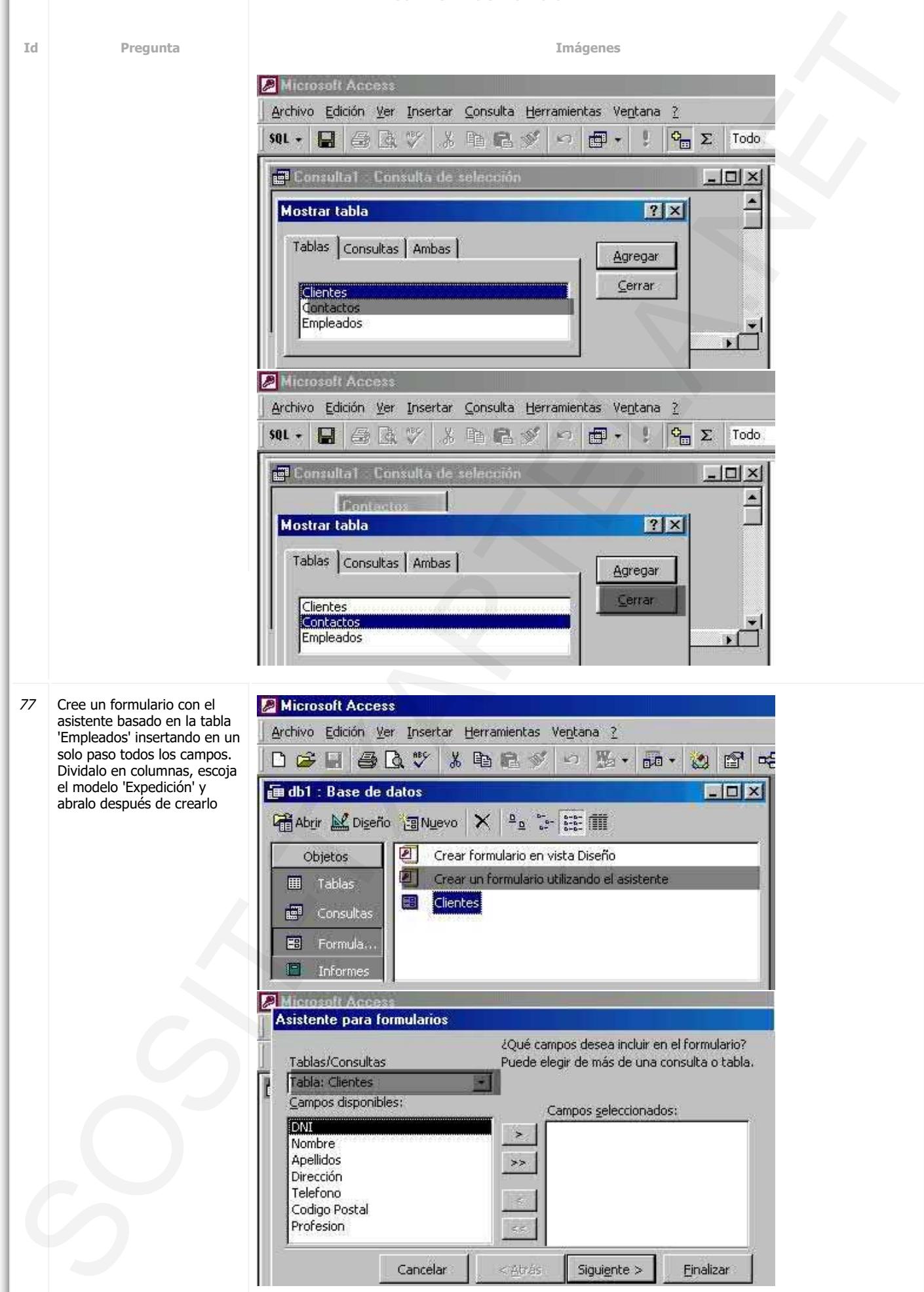

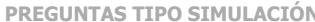

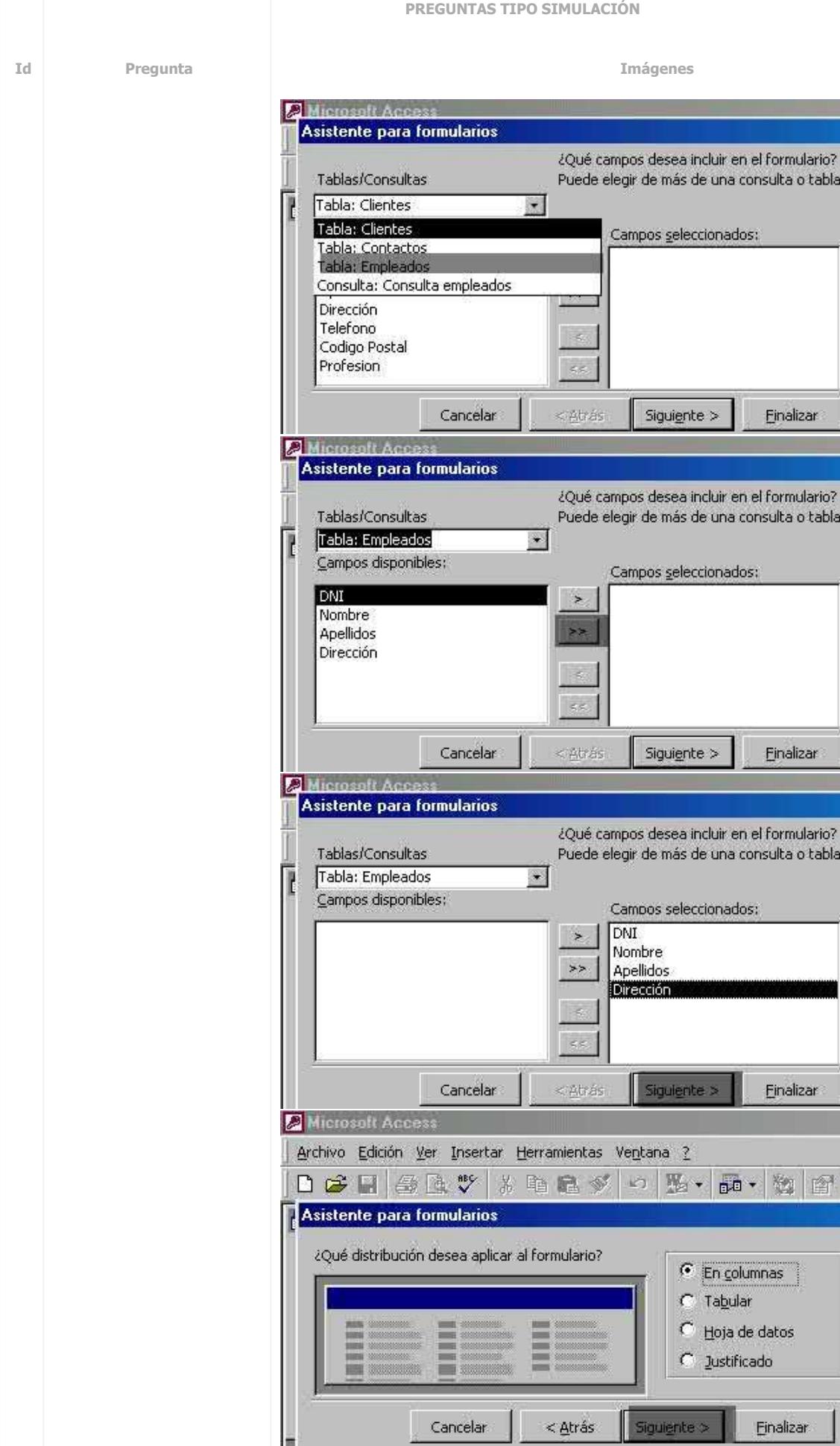

 $\alpha_0^c$ 

I

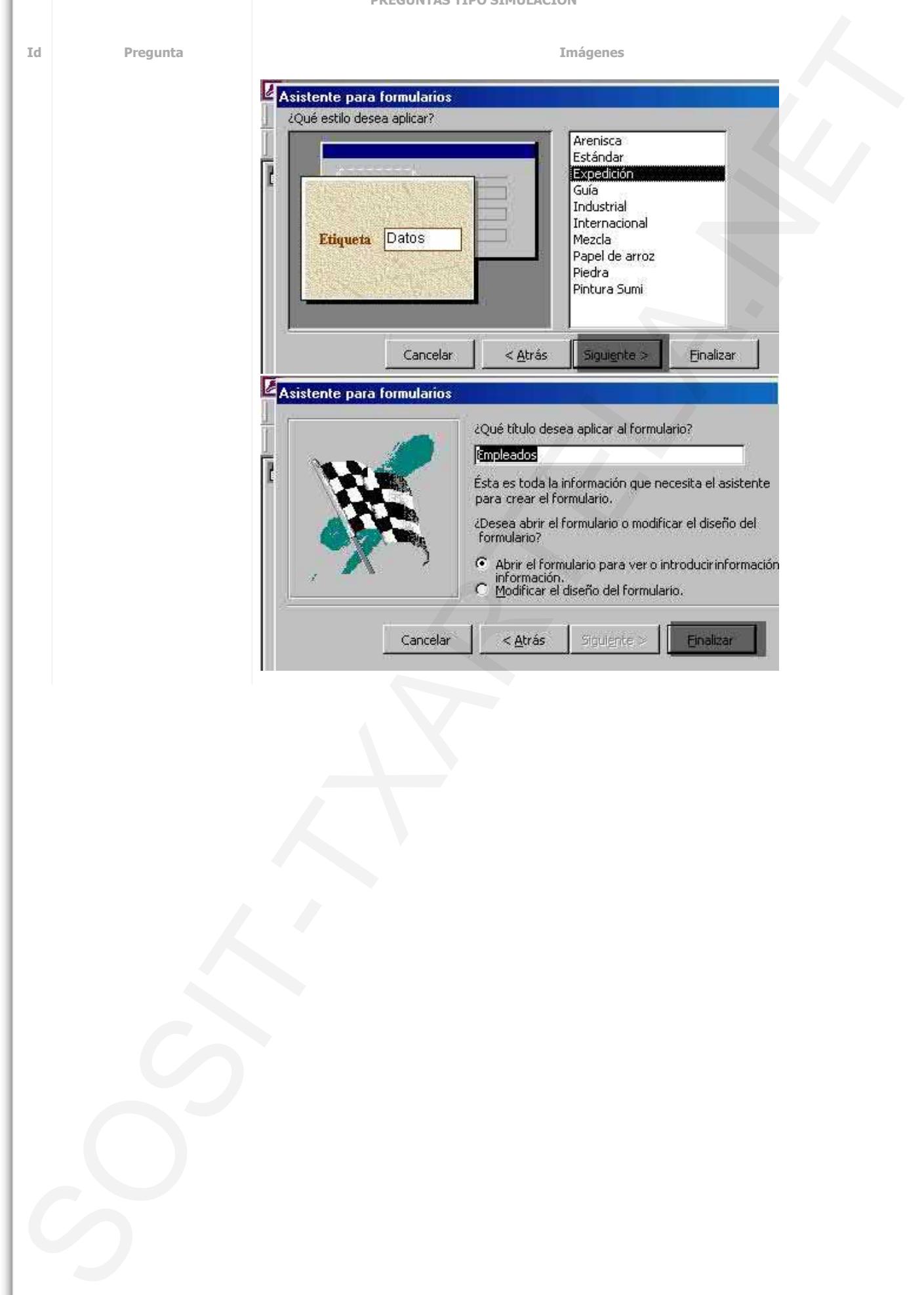

**PREGUNTAS TIPO SIMULACIÓN Id Pregunta Imágenes** Microsoft Access Archivo Edición Ver Insertar Herramientas Ventana ? 光电量梦 の 點 • 調 唱 看 •  $\boxed{2}$  $\Box$  $\times$ 画 db1 : Base de datos i Abrir M Diseño mNuevo × º º : 日田 团 Crear una tabla en vista Diseño Objetos 团 Crear una tabla utilizando el asistente **田** Tablas 可 Crear una tabla introduciendo datos 團 Consultas 翻 Clientes 围 Formula.. **ED** Contactos 圖 Páginas Microsoft Access Archivo Edición Ver Insertar Herramientas Ventana ?  $D \ncong H \ncong \ncong D$  id Labla の 點 ・ 品 唱 看 ・  $\boxed{2}$ **P** Consulta 画 db1 : Base de da  $\Box$  $\times$ 图 Formulario Comience a crear una página **桶Abrir M Diseño**:  $rac{1}{2}$ **D** Informe de acceso a datos en Vista **Mal** Página 81 Diseno basada en la tabla sta Diseño Objetos Clientes**Z** Macro ando el asistente **田** Tablas 32 Módulo duciendo datos 輕 Consultas Módulo de clase 国 Formula.. **ZB** Autoformulario a Páginas Autoinforme Microsoft Access Archivo Edición Ver Insertar Herramientas Ventana ? **DBH**ARY 光电量多 の 點 · 品 唱 額  $\boxed{2}$ 画 db1 : Base de datos  $\blacksquare$   $\blacksquare$   $\times$ Objetos T Crear una página de acceso a datos en vista Diseño 团 Crear una página de acceso a datos utilizando el asistente **El** Tablas  $\left| \mathbf{z} \right|$ Modificar una página web que ya existe  $\mathbb{E}^{\mathbb{I}}$ Consultas E Clientes 囲 Formula.. Contactos 間 Páginas

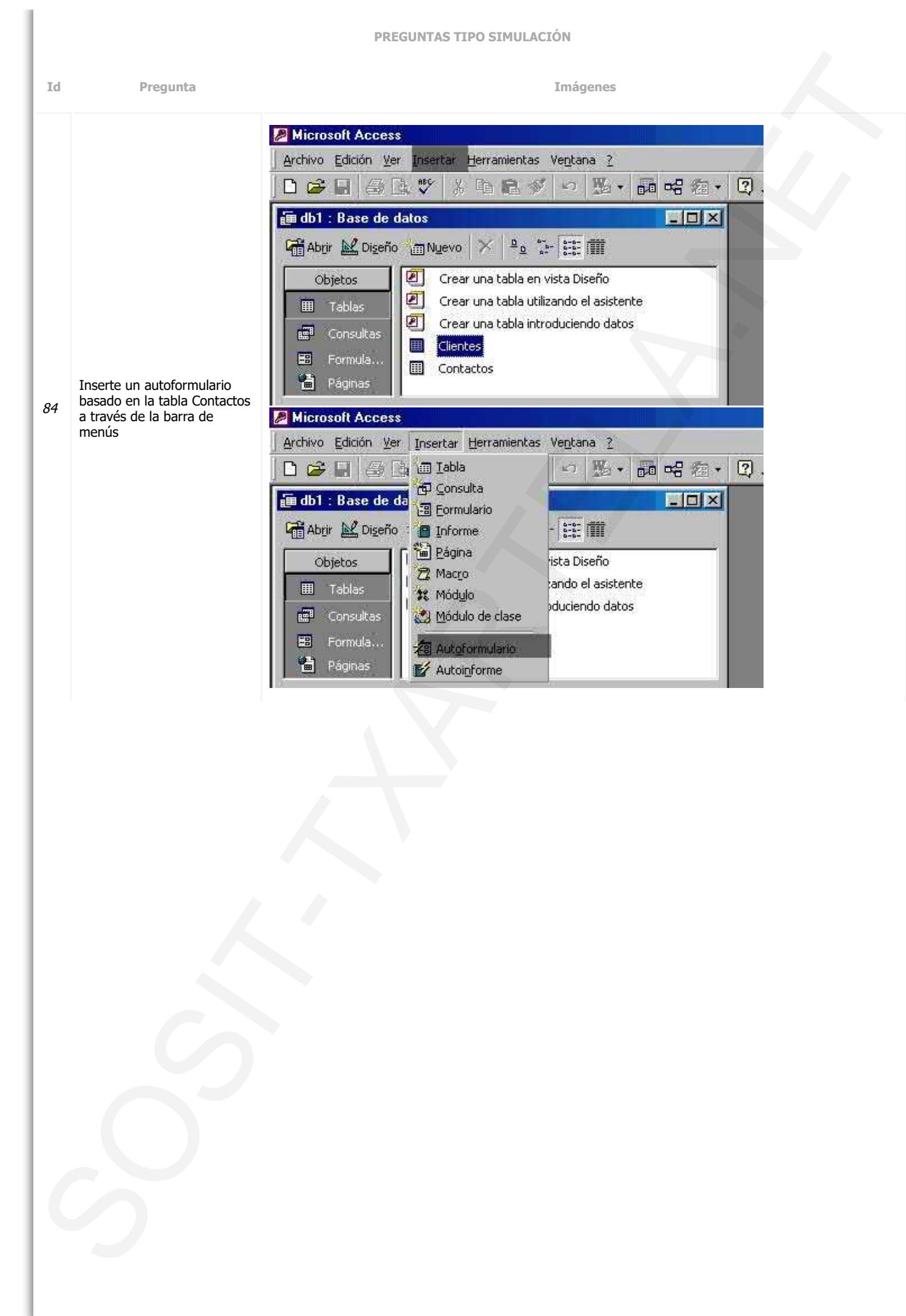

**PREGUNTAS TIPO SIMULACIÓN Id Pregunta Imágenes** Microsoft Access Archivo Edición Ver Insertar Formato Registros Herramientas Ventana ? 息  $\frac{A}{2}$   $\frac{Z}{A}$ M · H & Q V & B & Y O 人口人 **HE Cursos: Tabla** Codigo Nombre curso **Horario Alumnos**  $\boldsymbol{\beta}$ 1 Cocina Tarde 6 \* (Autonumérico) Microsoft Access Archivo Edición Ver Insertar Formato Registros Herramientas Ventana ? M · 日 @ Q > \* Nuevo registro 外引 乡园 Columna **图 Cursos : Tabla** Columna de búsqueda... Codigo **Alumnos** Columna Hipervinculo  $\mathbf{1}$ 6  $\ast$ (Autonumérico) + Hoja secundaria de datos... Objeto... **色** Hperyinculo... Ctrl+K Cree una hoja secundaria partiendo de la tabla 'Cursos' 88 **EIQ Microsoft Access** y vinculando el campo 'Código'Archivo Edición Ver Insertar Formato Registros Herramientas Ventana ?  $M \cdot H \oplus \alpha \vee$ 息 纠 引 乡 面 \* 电量 梦  $\sqrt{2}$ Y 囲 Insertar hoja secundaria de datos 图区 Tablas Consultas | Ambas  $\ell$ Aceptar  $\ast$ Cancelar Clientes Cursos Vincular campos secundarios: Vincular campos principales: × HQ **2** Microsoft Access Archivo Edición Ver Insertar Formato Registros Herramientas Ventana ? M · H & Q V & B & Y O 奥  $21.71$ 人見人 囲 Insertar hoja secundaria de datos  $|?|X|$ Tablas Consultas | Ambas  $\boldsymbol{\theta}$ Aceptar  $\ast$ Cancelar **Clientes** Cursos Vincular campos secundarios: Codigo Z. Vincular campos principales: Codigo ø

**PREGUNTAS TIPO SIMULACIÓN Id Pregunta Imágenes** 90 Llegue hasta la ventana donde queda especificada la acción de una macro consistente en 'abrir tabla' Solution 2002<br>
Society of the state of the state of the state of the state of the state of the state of the state of the state of the state of the state of the state of the state of the state of the state of the state of

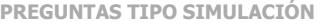

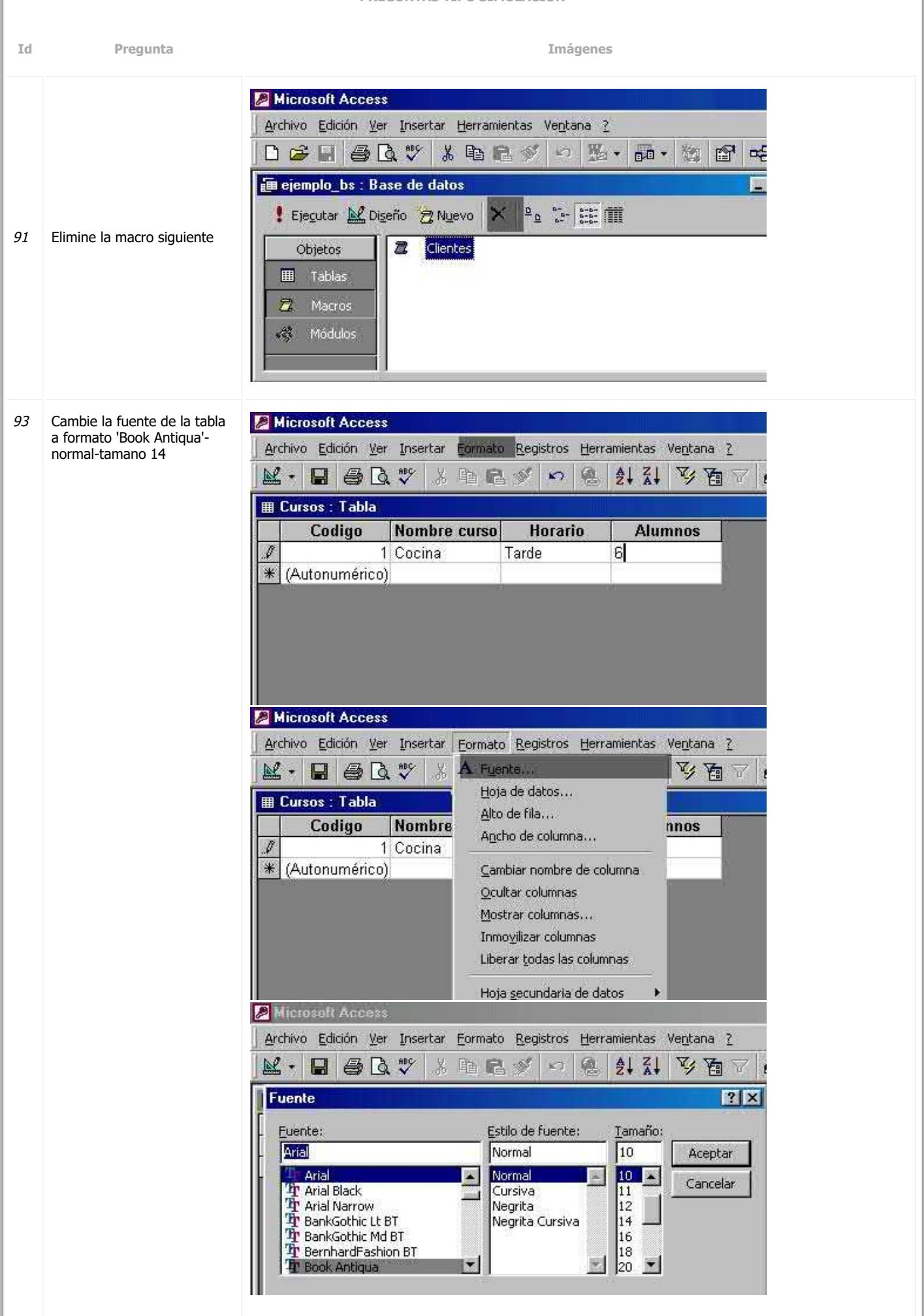

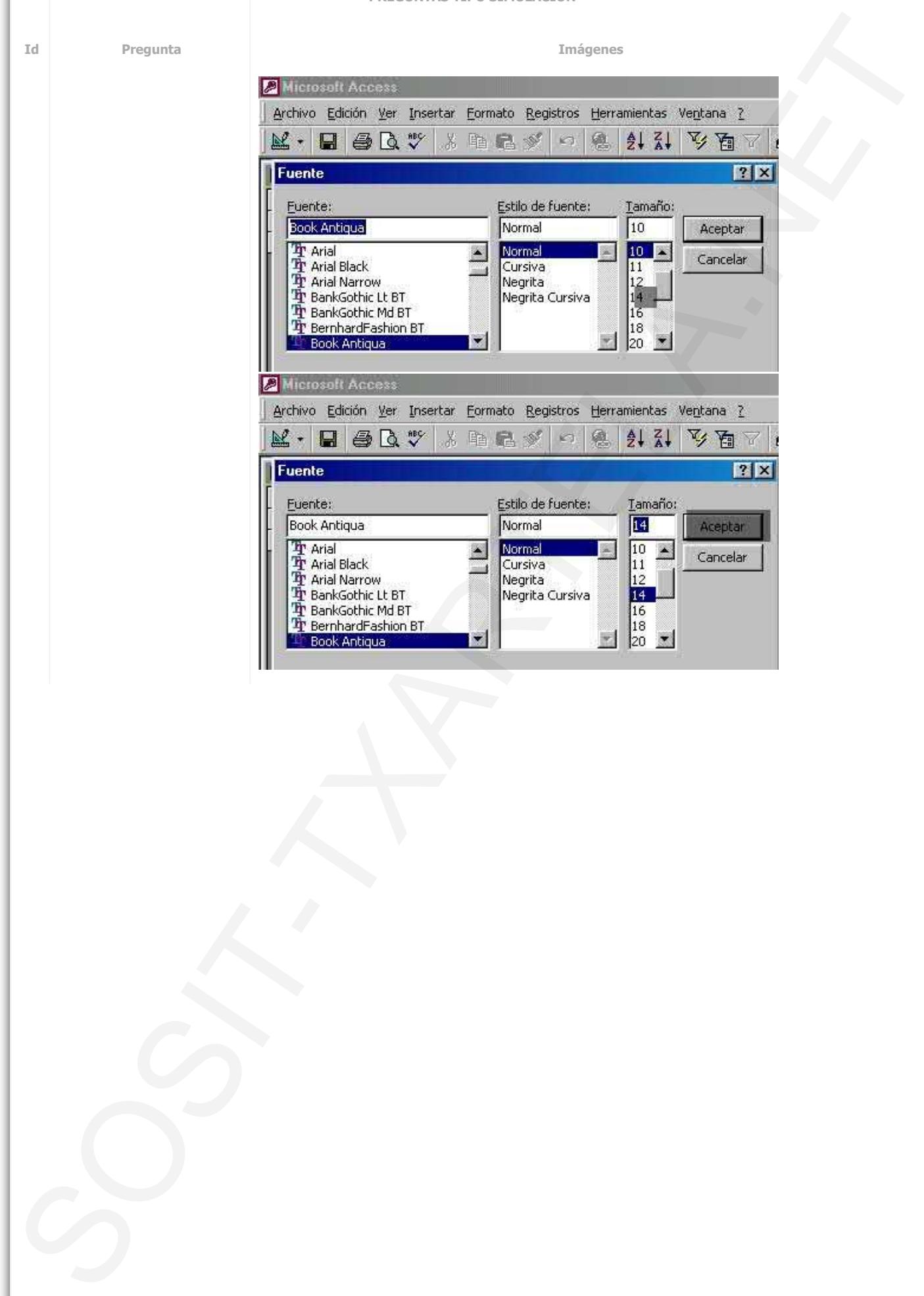

**PREGUNTAS TIPO SIMULACIÓN Id Pregunta Imágenes** Microsoft Access Archivo Edición Ver Insertar Formato Registros Herramientas Ventana ?  $\mathbb{K}\cdot\Pi$  and  $\mathbb{V}\times\mathbb{R}$  and  $\mathbb{V}\times\mathbb{R}$ 外引 文面》 **HE Cursos: Tabla** Codigo Nombre curso **Horario Alumnos**  $\boldsymbol{\beta}$ 1 Cocina Tarde 6 \* (Autonumérico) Microsoft Access Archivo Edición Ver Insertar Formato Registros Herramientas Ventana ? A Fuente...  $\mathbb{K}\cdot\Pi$  and  $\mathbb{V}$ 蓋 人目人 Hoja de datos, **图 Cursos : Tabla** Alto de fila... Codigo Nombre nnos Ancho de columna... 1 Cocina \* (Autonumérico) Cambiar nombre de columna Ocultar columnas Mostrar columnas... Inmovilizar columnas Liberar todas las columnas Cambie el formato de la hoja Hoja secundaria de datos de datos para que sólo 95 muestre la cuadrícula **Z** Microsoft Access horizontalArchivo Edición Ver Insertar Formato Registros Herramientas Ventana ? 外引写面  $\mathbb{K}\cdot\Pi\oplus\mathbb{R}$ . X 电量变  $\sqrt{2}$ 鱼 Y Formato de hoja de datos  $7x$ Efecto de celda Mostrar cuadrícula Aceptar os **6** Sin relieve **▽** Horizontal Cancelar  $C$  Con relieve Vertical C Bajo relieve Color de fondo: Color de guadrícula: Blanco 螺 Plata 罽 **A** Microsoft Access Archivo Edición Ver Insertar Eormato Registros Herramientas Ventana ?  $\frac{A}{2}$   $\frac{Z}{A}$  $\mathbb{E}\cdot\mathbf{H}$  and  $\mathbb{E}\times\mathbb{R}$  in Eq. ( ) in 鱼 人牌人 Formato de hoja de datos  $7x$ Efecto de celda Mostrar cuadrícula Aceptar os **6** Sin relieve **▽** Horizontal Cancelar C Con relieve □ Vertical C Bajo relieve Color de fondo: Color de guadrícula:  $\Box$ Blanco  $P_{\text{lata}}$ 飃 扇

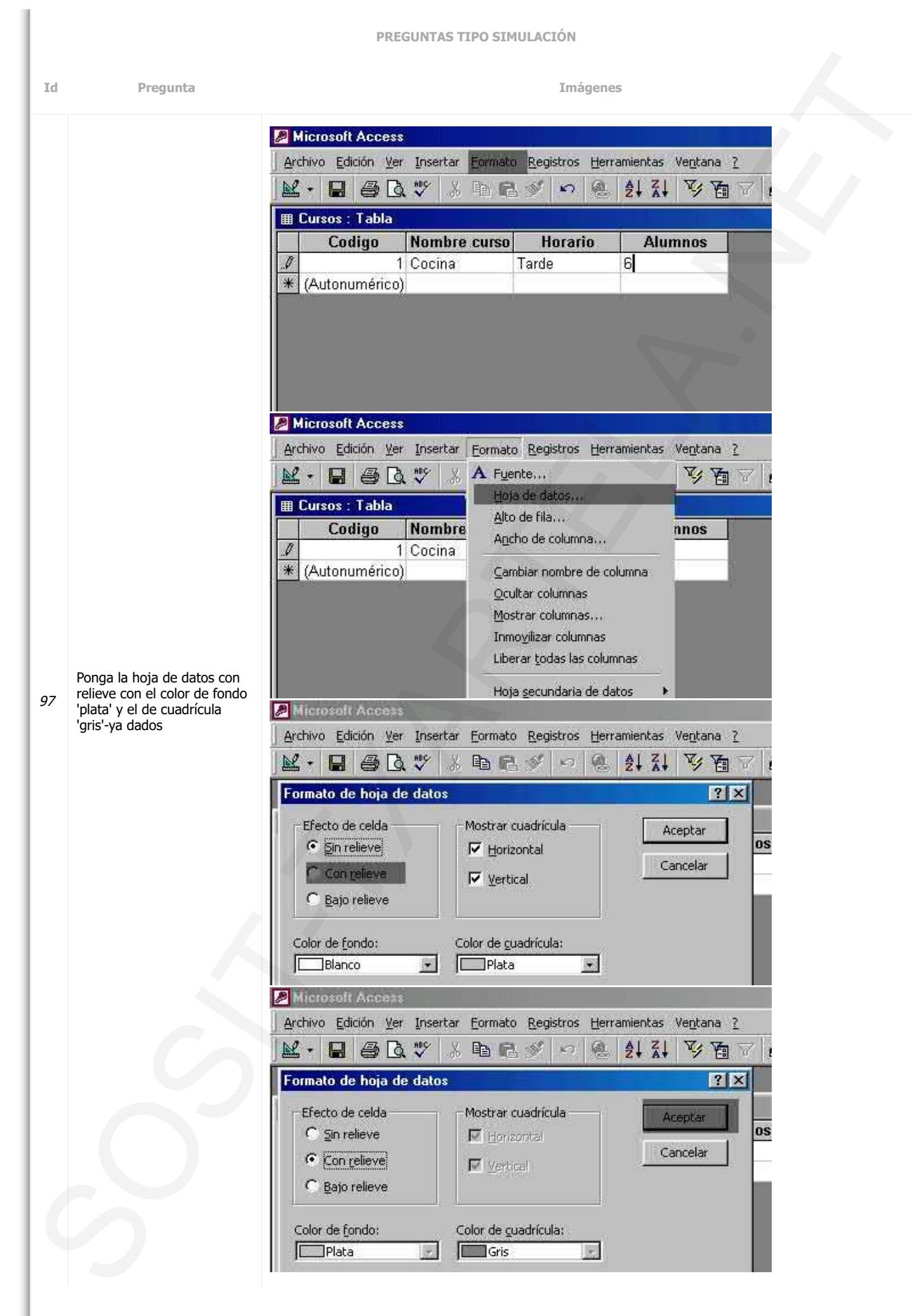

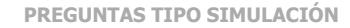

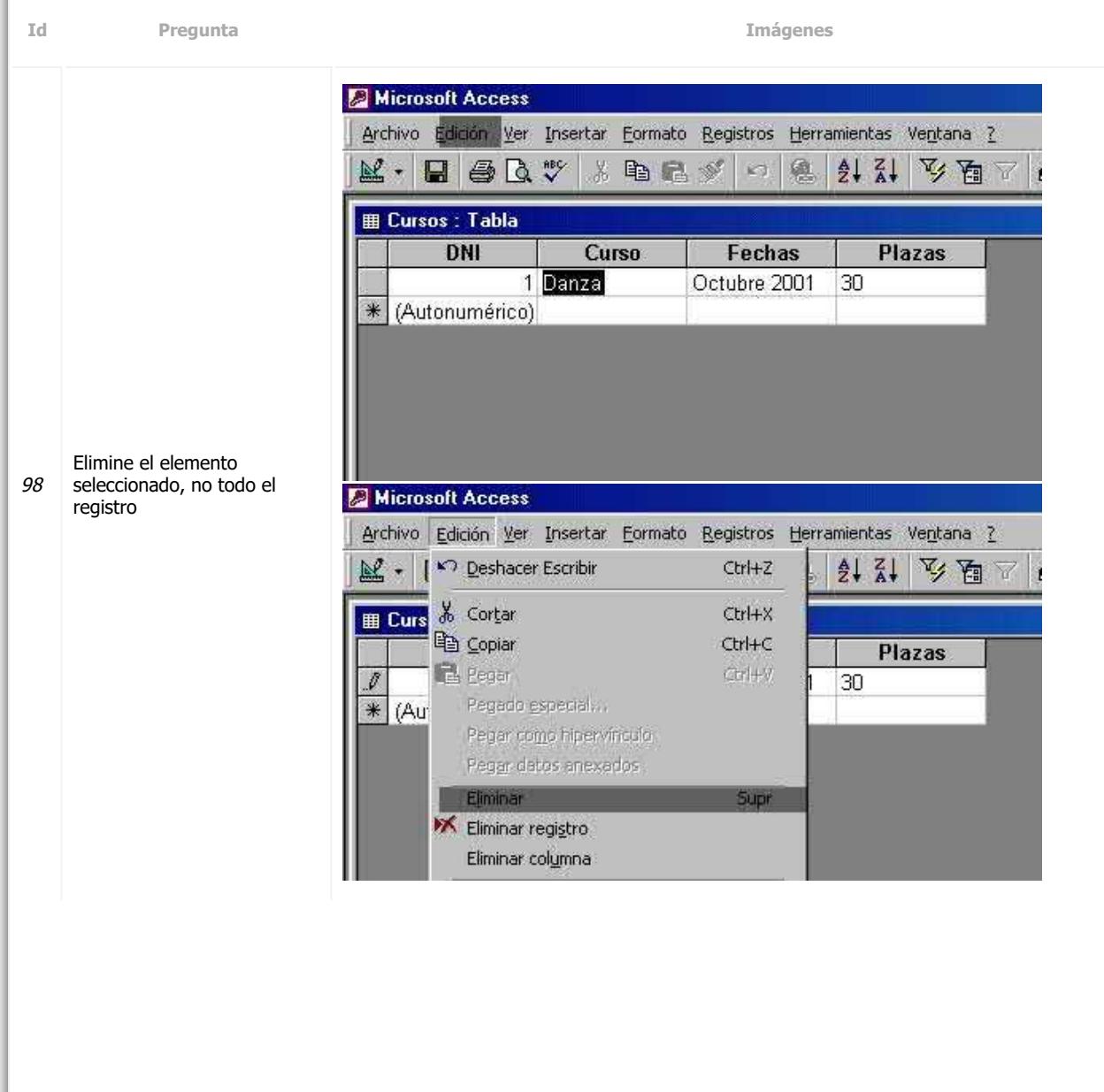

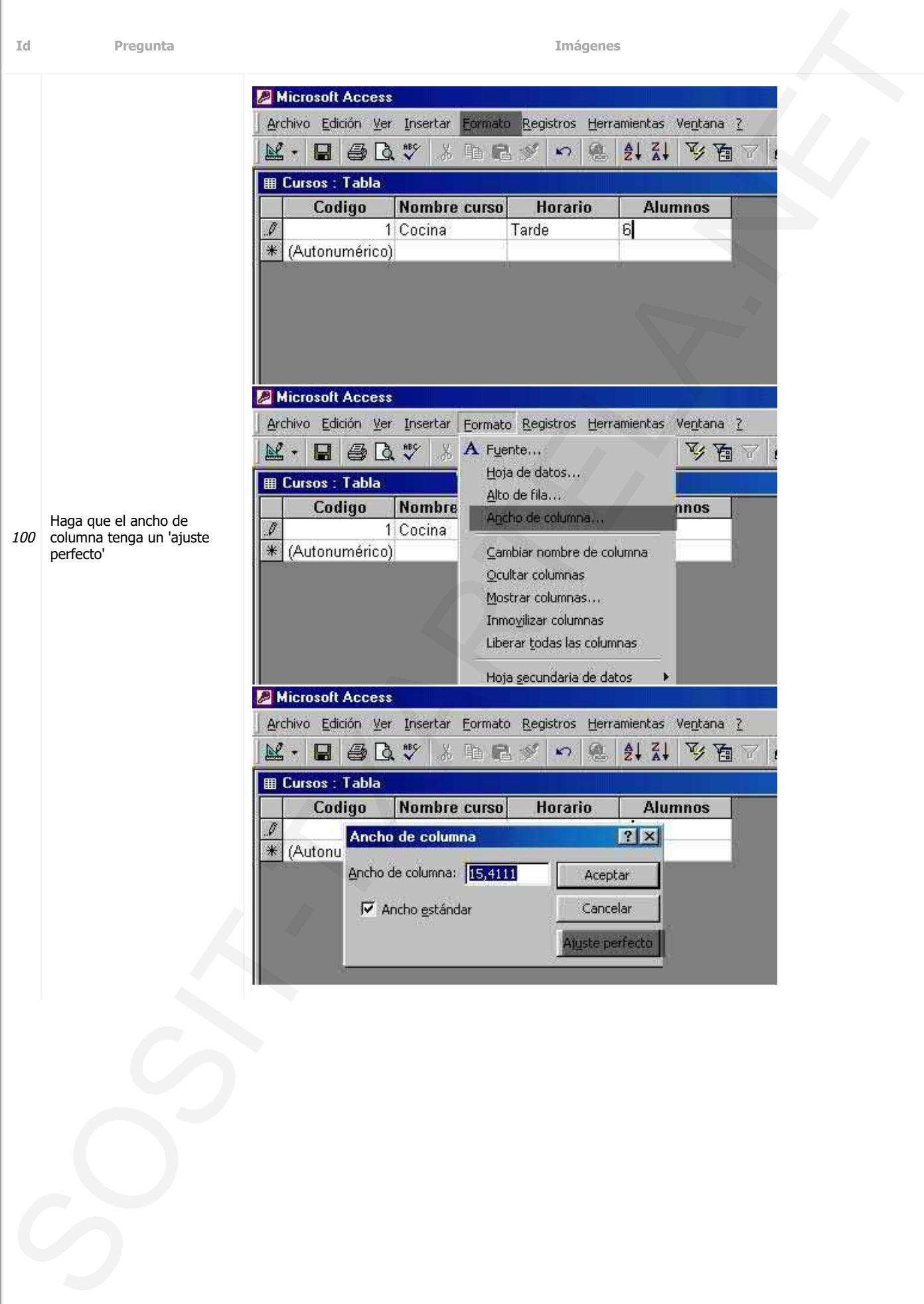

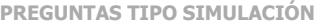

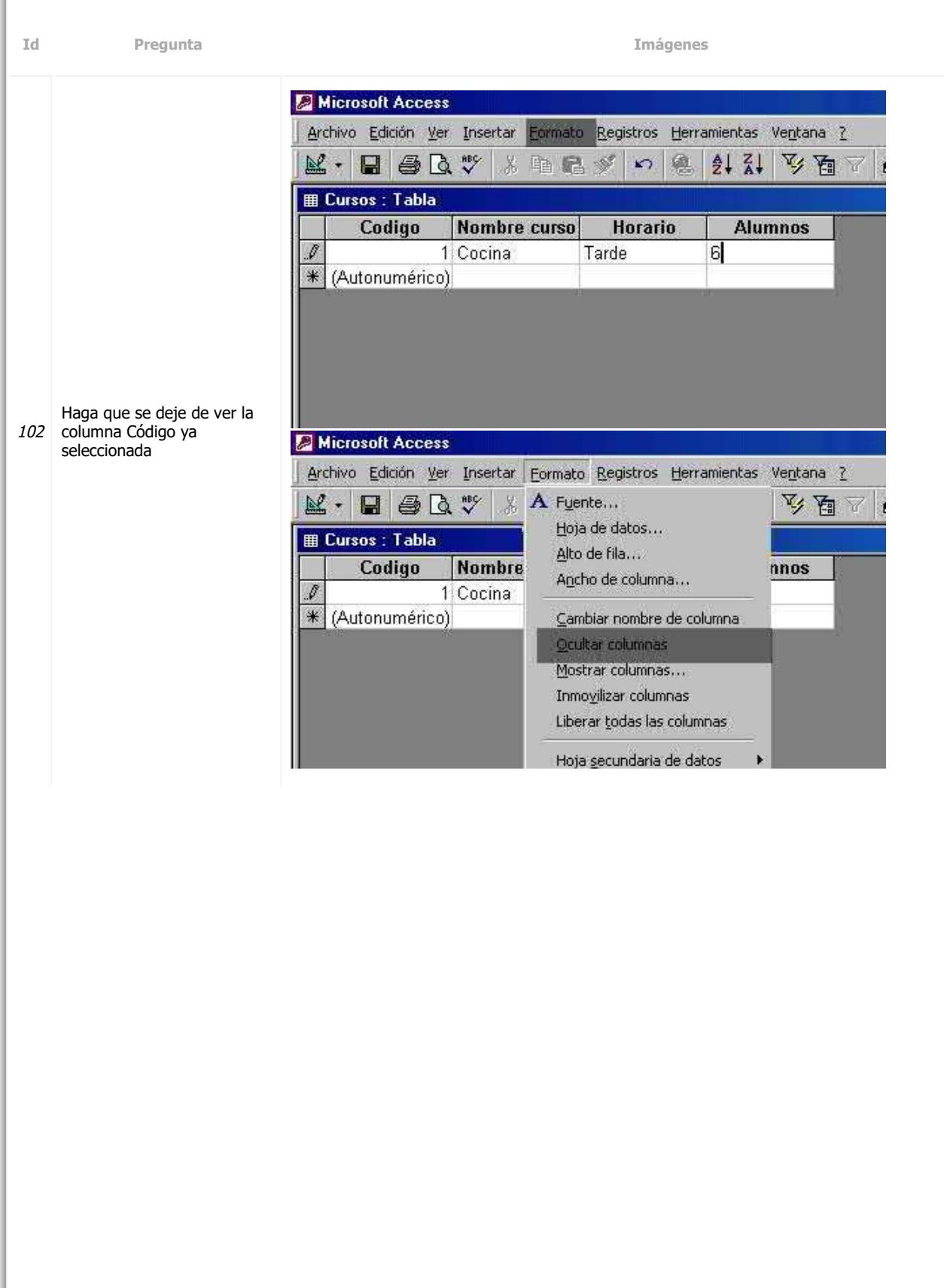
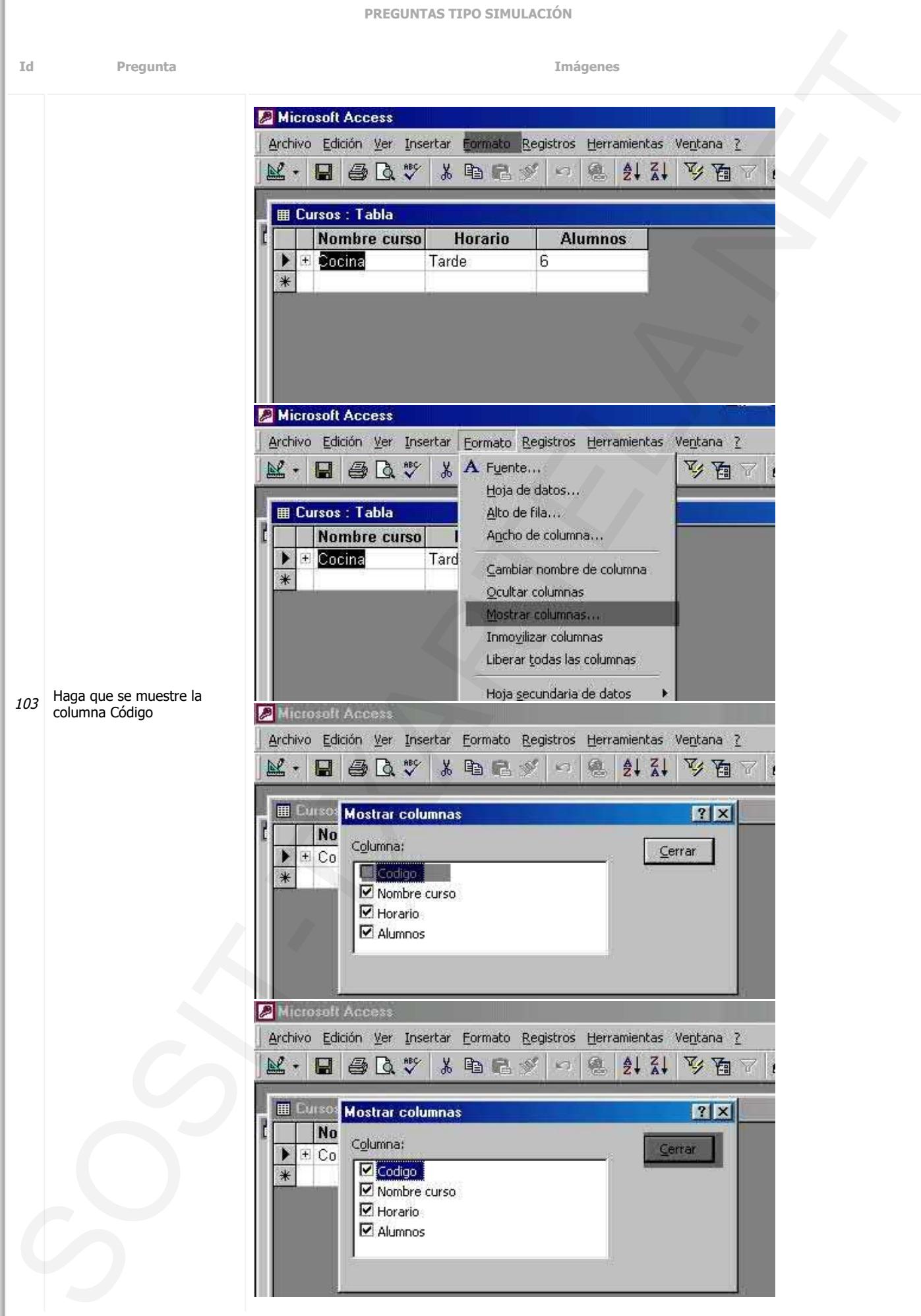

**PREGUNTAS TIPO SIMULACIÓN Id Pregunta Imágenes** Microsoft Access Archivo Edición Ver Insertar Formato Registros Herramientas Ventana ? 文画  $\mathbb{K}\cdot \mathbb{H}$  and  $\mathbb{C}\mathbb{V}$  is the  $\mathbb{V}$  $\sqrt{2}$ 癋  $\frac{A}{2}$   $\frac{Z}{A}$ **田 Cursos: Tabla** Codigo **Nombre curso Horario Alumnos** ▶ 3 Costura Mañana  $\pm$ 10 Ŧ 1 Cocina Tarde  $6$  $\ddot{}$ 4 Albañilería Tarde 8  $\ast$ (Autonumérico) Microsoft Access Archivo Edición Ver Insertar Formato Registros Herramientas Ventana ?  $\mathbb{K}\cdot\Pi$  and  $\mathbb{C}\mathbb{V}$  is the  $\mathbb{V}$  $\sqrt{2}$ 息 纠引 乡国了 **田 Cursos: Tabla** Codigo Nombre curso Horario **Alumnos**  $\mathbf{r}$  $\overline{\mathbf{t}}$ 3 Costura Mañana 10 Ŧ 1 Cocina Tarde  $6$  $\overline{+}$ 4 Albañilería Tarde 8  $\ast$ (Autonumérico) Sin hacer uso de la barra de menús, ordene los registros 109 de manera ascendente en la Microsoft Access columna 'Nombre curso'Archivo Edición Ver Insertar Formato Registros Herramientas Ventana ? Filtro ¥  $\mathbb{R}\cdot\mathbb{H}\oplus\mathbb{R}$  w X. 唯是 Ordenar **田 Cursos: Tabla** Aplicar filtro u ordenar Codigo **Nombre** curs Quitar filtro u orden  $\blacktriangleright$  $\left| \mathbf{+}\right|$ 3 Costura Ŧ Guardar registro Mayús+Entrar 1 Cocina  $\ddot{}$ 4 Albañilería Actualizar  $\ast$ (Autonumérico) Entrada de datos isertar Eormato Registros Herramientas Ventana ? Filtro · 品 > > K 日 包 -3 唯 量 Ordenar 9. Orden ascendente  $\frac{2}{4}$  Orden descendente Aplicar filtro u ordenar Nombre curs Quitar filtro u orden 3 Costura Guardar registro Mayús+Entrar 1 Cocina 1 Albañilería Actualizar Entrada de datos

**PREGUNTAS TIPO SIMULACIÓN**

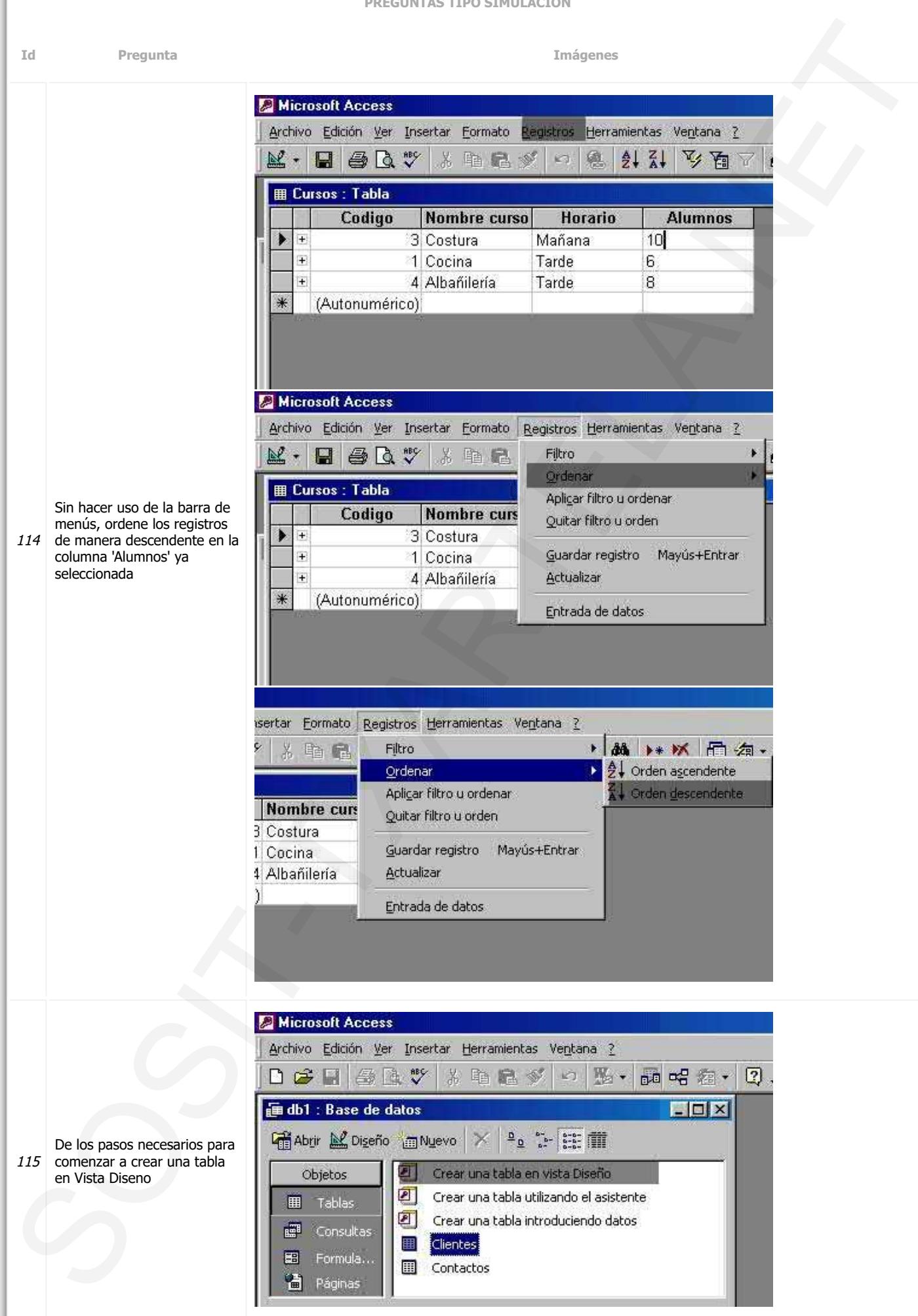

ı

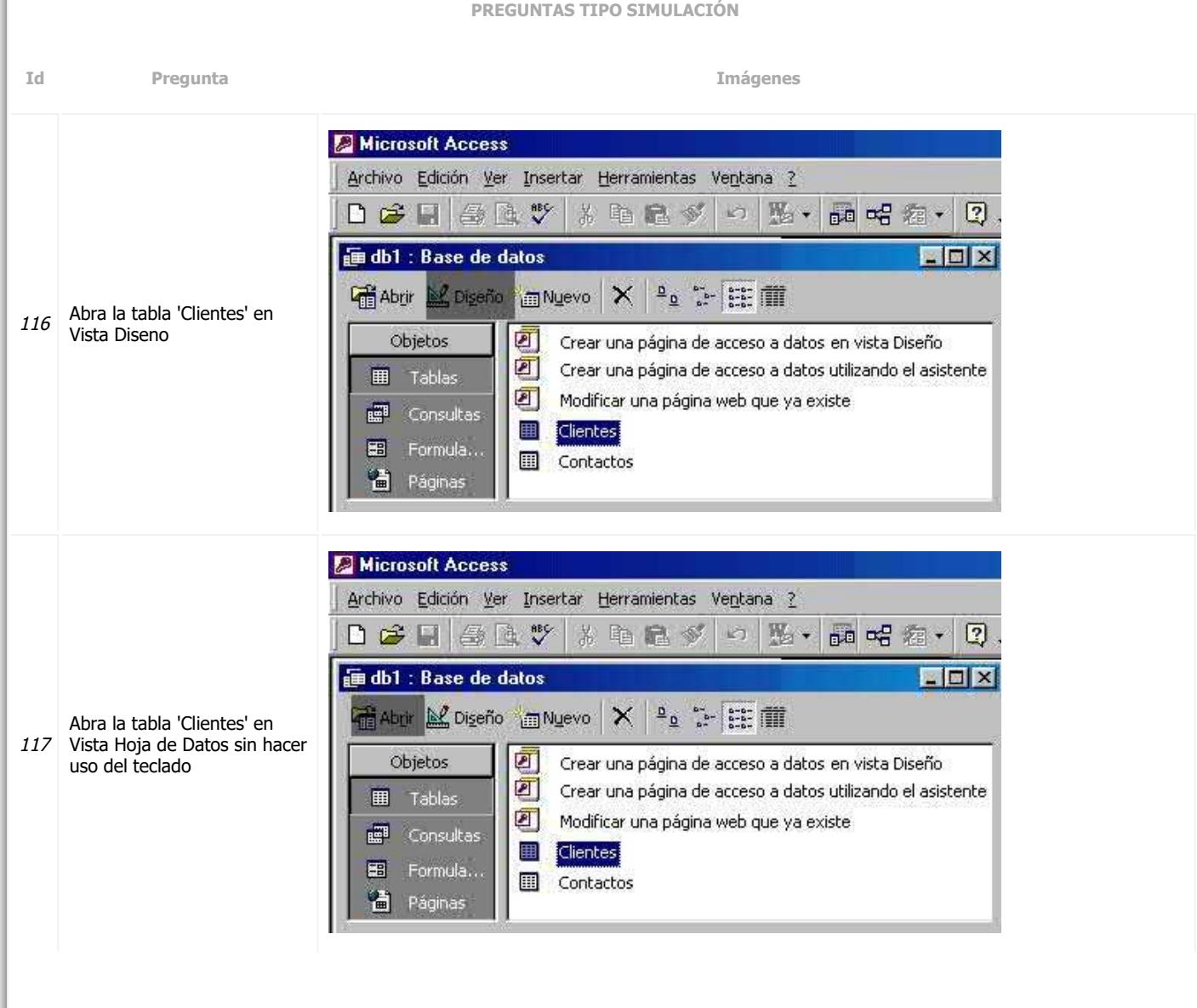

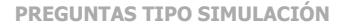

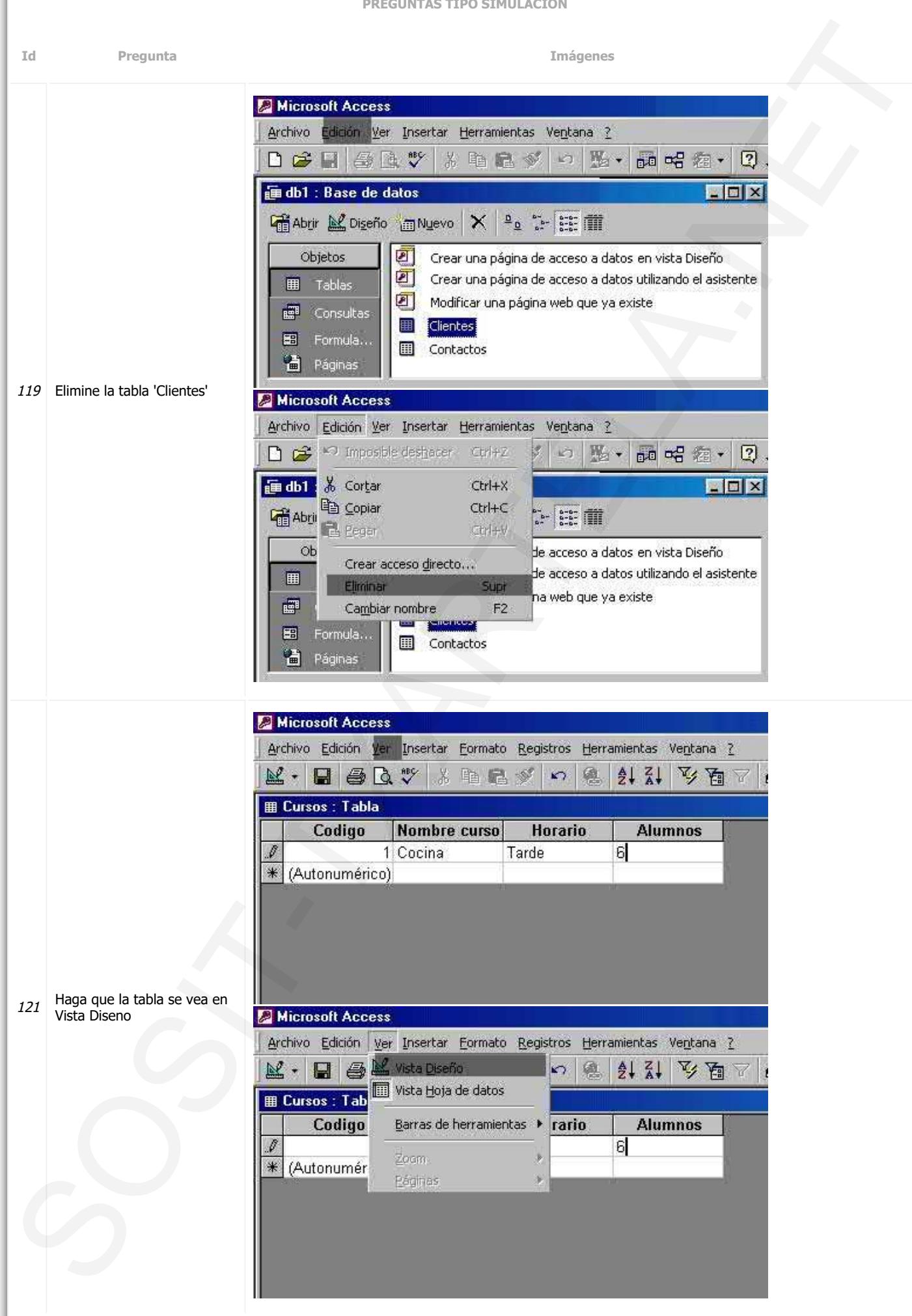

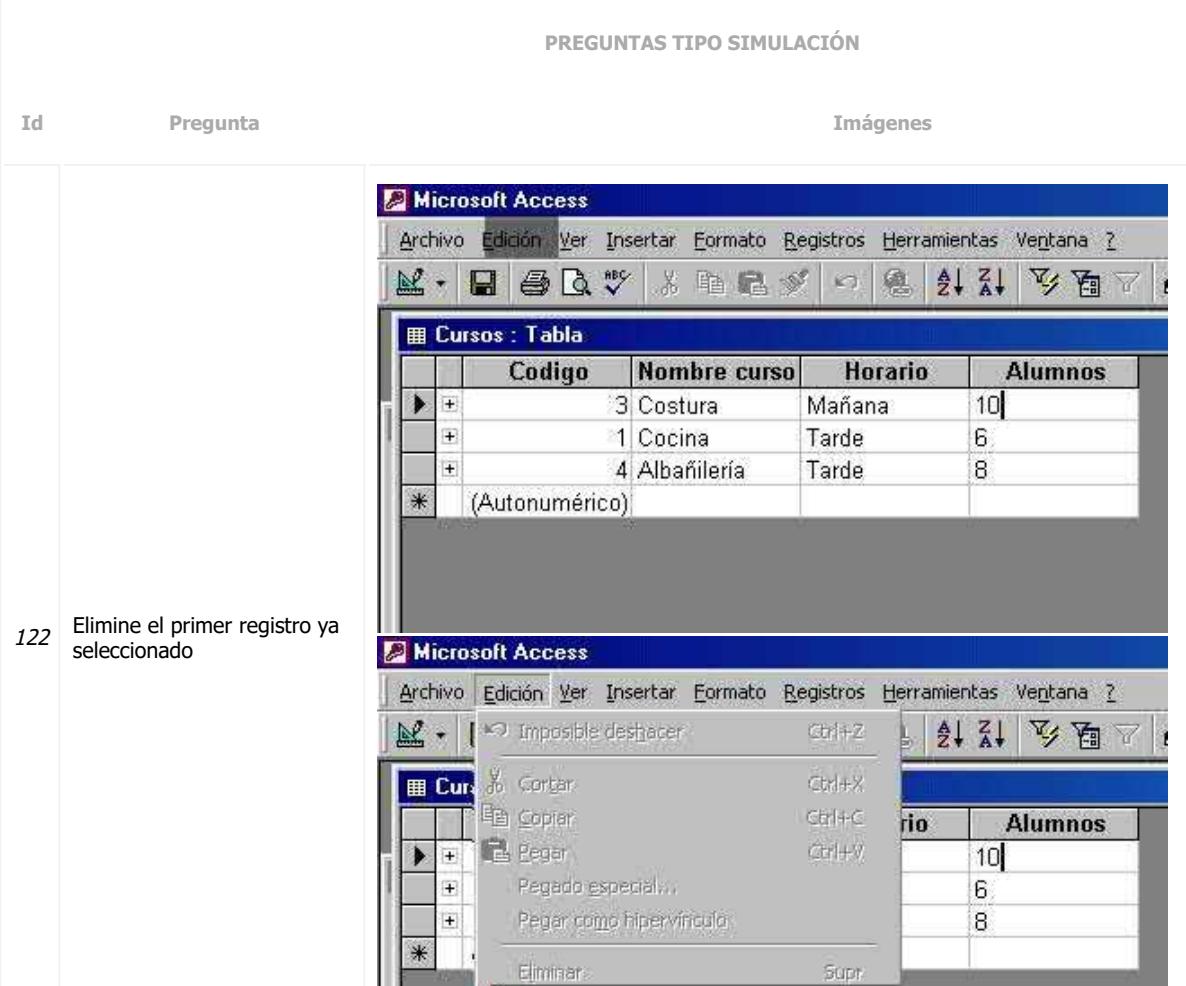

**X** Eliminar registro Eliminar columna

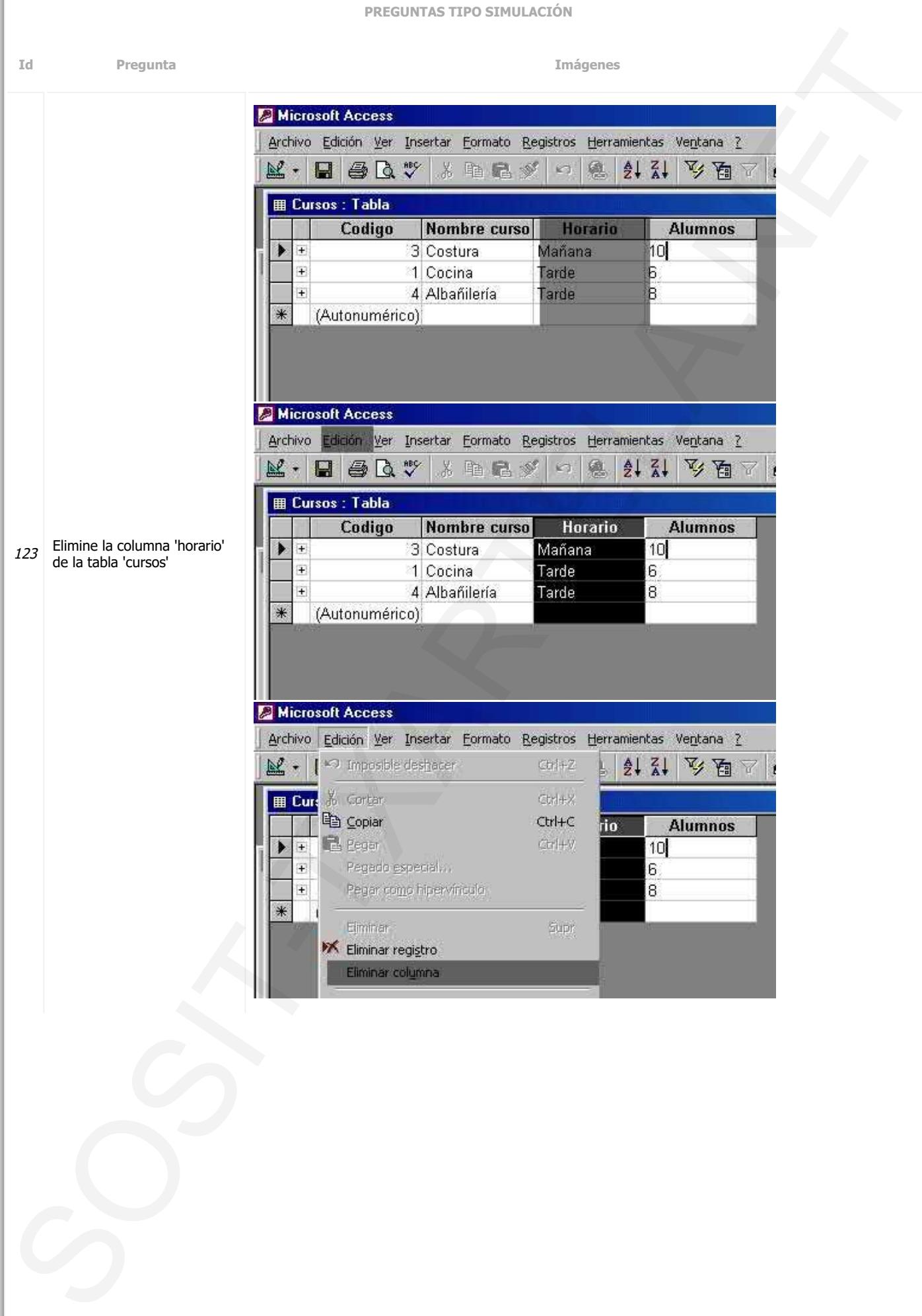

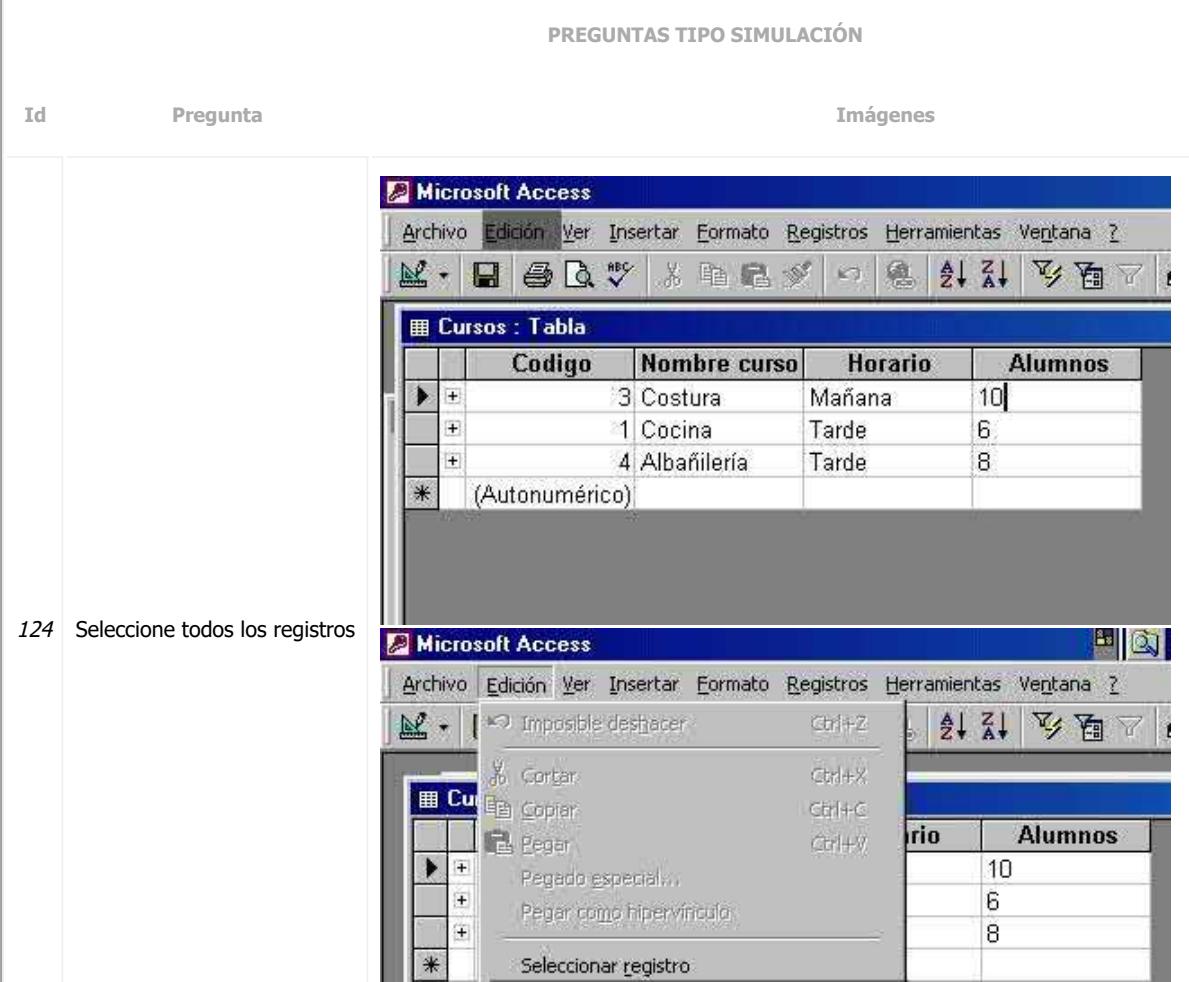

Seleccionar todos los registros

**M** Buscar...

 $Ctrl + E$ 

 $Ctrl + B$ 

**PREGUNTAS TIPO SIMULACIÓN**

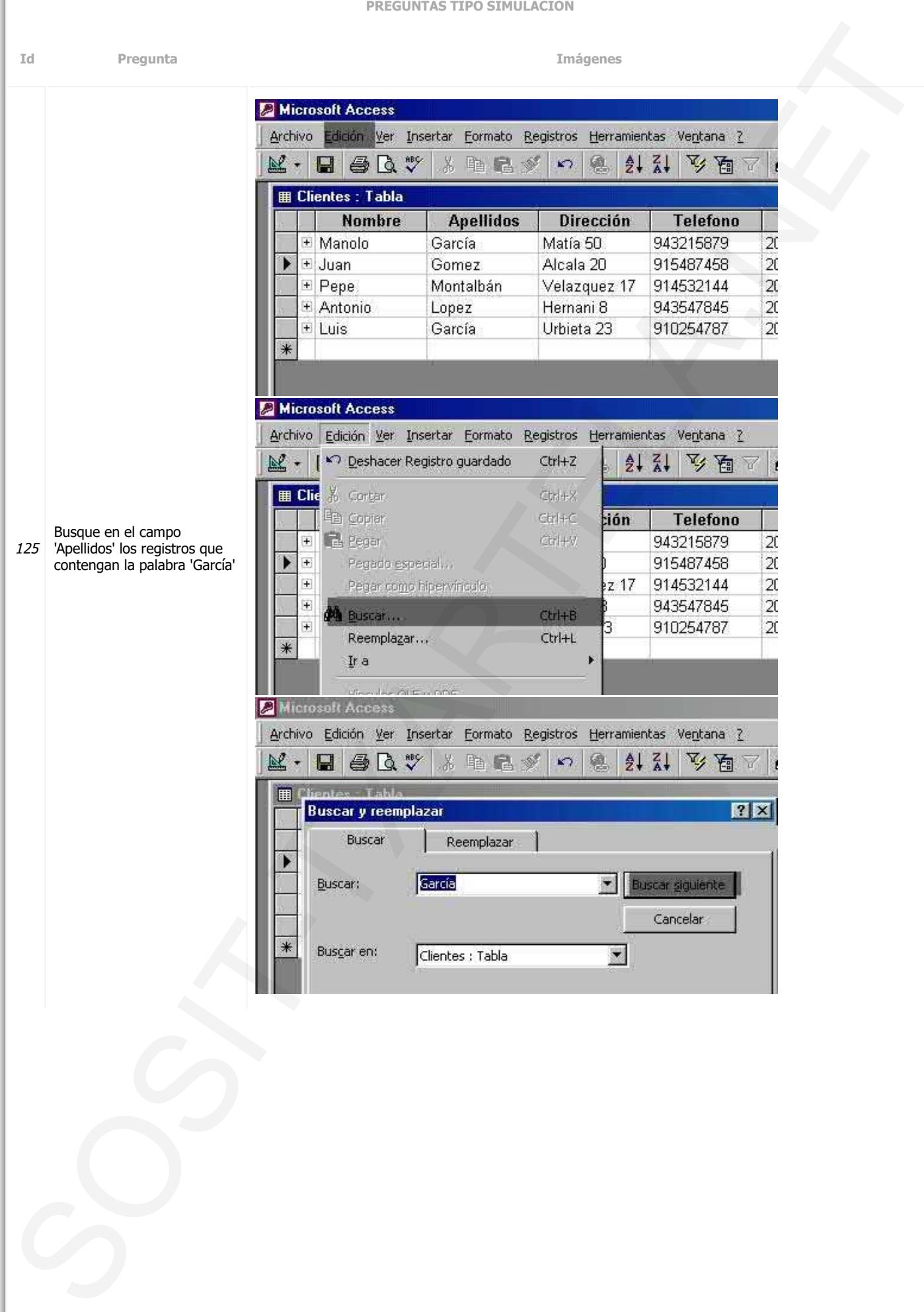

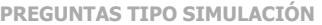

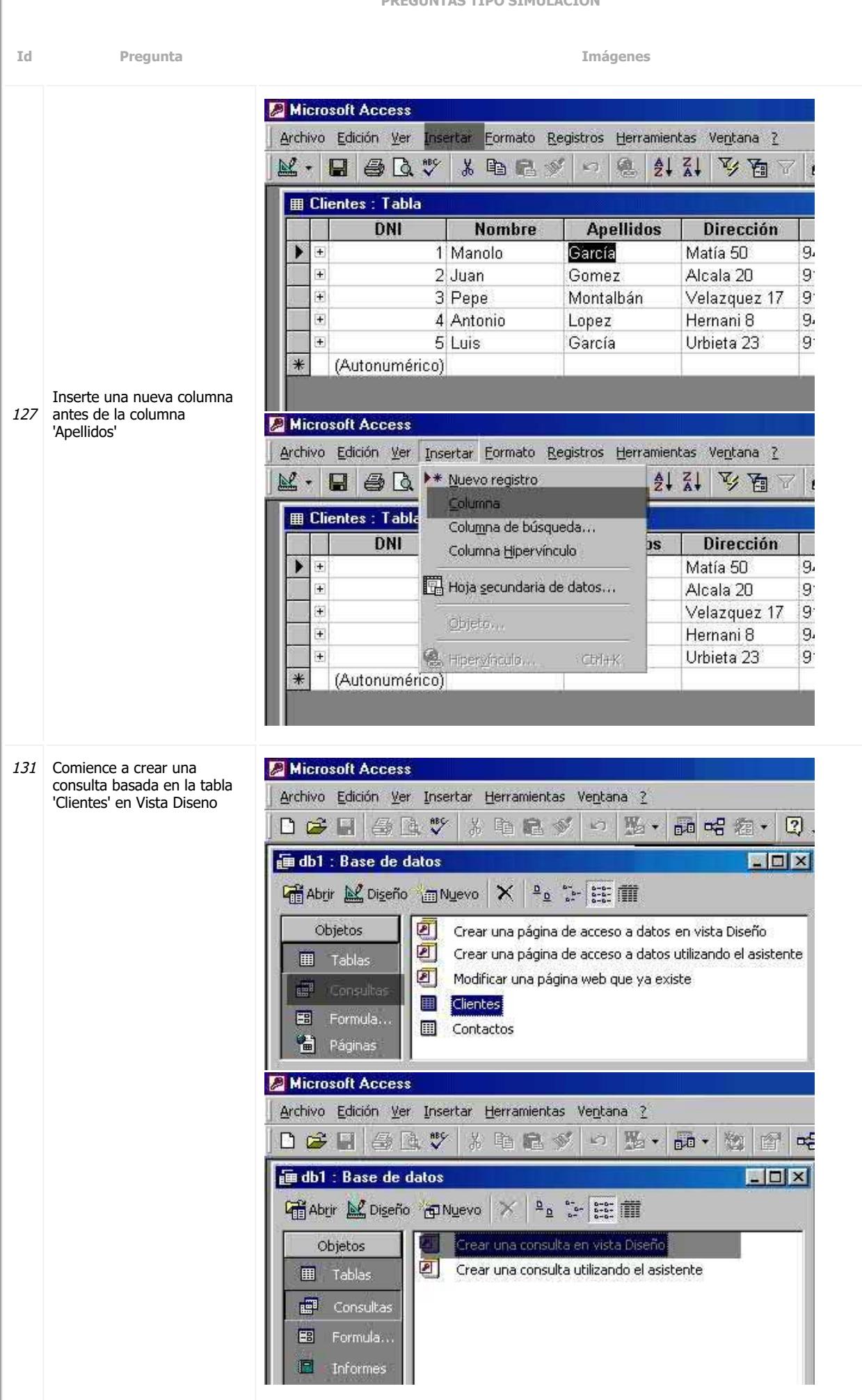

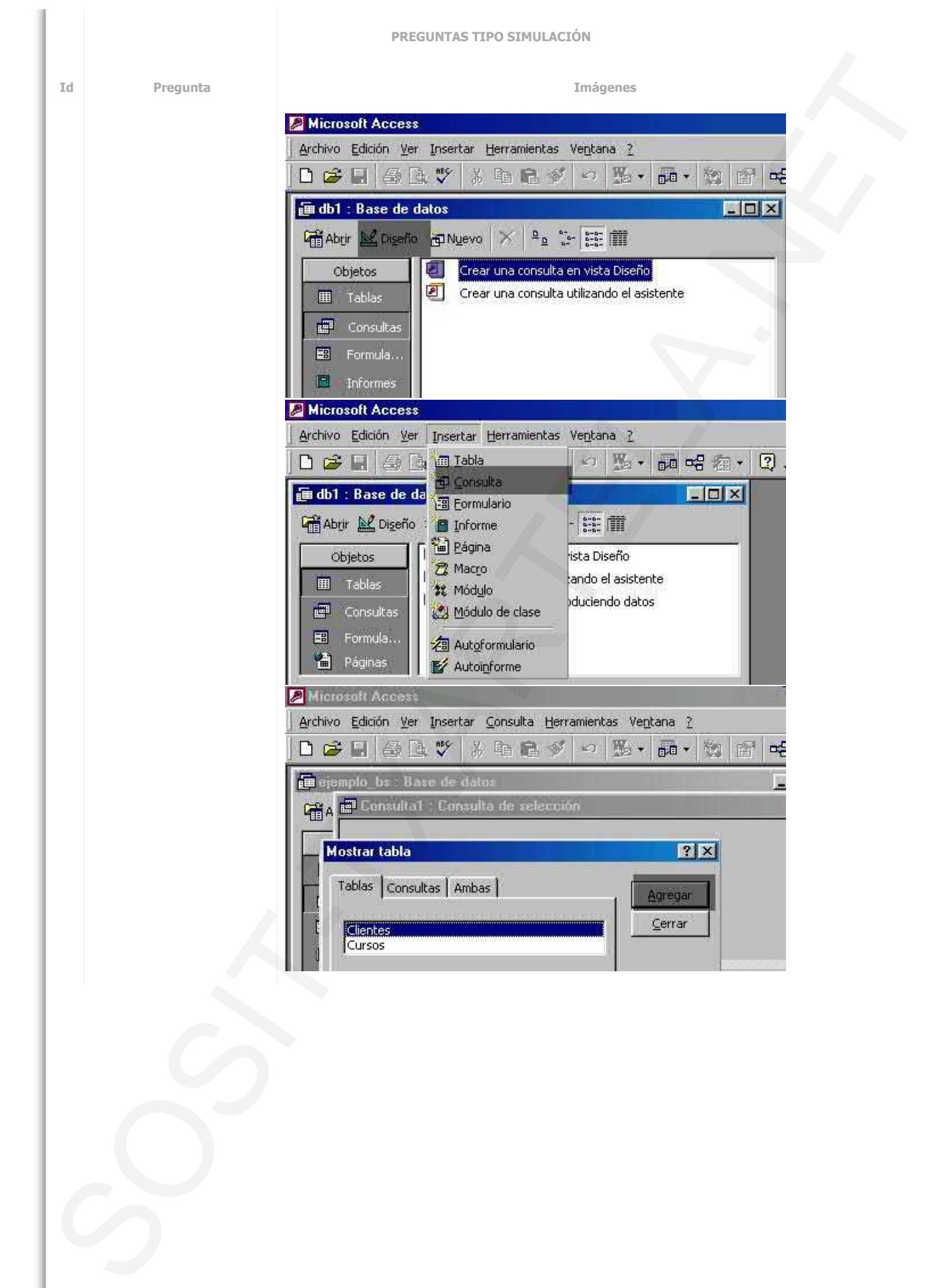

**PREGUNTAS TIPO SIMULACIÓN Id Pregunta Imágenes** Microsoft Access Archivo Edición Ver Insertar Herramientas Ventana ?  $D \ncong H \ncong A \ncong V$ 光电量多 め 张、  $B<sub>0</sub>$ 静 E. 画 db1 : Base de datos n Crear una consulta en vista Diseño Objetos Crear una consulta utilizando el asistente **田** Tablas **E Consultas** 團 Formula... ▣ Informes **A** Microsoft Access Archivo Edición Ver Insertar Herramientas Ventana ? 日序日每日数 光电量多  $\zeta$ 股+ 题 图  $\mathbf{p}$  $B<sub>0</sub>$ Asistente para consultas sencillas ¿Qué campos desea incluir en la consulta? Tablas/Consultas Puede elegir de más de una consulta o tabla. Tabla: Clientes  $\vert \mathbf{v} \vert$ Campos disponibles: Campos seleccionados: **DNI** Nombre Curso  $\pmb{\times} \pmb{\times}$ Cree una consulta nueva Cancelar <Atrás Siguiente > Einalizar utilizando el asistente basada 132 en la tabla 'Clientes' e Microsoft Access incluyendo el campo 'DNI'Archivo Edición Ver Insertar Herramientas Ventana ? 电量多  $\mathcal{L}$ 股, Døh 一卷 注 n.D Asistente para consultas sencillas ¿Qué campos desea incluir en la consulta? Tablas/Consultas Puede elegir de más de una consulta o tabla. Tabla: Clientes  $\overline{\mathbf{r}}$ .<br>Campos disponibles: Campos geleccionados: Nombre **DNI** Curso ×× Cancelar < Atrás Finalizar Siguiente : **2** Microsoft Acces Archivo Edición Ver Insertar Herramientas Ventana ? DCHSRV **中国家** め 张· 50· X. 龝 图 ದ Asistente para consultas sencillas ¿Qué título desea asignar a la consulta? **Clientes Consulta** Ésta es toda la información que necesita el asistente para crear la consulta. Cancelar < Atrás Siguiente > Einaliza

**PREGUNTAS TIPO SIMULACIÓN**

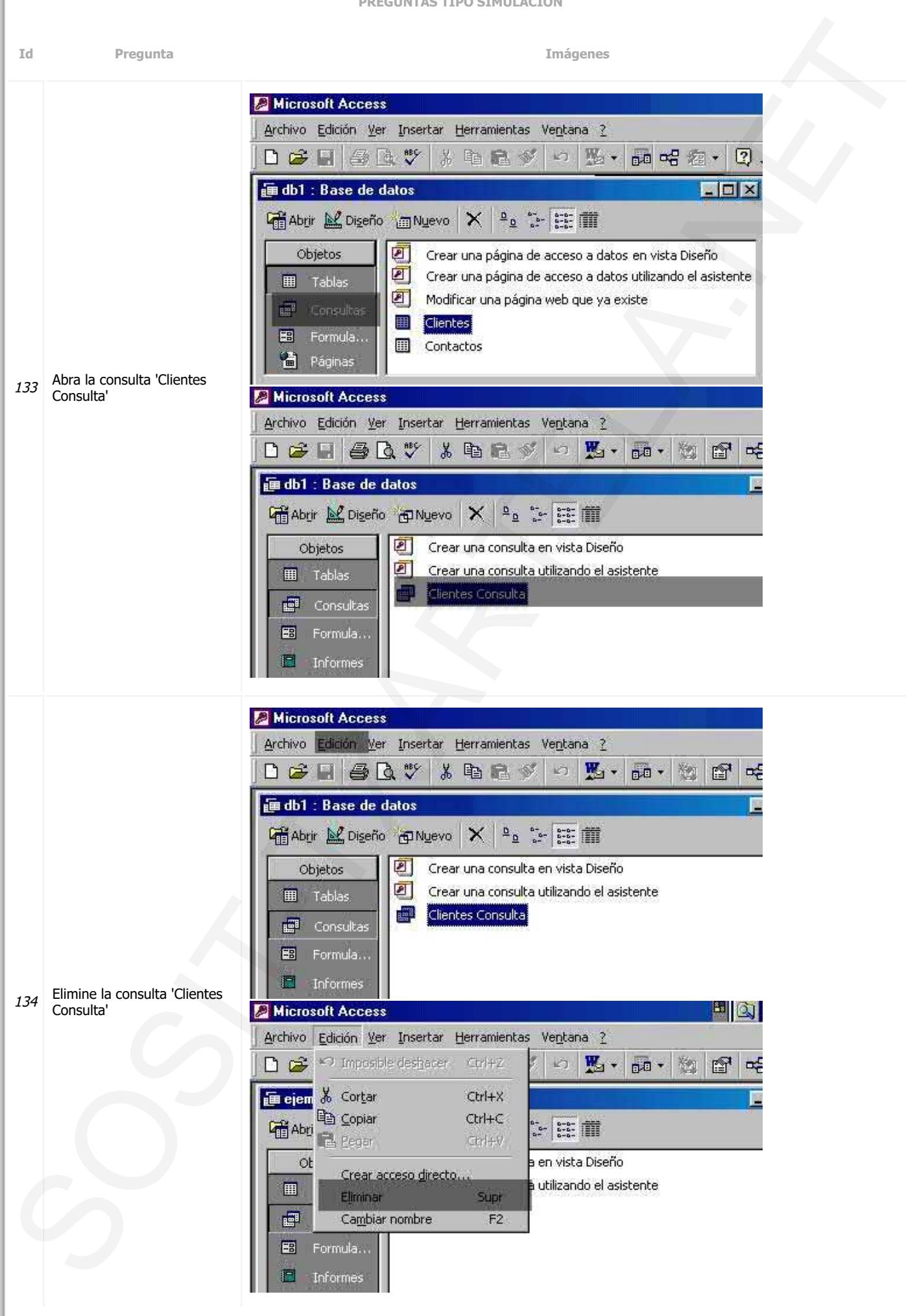

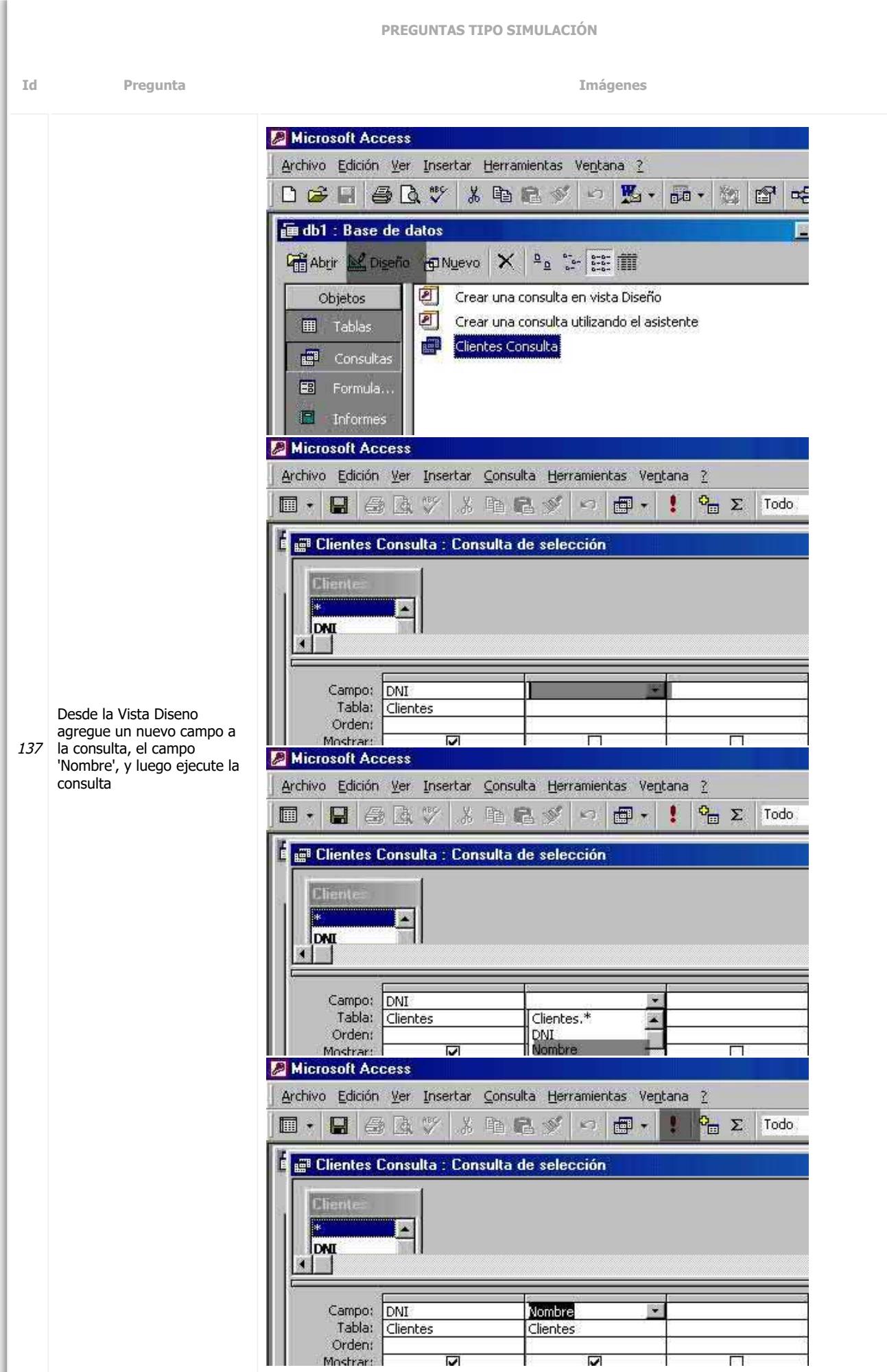